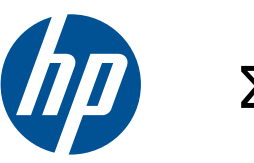

# Σειρά DESIGNJET T2300 eMFP

Οδηγός αντιμετώπισης προβλημάτων ποιότητας εικόνας

© 2010 Hewlett-Packard Development Company, L.P.

1η έκδοση

#### **Νομικές σημειώσεις**

Οι πληροφορίες που περιέχονται στο παρόν μπορεί να αλλάξουν χωρίς προειδοποίηση.

Οι μοναδικές εγγυήσεις για τα προϊόντα και τις υπηρεσίες της HP ορίζονται στη ρητή δήλωση εγγύησης που συνοδεύει τα προϊόντα και τις υπηρεσίες. Τίποτα απ' όσα αναφέρονται στο παρόν δεν θα πρέπει να θεωρηθούν ότι αποτελούν πρόσθετη εγγύηση. Η HP δεν φέρει καμία ευθύνη για τεχνικά ή συντακτικά σφάλματα και παραλείψεις στον παρόν έγγραφο.

Η αναπαραγωγή όλων των εικόνων που χρησιμοποιούνται στο παρόν έγγραφο γίνεται με την άδεια του κατόχου πνευματικών δικαιωμάτων.

Το μοτίβο 7 του διαγνωστικού σχεδίου έχει ληφθεί από το πρότυπο ISO/IEC 15775:1999 και η αναπαραγωγή του γίνεται με την άδεια του Διεθνούς Οργανισμού Τυποποίησης, ISO. Αυτό το πρότυπο μπορεί να ληφθεί από οποιοδήποτε μέλος του ISO και από την τοποθεσία της Κεντρικής Γραμματείας του ISO στο Web <http://www.iso.org/>. Ο ISO διατηρεί τα πνευματικά δικαιώματα.

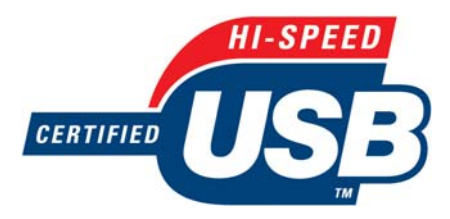

Πιστοποίηση USB υψηλής ταχύτητας

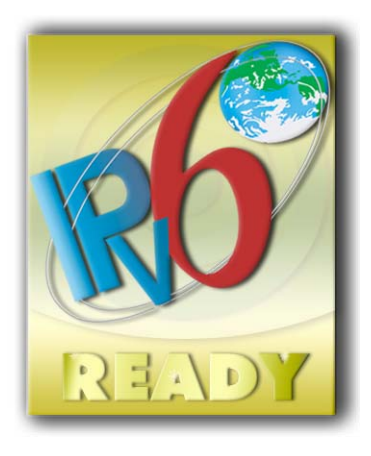

IPv6-ready

#### **Εμπορικά σήματα**

Οι ονομασίες Adobe®, Acrobat®, Adobe Photoshop® και Adobe® PostScript® 3™ είναι εμπορικά σήματα της Adobe Systems Incorporated.

Η ονομασία Corel® είναι εμπορικό σήμα ή σήμα κατατεθέν της Corel Corporation ή της Corel Corporation Limited.

Οι ονομασίες Microsoft® και Windows® είναι σήματα κατατεθέντα στις Η.Π.Α. της Microsoft Corporation.

# Πίνακας περιεχομένων

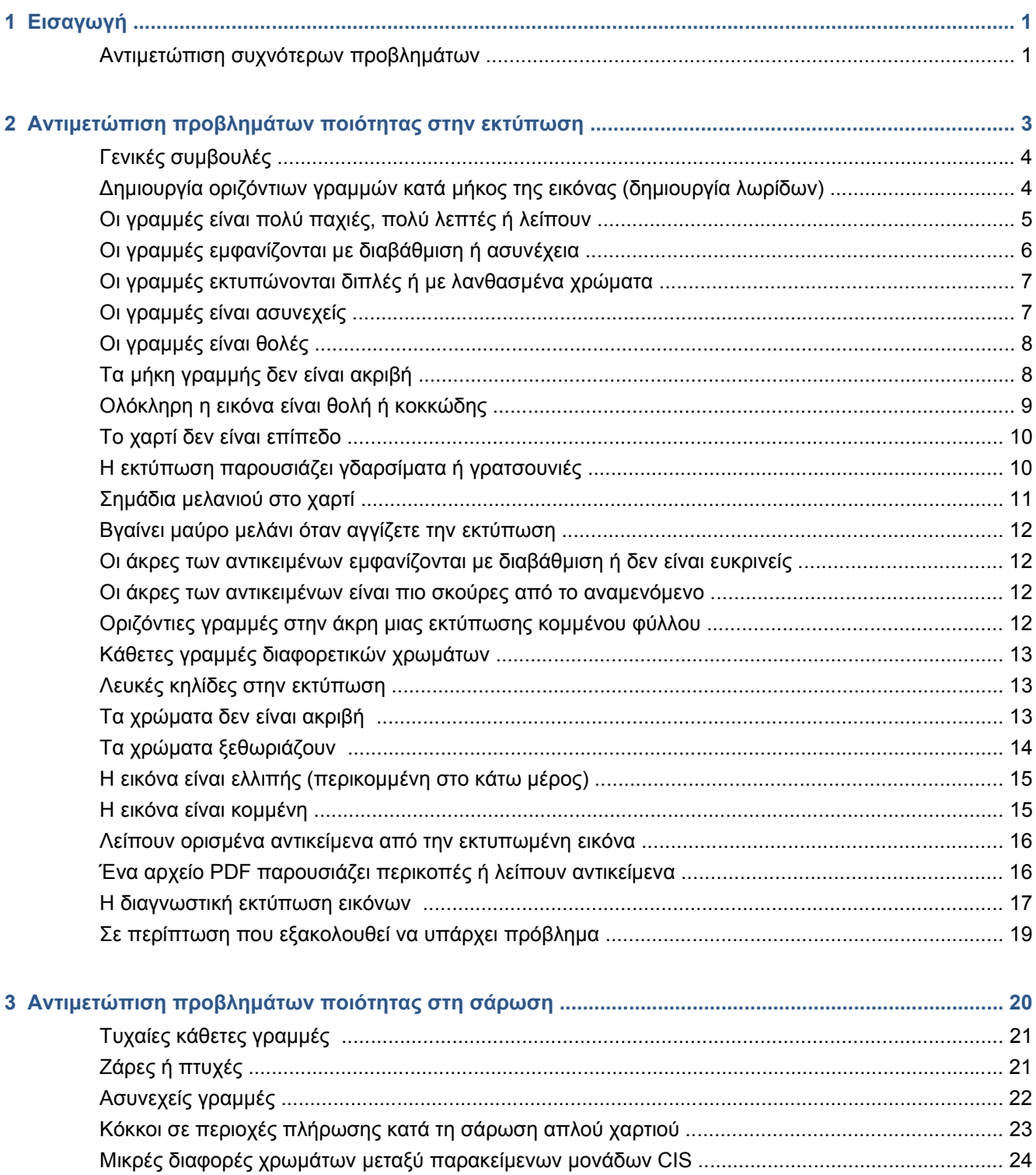

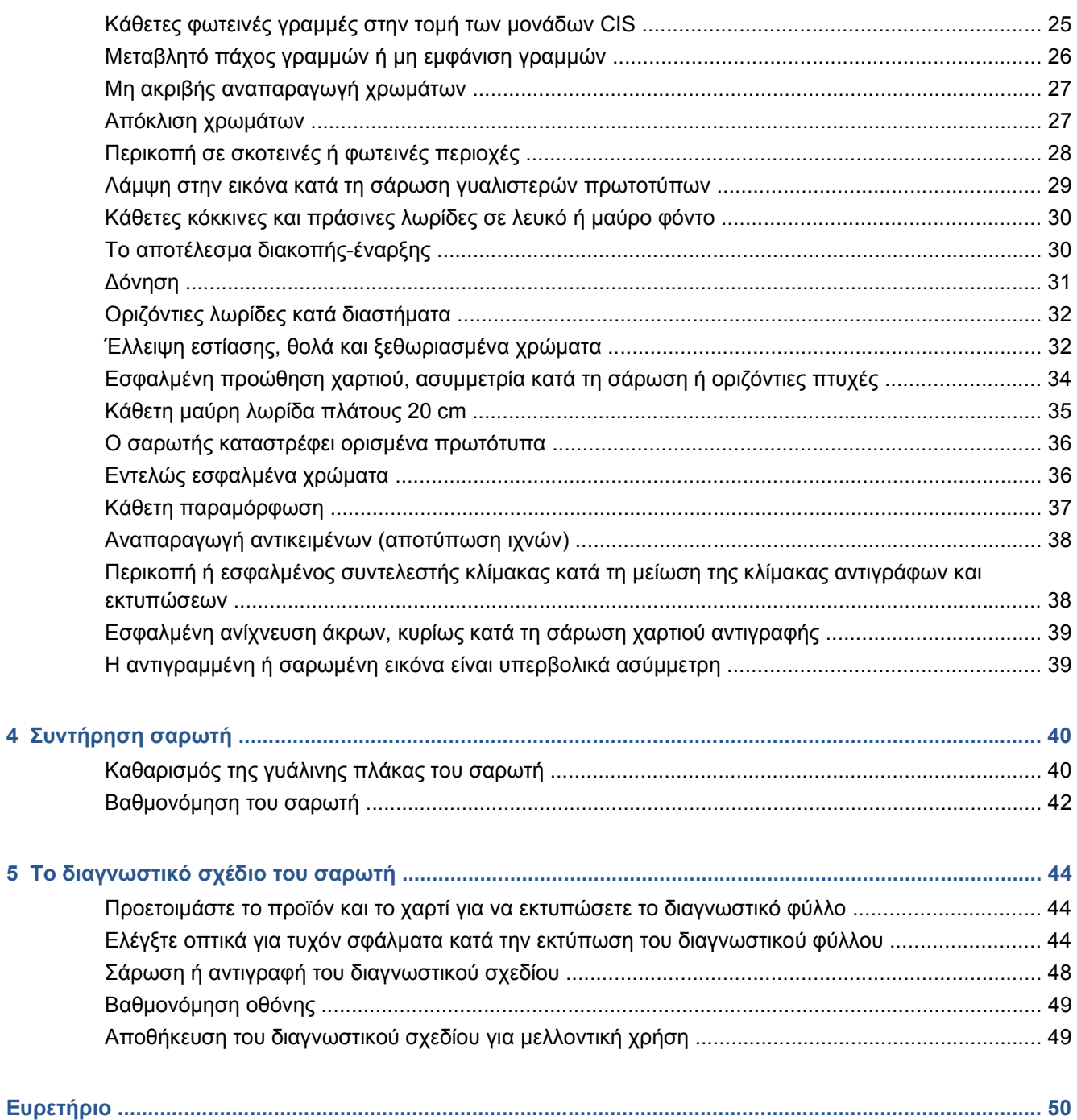

# <span id="page-4-0"></span>**1 Εισαγωγή**

Ο παρόν οδηγός περιλαμβάνει μια λίστα με τα πιο συχνά σφάλματα ποιότητας εκτύπωσης και σάρωσης που ενδέχεται να προκύψουν κατά τη χρήση του προϊόντος HP Designjet. Συνιστάται να ανατρέξετε σε αυτόν εάν παρουσιαστούν ελαττώματα ή μη ικανοποιητικά αποτελέσματα κατά τη χρήση του προϊόντος.

Ο οδηγός θα σας βοηθήσει να διορθώσετε μόνοι σας τα περισσότερα σφάλματα. Σε διαφορετική περίπτωση, θα σας βοηθήσει να παράσχετε χρήσιμες πληροφορίες στην υποστήριξη της HP, για την ταχύτερη δυνατή επιδιόρθωση του σφάλματος.

Ορισμένες φορές ενδέχεται να θεωρήσετε ότι ένα σφάλμα εικόνας ή ένα ανεπιθύμητο αποτέλεσμα αποτελεί πρόβλημα του προϊόντος. Στην πραγματικότητα, όμως, ενδέχεται να οφείλεται σε εσφαλμένη επιλογή των ρυθμίσεων εκτύπωσης ή σάρωσης ή σε ουσιαστικό τεχνικό περιορισμό του συγκεκριμένου είδους προϊόντος. Αυτός ο οδηγός θα σας βοηθήσει να αναγνωρίσετε αυτές τις περιπτώσεις, προκειμένου να μην σπαταλάτε άσκοπα χρόνο.

## **Αντιμετώπιση συχνότερων προβλημάτων**

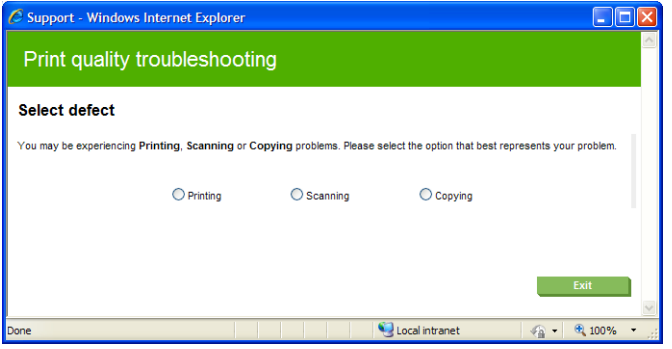

Ο Οδηγός αντιμετώπισης συχνότερων προβλημάτων παρέχει βοήθεια για την αντιμετώπιση των συχνότερων προβλημάτων που ενδέχεται να παρουσιάσει το προϊόν. Εάν επιλέξετε **Printing** (Εκτύπωση) για παράδειγμα, καλύπτονται τα παρακάτω ειδικά προβλήματα:

- Δημιουργία οριζόντιων γραμμών κατά μήκος της εικόνας (δημιουργία λωρίδων)
- Ολόκληρη η εικόνα είναι θολή ή κοκκώδης
- Οι γραμμές είναι πολύ παχιές, πολύ λεπτές ή λείπουν
- Έλλειψη ακρίβειας στα χρώματα

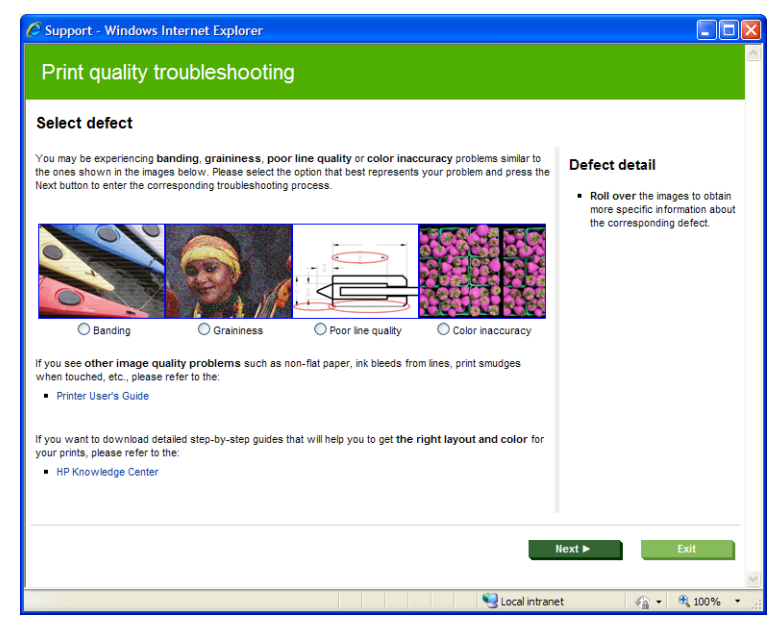

Για να ξεκινήσετε τον οδηγό:

- **Από τον ενσωματωμένο Web server:** μεταβείτε στην καρτέλα **Support** (Υποστήριξη), επιλέξτε **Troubleshooting** (Αντιμετώπιση προβλημάτων) και κατόπιν επιλέξτε **Most common issues resolution** (Αντιμετώπιση συχνότερων προβλημάτων).
- **Από το HP Utility για Windows:** μεταβείτε στην καρτέλα **Support** (Υποστήριξη) και επιλέξτε **Most common issues resolution** (Αντιμετώπιση συχνότερων προβλημάτων).
- **Από το HP Utility για Mac OS:** επιλέξτε **Most common issues resolution** (Αντιμετώπιση συχνότερων προβλημάτων) στην ομάδα Support (Υποστήριξη).
- **Από το παράθυρο διαλόγου Print (Εκτύπωση) του Mac OS:** μεταβείτε στον πίνακα **Services** (Υπηρεσίες), επιλέξτε **Device Maintenance** (Συντήρηση συσκευής) και κατόπιν επιλέξτε **Most common issues resolution** (Αντιμετώπιση συχνότερων προβλημάτων) από τη λίστα εργασιών συντήρησης.

Εναλλακτικά ή όταν αντιμετωπίζετε άλλα προβλήματα, μπορείτε να συνεχίσετε την ανάγνωση αυτού του οδηγού.

# <span id="page-6-0"></span>**2 Αντιμετώπιση προβλημάτων ποιότητας στην εκτύπωση**

- Γενικές [συμβουλές](#page-7-0)
- [Δημιουργία](#page-7-0) οριζόντιων γραμμών κατά μήκος της εικόνας (δημιουργία λωρίδων)
- Οι [γραμμές](#page-8-0) είναι πολύ παχιές, πολύ λεπτές ή λείπουν
- Οι γραμμές [εμφανίζονται](#page-9-0) με διαβάθμιση ή ασυνέχεια
- Οι γραμμές [εκτυπώνονται](#page-10-0) διπλές ή με λανθασμένα χρώματα
- Οι γραμμές είναι [ασυνεχείς](#page-10-0)
- Οι [γραμμές](#page-11-0) είναι θολές
- Τα μήκη [γραμμής](#page-11-0) δεν είναι ακριβή
- [Ολόκληρη](#page-12-0) η εικόνα είναι θολή ή κοκκώδης
- Το χαρτί δεν είναι [επίπεδο](#page-13-0)
- Η εκτύπωση [παρουσιάζει](#page-13-0) γδαρσίματα ή γρατσουνιές
- Σημάδια [μελανιού](#page-14-0) στο χαρτί
- Βγαίνει μαύρο μελάνι όταν αγγίζετε την [εκτύπωση](#page-15-0)
- Οι άκρες των αντικειμένων [εμφανίζονται](#page-15-0) με διαβάθμιση ή δεν είναι ευκρινείς
- Οι άκρες των αντικειμένων είναι πιο σκούρες από το [αναμενόμενο](#page-15-0)
- Οριζόντιες γραμμές στην άκρη μιας [εκτύπωσης](#page-15-0) κομμένου φύλλου
- Κάθετες γραμμές [διαφορετικών](#page-16-0) χρωμάτων
- Λευκές κηλίδες στην [εκτύπωση](#page-16-0)
- Τα [χρώματα](#page-16-0) δεν είναι ακριβή
- Τα χρώματα [ξεθωριάζουν](#page-17-0)
- Η εικόνα είναι ελλιπής ([περικομμένη](#page-18-0) στο κάτω μέρος)
- Η εικόνα είναι [κομμένη](#page-18-0)
- Λείπουν ορισμένα αντικείμενα από την [εκτυπωμένη](#page-19-0) εικόνα
- Ένα αρχείο PDF [παρουσιάζει](#page-19-0) περικοπές ή λείπουν αντικείμενα
- Η διαννωστική εκτύπωση εικόνων
- Σε περίπτωση που [εξακολουθεί](#page-22-0) να υπάρχει πρόβλημα

# <span id="page-7-0"></span>**Γενικές συμβουλές**

Όταν αντιμετωπίζετε κάποιο πρόβλημα με την ποιότητα της εκτύπωσης:

- Για να επιτύχετε την καλύτερη απόδοση του εκτυπωτή σας, χρησιμοποιήστε αποκλειστικά τα γνήσια αναλώσιμα και εξαρτήματα του κατασκευαστή, η αξιοπιστία και οι επιδόσεις των οποίων έχουν ελεγχθεί λεπτομερώς, ώστε να εξασφαλίζουν απόδοση χωρίς προβλήματα και εκτυπώσεις άριστης ποιότητας. Για λεπτομέρειες σχετικά με τα προτεινόμενα χαρτιά, ανατρέξτε στην ενότητα *Χρήση του προϊόντος*.
- Βεβαιωθείτε ότι ο τύπος χαρτιού που είναι επιλεγμένος στον μπροστινό πίνακα είναι ο ίδιος με τον τύπο χαρτιού που είναι τοποθετημένο στον εκτυπωτή. Την ίδια στιγμή, ελέγξτε ότι ο τύπος χαρτιού βαθμονομείται. Επίσης, βεβαιωθείτε ότι ο τύπος χαρτιού που είναι επιλεγμένος στο λογισμικό είναι ο ίδιος με τον τύπο χαρτιού που είναι τοποθετημένο στον εκτυπωτή.
- **ΠΡΟΣΟΧΗ** Εάν έχετε επιλέξει λανθασμένο τύπο χαρτιού, μπορεί να αντιμετωπίσετε άσχημη ποιότητα εκτύπωσης και λανθασμένα χρώματα, ίσως και βλάβη στις κεφαλές εκτύπωσης.
- Ελέγξτε ότι χρησιμοποιείτε τις πιο κατάλληλες ρυθμίσεις ποιότητας εκτύπωσης για τον επιδιωκόμενο σκοπό (ανατρέξτε στην ενότητα *Χρήση του προϊόντος*). Είναι πιθανό να δείτε χαμηλότερη ποιότητα εκτύπωσης εάν έχετε μετακινήσει το ρυθμιστικό ποιότητας εκτύπωσης στο άκρο 'Speed' (Ταχύτητα) της κλίμακας ή έχετε ρυθμίσει το επίπεδο προσαρμοσμένης ποιότητας στην επιλογή **Fast** (Γρήγορη).
- Βεβαιωθείτε ότι οι περιβαλλοντικές συνθήκες (θερμοκρασία, υγρασία) είναι στις προτεινόμενες τιμές. Ανατρέξτε στην ενότητα *Χρήση του προϊόντος*.
- Ελέγξτε ότι τα δοχεία μελανιού και οι κεφαλές εκτύπωσης δεν έχουν ξεπεράσει τις ημερομηνίες λήξης: ανατρέξτε στην ενότητα *Χρήση του προϊόντος*.

### **Δημιουργία οριζόντιων γραμμών κατά μήκος της εικόνας (δημιουργία λωρίδων)**

Εάν στην εικόνα που έχετε εκτυπώσει υπάρχουν πρόσθετες οριζόντιες γραμμές, όπως φαίνεται στην παρακάτω φωτογραφία (το χρώμα μπορεί να διαφέρει):

<span id="page-8-0"></span>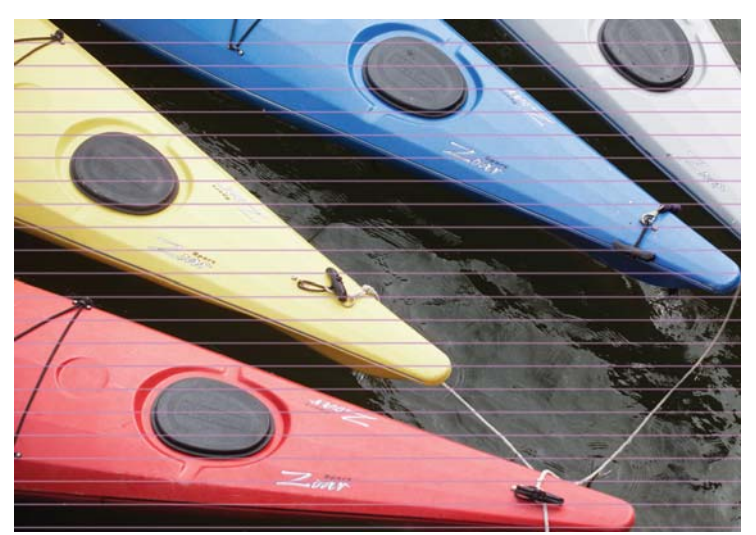

- **1.** Ελέγξτε ότι ο τύπος χαρτιού που έχετε τοποθετήσει αντιστοιχεί στον τύπο χαρτιού που είναι επιλεγμένος στον μπροστινό πίνακα και στο λογισμικό.
- **2.** Ελέγξτε ότι χρησιμοποιείτε τις πιο κατάλληλες ρυθμίσεις ποιότητας εκτύπωσης για τον επιδιωκόμενο σκοπό (ανατρέξτε στην ενότητα *Χρήση του προϊόντος*). Σε ορισμένες περιπτώσεις, μπορείτε να ξεπεράσετε ένα πρόβλημα ποιότητας εκτύπωσης επιλέγοντας ένα υψηλότερο επίπεδο ποιότητας εκτύπωσης. Για παράδειγμα, εάν έχετε ρυθμίσει το ρυθμιστικό ποιότητας εκτύπωσης σε **Speed** (Ταχύτητα), δοκιμάστε τη ρύθμιση **Quality** (Ποιότητα). Εάν αλλάξετε τις ρυθμίσεις ποιότητας εκτύπωσης, ίσως θέλετε να κάνετε επανεκτύπωση της εργασίας σε αυτό το σημείο, σε περίπτωση που το πρόβλημα έχει λυθεί.
- **3.** Εκτυπώστε τη σελίδα Image Diagnostics Print (Διαγνωστική εκτύπωση εικόνων). Ανατρέξτε στην ενότητα Η [διαγνωστική](#page-20-0) εκτύπωση εικόνων στη σελίδα 17.
- **4.** Εάν οι κεφαλές εκτύπωσης λειτουργούν σωστά, μεταβείτε στον μπροστινό πίνακα και πατήστε το πλήκτρο **τ**ι και στη συνέχεια για να δείτε την κατάσταση βαθμονόμησης της προώθησης χαρτιού. Εάν η κατάσταση είναι DEFAULT (ΠΡΟΕΠΙΛΟΓΗ), προσπαθήσετε να πραγματοποιήσετε βαθμονόμηση της προώθησης χαρτιού: ανατρέξτε στην ενότητα *Χρήση του προϊόντος*.

Εάν το πρόβλημα παραμένει παρ' όλες τις παραπάνω ενέργειες, επικοινωνήστε με τον αντιπρόσωπο εξυπηρέτησης πελατών για περαιτέρω υποστήριξη.

## **Οι γραμμές είναι πολύ παχιές, πολύ λεπτές ή λείπουν**

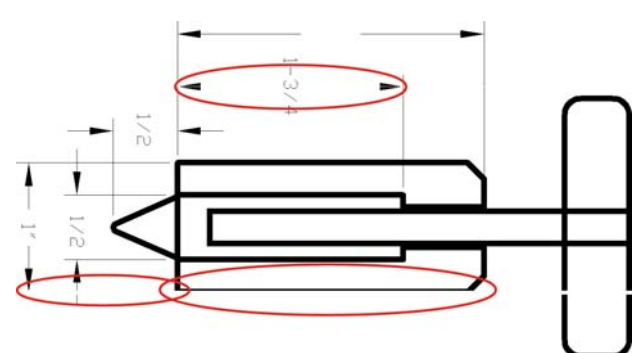

- **1.** Ελέγξτε ότι ο τύπος χαρτιού που έχετε τοποθετήσει αντιστοιχεί στον τύπο χαρτιού που είναι επιλεγμένος στον μπροστινό πίνακα και στο λογισμικό.
- **2.** Ελέγξτε ότι χρησιμοποιείτε τις πιο κατάλληλες ρυθμίσεις ποιότητας εκτύπωσης για τον επιδιωκόμενο σκοπό (ανατρέξτε στην ενότητα *Χρήση του προϊόντος*). Επιλέξτε τις ειδικές επιλογές ποιότητας εκτύπωσης στο παράθυρο διαλόγου του προγράμματος οδήγησης και ενεργοποιήστε την επιλογή **Maximum detail** (Μέγιστες λεπτομέρειες) (εάν είναι διαθέσιμη). Σε αυτό το σημείο, ίσως θέλετε να επανεκτυπώσετε την εργασία σε περίπτωση που το πρόβλημα έχει επιλυθεί.
- <span id="page-9-0"></span>**3.** Εάν η ανάλυση της εικόνας είναι μεγαλύτερη από την ανάλυση εκτύπωσης, μπορεί να παρατηρήσετε απώλεια στην ποιότητα των γραμμών. Αν χρησιμοποιείτε το πρόγραμμα οδήγησης PCL ή HP-GL/2 και HP RTL για Windows, η επιλογή **Max. Application Resolution** (Μέγιστη ανάλυση εφαρμογής) διατίθεται στην καρτέλα **Advanced** (Για προχωρημένους) του παραθύρου διαλόγου του προγράμματος οδήγησης, στην περιοχή **Document Options** (Επιλογές εγγράφου) > **Printer Features** (Δυνατότητες εκτυπωτή). Εάν αλλάξετε αυτή την επιλογή, ίσως θέλετε να επανεκτυπώσετε την εργασία σε αυτό το σημείο, σε περίπτωση που το πρόβλημα έχει λυθεί.
- **4.** Εάν οι γραμμές είναι πολύ λεπτές ή λείπουν, εκτυπώστε τη σελίδα διαγνωστικής εκτύπωσης εικόνων. Ανατρέξτε στην ενότητα Η [διαγνωστική](#page-20-0) εκτύπωση εικόνων στη σελίδα 17.
- **5. Εάν το πρόβλημα παραμένει, μεταβείτε στον μπροστινό πίνακα και πατήστε το πλήκτρο <b>(1)** και στη συνέχεια για να δείτε την κατάσταση της ευθυγράμμισης των κεφαλών εκτύπωσης. Εάν η κατάσταση είναι PENDING (ΕΚΚΡΕΜΕΙ), πρέπει να ευθυγραμμίσετε τις κεφαλές εκτύπωσης. Ανατρέξτε στην ενότητα *Χρήση του προϊόντος*. Μετά την ευθυγράμμιση, ίσως θέλετε να επανεκτυπώσετε την εργασία, σε περίπτωση που το πρόβλημα έχει λυθεί.
- 6. Μεταβείτε στον μπροστινό πίνακα και πατήστε το πλήκτρο **(τ)** και στη συνέχεια **και για να δείτε** την κατάσταση βαθμονόμησης της προώθησης χαρτιού. Εάν η κατάσταση είναι DEFAULT (ΠΡΟΕΠΙΛΟΓΗ), πρέπει να πραγματοποιήστε βαθμονόμηση της προώθησης χαρτιού: ανατρέξτε στην ενότητα *Χρήση του προϊόντος*.

Εάν το πρόβλημα παραμένει παρ' όλες τις παραπάνω ενέργειες, επικοινωνήστε με τον αντιπρόσωπο εξυπηρέτησης πελατών για περαιτέρω υποστήριξη.

# **Οι γραμμές εμφανίζονται με διαβάθμιση ή ασυνέχεια**

Εάν οι γραμμές στην εικόνα σας εμφανίζονται με διαβάθμιση ή ασυνέχεια κατά την εκτύπωση:

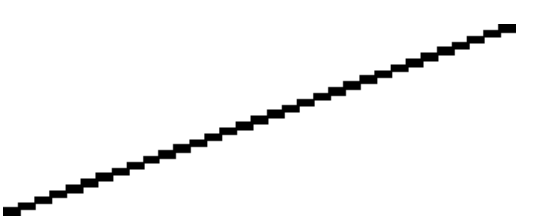

- **1.** Το πρόβλημα μπορεί να ενυπάρχει στην εικόνα. Επιχειρήστε να βελτιώσετε την εικόνα με την εφαρμογή που χρησιμοποιείτε στην επεξεργασία της.
- **2.** Βεβαιωθείτε ότι χρησιμοποιείτε τις κατάλληλες ρυθμίσεις ποιότητας εκτύπωσης. Ανατρέξτε στην ενότητα *Χρήση του προϊόντος*.
- **3.** Επιλέξτε τις ειδικές επιλογές ποιότητας εκτύπωσης στο παράθυρο διαλόγου του προγράμματος οδήγησης και ενεργοποιήστε την επιλογή **Maximum detail** (Μέγιστες λεπτομέρειες) (εάν είναι διαθέσιμη).

## <span id="page-10-0"></span>**Οι γραμμές εκτυπώνονται διπλές ή με λανθασμένα χρώματα**

Το πρόβλημα αυτό ενδέχεται να παρουσιάζει διάφορα συμπτώματα:

● Οι έγχρωμες γραμμές εκτυπώνονται διπλές, με διαφορετικά χρώματα.

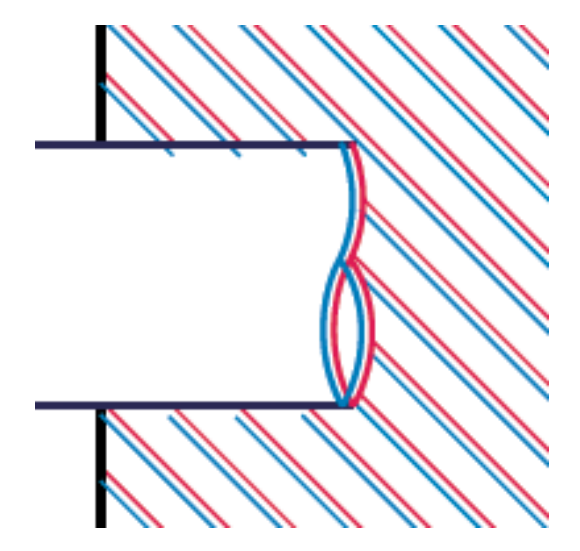

● Τα πλαίσια των έγχρωμων τμημάτων δεν έχουν το σωστό χρώμα.

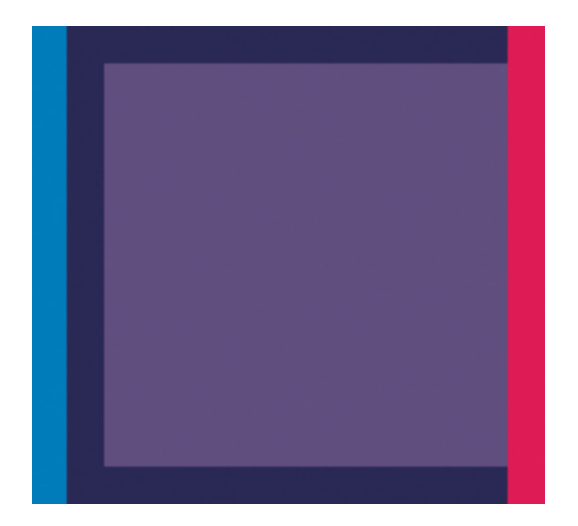

Για να διορθώσετε αυτού του είδους το πρόβλημα:

- **1.** Επανατοποθετήστε τις κεφαλές εκτύπωσης αφαιρώντας τις και μετά τοποθετώντας τις ξανά. Ανατρέξτε στην ενότητα *Χρήση του προϊόντος*.
- **2.** Ευθυγραμμίστε τις κεφαλές εκτύπωσης. Ανατρέξτε στην ενότητα *Χρήση του προϊόντος*.

# **Οι γραμμές είναι ασυνεχείς**

Εάν οι γραμμές είναι ασυνεχείς με τον εξής τρόπο:

- <span id="page-11-0"></span>**1.** Βεβαιωθείτε ότι χρησιμοποιείτε τις κατάλληλες ρυθμίσεις ποιότητας εκτύπωσης. Ανατρέξτε στην ενότητα *Χρήση του προϊόντος*.
- **2.** Επανατοποθετήστε τις κεφαλές εκτύπωσης αφαιρώντας τις και μετά τοποθετώντας τις ξανά. Ανατρέξτε στην ενότητα *Χρήση του προϊόντος*.
- **3.** Ευθυγραμμίστε τις κεφαλές εκτύπωσης. Ανατρέξτε στην ενότητα *Χρήση του προϊόντος*.

## **Οι γραμμές είναι θολές**

Η υγρασία μπορεί να προκαλέσει διαποτισμό του μελανιού στο χαρτί, δημιουργώντας θολές ή θαμπές γραμμές. Δοκιμάστε τα εξής:

- **1.** Βεβαιωθείτε ότι οι περιβαλλοντικές συνθήκες (θερμοκρασία, υγρασία) είναι κατάλληλες για εκτυπώσεις υψηλής ποιότητας. Ανατρέξτε στην ενότητα *Χρήση του προϊόντος*.
- **2.** Ελέγξτε ότι ο τύπος χαρτιού που έχετε επιλέξει στον μπροστινό πίνακα είναι ο ίδιος με τον τύπο χαρτιού που χρησιμοποιείτε.
- **3.** Προσπαθήστε να χρησιμοποιήσετε βαρύτερο τύπο χαρτιού, όπως HP Heavyweight Coated Paper ή HP Super Heavyweight Plus Matte Paper.
- **4.** Επιλέξτε ένα τύπο χαρτιού που είναι λίγο πιο λεπτό από το χαρτί που έχετε τοποθετήσει γιατί αυτή η ενέργεια θα πείσει τον εκτυπωτή να χρησιμοποιήσει λιγότερο μελάνι. Δείτε παρακάτω μερικά παραδείγματα δειγμάτων χαρτιού σε αύξουσα σειρά πάχους: Plain Paper, Coated Paper, Heavyweight Coated Paper, Super Heavyweight Plus Matte Paper.
- **5.** Εάν χρησιμοποιείτε γυαλιστερό χαρτί, αλλάξτε σε διαφορετικό τύπο γυαλιστερού χαρτιού.
- **6.** Ευθυγραμμίστε τις κεφαλές εκτύπωσης. Ανατρέξτε στην ενότητα *Χρήση του προϊόντος*.

# **Τα μήκη γραμμής δεν είναι ακριβή**

Αν έχετε μετρήσει τις εκτυπωμένες γραμμές και δείτε ότι τα μήκη δεν είναι αρκετά ακριβή για τους σκοπούς σας, μπορείτε να δοκιμάσετε να βελτιώσετε την ακρίβεια μήκους γραμμής με τους ακόλουθους τρόπους.

<span id="page-12-0"></span>**1.** Εκτυπώστε σε HP Matte Film, για το οποίο έχει καθοριστεί η ακρίβεια μήκους γραμμής. Ανατρέξτε στην ενότητα *Χρήση του προϊόντος*.

Το φιλμ Polyester είναι περίπου δέκα φορές πιο σταθερό όσον αφορά τις διαστάσεις από το χαρτί. Ωστόσο, αν χρησιμοποιήσετε πιο λεπτό ή πιο χοντρό φιλμ από το HP Matte Film, θα μειωθεί η ακρίβεια μήκους γραμμής.

- **2.** Τοποθετήστε το ρυθμιστικό ποιότητας εκτύπωσης στη θέση **Quality** (Ποιότητα).
- **3.** Διατηρήστε τη θερμοκρασία δωματίου σταθερή μεταξύ 10 και 30°C (50 και 86°F).
- **4.** Φορτώστε το ρολό του φιλμ και αφήστε το πέντε λεπτά πριν να εκτυπώσετε.
- **5.** Αν και πάλι δεν είστε ικανοποιημένοι, δοκιμάστε να βαθμονομήσετε ξανά την προώθηση χαρτιού. Ανατρέξτε στην ενότητα *Χρήση του προϊόντος*.

### **Ολόκληρη η εικόνα είναι θολή ή κοκκώδης**

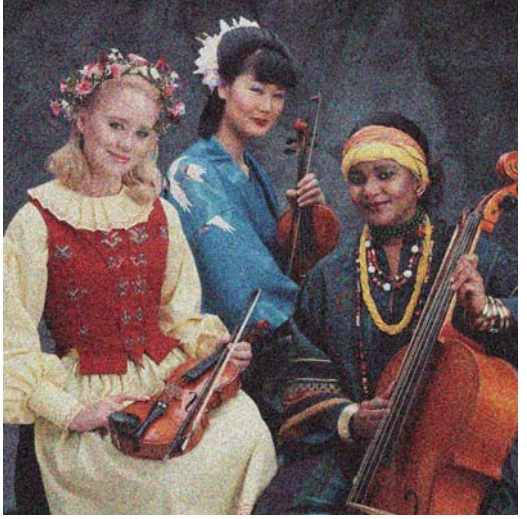

- **1.** Ελέγξτε ότι ο τύπος χαρτιού που έχετε τοποθετήσει αντιστοιχεί στον τύπο χαρτιού που είναι επιλεγμένος στον μπροστινό πίνακα και στο λογισμικό.
- **2.** Ελέγξτε ότι εκτυπώνετε στην σωστή πλευρά του χαρτιού.
- **3.** Ελέγξτε ότι χρησιμοποιείτε τις κατάλληλες ρυθμίσεις ποιότητας εκτύπωσης (ανατρέξτε στην ενότητα *Χρήση του προϊόντος*). Σε ορισμένες περιπτώσεις, μπορείτε να ξεπεράσετε ένα πρόβλημα ποιότητας εκτύπωσης επιλέγοντας ένα υψηλότερο επίπεδο ποιότητας εκτύπωσης. Για παράδειγμα, εάν έχετε ρυθμίσει το ρυθμιστικό ποιότητας εκτύπωσης σε **Speed** (Ταχύτητα), δοκιμάστε τη ρύθμιση **Quality** (Ποιότητα). Εάν αλλάξετε τις ρυθμίσεις ποιότητας εκτύπωσης, ίσως θέλετε να κάνετε επανεκτύπωση της εργασίας σε αυτό το σημείο, σε περίπτωση που το πρόβλημα έχει λυθεί.
- 4. Μεταβείτε στον μπροστινό πίνακα και πατήστε το πλήκτρο **(1)** και στη συνέχεια **και για να δείτε** την κατάσταση της ευθυγράμμισης των κεφαλών εκτύπωσης. Εάν η κατάσταση είναι PENDING (ΕΚΚΡΕΜΕΙ), πρέπει να ευθυγραμμίσετε τις κεφαλές εκτύπωσης. Ανατρέξτε στην ενότητα *Χρήση του προϊόντος*. Μετά την ευθυγράμμιση, ίσως θέλετε να επανεκτυπώσετε την εργασία, σε περίπτωση που το πρόβλημα έχει λυθεί.
- 5. Μεταβείτε στον μπροστινό πίνακα και πατήστε το πλήκτρο **(τ)** και στη συνέχεια **και για να δείτε** την κατάσταση βαθμονόμησης της προώθησης χαρτιού. Εάν η κατάσταση είναι DEFAULT (ΠΡΟΕΠΙΛΟΓΗ), πρέπει να πραγματοποιήστε βαθμονόμηση της προώθησης χαρτιού: ανατρέξτε στην ενότητα *Χρήση του προϊόντος*.

<span id="page-13-0"></span>Εάν το πρόβλημα παραμένει παρ' όλες τις παραπάνω ενέργειες, επικοινωνήστε με τον αντιπρόσωπο εξυπηρέτησης πελατών για περαιτέρω υποστήριξη.

### **Το χαρτί δεν είναι επίπεδο**

Εάν το χαρτί δεν είναι επίπεδο όταν εξέρχεται από τον εκτυπωτή αλλά παρουσιάζει ελαφρύ κυματισμό, πιθανώς θα παρατηρήσετε ελαττώματα στην εκτυπωμένη εικόνα, όπως είναι οι κάθετες λωρίδες. Αυτό μπορεί να συμβεί όταν χρησιμοποιείτε λεπτό χαρτί, το οποίο διαποτίζεται από το μελάνι.

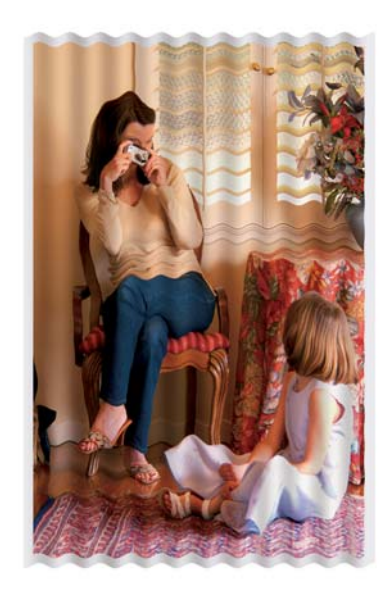

- **1.** Ελέγξτε ότι ο τύπος χαρτιού που έχετε τοποθετήσει αντιστοιχεί στον τύπο χαρτιού που είναι επιλεγμένος στον μπροστινό πίνακα και στο λογισμικό.
- **2.** Προσπαθήστε να χρησιμοποιήσετε πιο χοντρό τύπο χαρτιού, όπως HP Heavyweight Coated Paper ή HP Super Heavyweight Plus Matte Paper.
- **3.** Επιλέξτε ένα τύπο χαρτιού που είναι λίγο πιο λεπτό από το χαρτί που έχετε τοποθετήσει γιατί αυτή η ενέργεια θα πείσει τον εκτυπωτή να χρησιμοποιήσει λιγότερο μελάνι. Δείτε παρακάτω μερικά παραδείγματα δειγμάτων χαρτιού σε αύξουσα σειρά πάχους: Plain Paper, Coated Paper, Heavyweight Coated Paper, Super Heavyweight Plus Matte Paper.

## **Η εκτύπωση παρουσιάζει γδαρσίματα ή γρατσουνιές**

Μπορεί να δημιουργούνται γδαρσίματα ή γρατσουνιές στο μαύρο μελάνι, όταν το αγγίζετε με το δάχτυλο, στυλό ή κάποιο άλλο αντικείμενο. Αυτό είναι ιδιαίτερα εμφανές σε χαρτί με επικάλυψη.

Το γυαλιστερό χαρτί μπορεί να είναι εξαιρετικά ευαίσθητο στο καλάθι ή σε οτιδήποτε άλλο έρχεται σε επαφή μετά την εκτύπωση, ανάλογα με την ποσότητα του μελανιού που χρησιμοποιείται και των περιβαλλοντικών συνθηκών στη στιγμή της εκτύπωσης.

Για να μειώσετε τον κίνδυνο δημιουργίας γδαρσιμάτων και γρατσουνιών:

- Να χειρίζεστε τις εκτυπώσεις με προσοχή.
- Αποφύγετε τη στοίβαξη εκτυπώσεων τη μία επάνω στην άλλη.
- Κρατήστε τις εκτυπώσεις καθώς κόβονται από το ρολό και μην τις αφήσετε να πέσουν στο καλάθι. Εναλλακτικά, αφήστε ένα φύλλο χαρτιού μέσα στο καλάθι έτσι ώστε οι φρεσκοτυπωμένες σελίδες να μην έρχονται σε άμεση επαφή με το καλάθι.

# <span id="page-14-0"></span>**Σημάδια μελανιού στο χαρτί**

Το πρόβλημα αυτό μπορεί να προκύψει για πολλούς, διαφορετικούς λόγους.

### **Οριζόντιες κηλίδες στην μπροστινή όψη χαρτιού με επικάλυψη**

Εάν επάνω στο χαρτί με επικάλυψη έχει χρησιμοποιηθεί υπερβολική ποσότητα μελανιού, το χαρτί απορροφά γρήγορα το μελάνι, το οποίο εξαπλώνεται. Καθώς οι κεφαλές εκτύπωσης μετακινούνται επάνω στο χαρτί, οι κεφαλές μπορεί να έρθουν σε επαφή με το χαρτί και να μουντζουρώσουν την εκτυπωμένη εικόνα. Αυτό το πρόβλημα είναι φυσιολογικό να εμφανίζεται μόνο σε κομμένα φύλλα χαρτιού (όχι σε χαρτί σε ρολό).

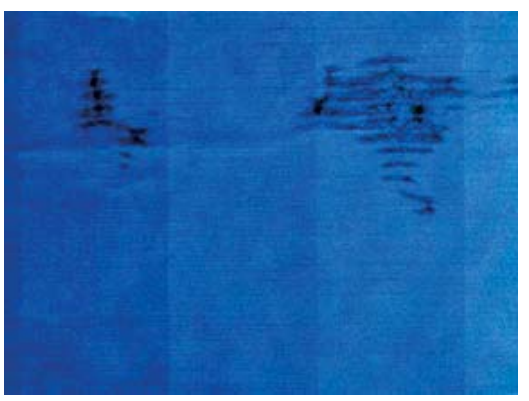

Όποτε παρατηρήσετε αυτό το πρόβλημα, ακυρώστε την εργασία εκτύπωσης αμέσως. Πατήστε το πλήκτρο και ακυρώστε επίσης την εργασία από την εφαρμογή του υπολογιστή. Το υγρό χαρτί μπορεί να προκαλέσει βλάβη στις κεφαλές εκτύπωσης.

Δοκιμάστε τις ακόλουθες προτάσεις, για να αποφύγετε αυτό το πρόβλημα:

- **1.** Ελέγξτε ότι ο τύπος χαρτιού που έχετε τοποθετήσει αντιστοιχεί στον τύπο χαρτιού που είναι επιλεγμένος στον μπροστινό πίνακα και στο λογισμικό.
- **2.** Χρησιμοποιήστε προτεινόμενο τύπο χαρτιού (ανατρέξτε στην ενότητα *Χρήση του προϊόντος*) και επιλέξτε τις σωστές ρυθμίσεις εκτύπωσης.
- **3.** Εάν χρησιμοποιείτε χαρτί σε φύλλα, περιστρέψτε το φύλλο κατά 90 μοίρες. Ο προσανατολισμός των ινών του χαρτιού μπορεί να επηρεάζουν την απόδοση.
- **4.** Προσπαθήστε να χρησιμοποιήσετε πιο χοντρό τύπο χαρτιού, όπως HP Heavyweight Coated Paper και HP Super Heavyweight Plus Matte Paper.
- **5.** Επιλέξτε ένα τύπο χαρτιού που είναι λίγο πιο λεπτό από το χαρτί που έχετε τοποθετήσει γιατί αυτή η ενέργεια θα πείσει τον εκτυπωτή να χρησιμοποιήσει λιγότερο μελάνι. Δείτε παρακάτω μερικά παραδείγματα δειγμάτων χαρτιού σε αύξουσα σειρά πάχους: Plain Paper, Coated Paper, Heavyweight Coated Paper, Super Heavyweight Plus Matte Paper.
- **6.** Αυξήστε τα περιθώρια μετατοπίζοντας την εικόνα στο κέντρο της σελίδας με την εφαρμογή λογισμικού που χρησιμοποιείτε.

#### **Σημάδια μελανιού στην πίσω όψη του χαρτιού**

Αυτό μπορεί να συμβεί μετά από πολλές εκτυπώσεις χωρίς περιθώρια, ειδικά σε μη τυπικά μεγέθη χαρτιού. Τα υπολείμματα μελανιού στο τύμπανο μπορεί να δημιουργήσουν σημάδια στην πίσω όψη του χαρτιού.

Καθαρίστε το τύμπανο με ένα μαλακό πανί. Καθαρίστε κάθε λάστιχο ξεχωριστά χωρίς να αγγίζετε τον αφρό μεταξύ των λάστιχων.

# <span id="page-15-0"></span>**Βγαίνει μαύρο μελάνι όταν αγγίζετε την εκτύπωση**

Αυτό το πρόβλημα ενδέχεται να προκαλείται από εκτύπωση με ματ μαύρο μελάνι σε γυαλιστερό χαρτί. Ο εκτυπωτής δεν θα χρησιμοποιήσει ματ μαύρο μελάνι εάν γνωρίζει ότι το χαρτί δεν θα το διατηρήσει. Για να είστε σίγουροι ότι θα αποφευχθεί το ματ μαύρο μελάνι, μπορείτε να επιλέξετε γυαλιστερό φωτογραφικό χαρτί ως τον τύπο χαρτιού [στην κατηγορία Photo Paper (Φωτογραφικό χαρτί)].

### **Οι άκρες των αντικειμένων εμφανίζονται με διαβάθμιση ή δεν είναι ευκρινείς**

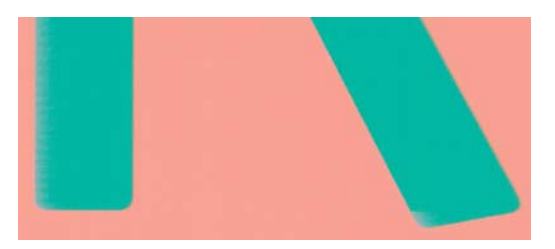

Εάν οι άκρες των αντικειμένων ή των γραμμών δεν είναι ευδιάκριτες ή είναι πολύ λεπτές και έχετε ήδη μετακινήσει το ρυθμιστικό ποιότητας εκτύπωσης στην ένδειξη **Quality** (Ποιότητα) στο παράθυρο διαλόγου του προγράμματος οδήγησης, επιλέξτε τις ειδικές επιλογές ποιότητας εκτύπωσης και ρυθμίστε το επίπεδο ποιότητας σε **Normal** (Κανονική). Ανατρέξτε στην ενότητα *Χρήση του προϊόντος*.

### **Οι άκρες των αντικειμένων είναι πιο σκούρες από το αναμενόμενο**

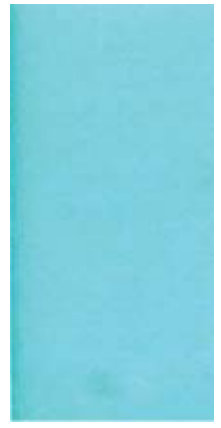

Εάν οι άκρες των αντικειμένων φαίνονται πιο σκούρες από το αναμενόμενο και έχετε ήδη μετακινήσει το ρυθμιστικό ποιότητας εκτύπωσης στην ένδειξη **Quality** (Ποιότητα) στο παράθυρο διαλόγου του προγράμματος οδήγησης, επιλέξτε τις ειδικές επιλογές ποιότητας εκτύπωσης και ρυθμίστε το επίπεδο ποιότητας σε **Normal** (Κανονική). Ανατρέξτε στην ενότητα *Χρήση του προϊόντος*.

### **Οριζόντιες γραμμές στην άκρη μιας εκτύπωσης κομμένου φύλλου**

Αυτός ο τύπος ελαττώματος επηρεάζει μόνο το τέλος της εκτύπωσης, εντός περίπου 30 mm από την κάτω πλευρά του χαρτιού. Μπορεί να δείτε μερικές πολύ λεπτές οριζόντιες γραμμές κατά μήκος της εκτύπωσης.

<span id="page-16-0"></span>Για να αποφύγετε αυτό το πρόβλημα:

- **1.** Εκτυπώστε τη σελίδα Image Diagnostics Print (Διαγνωστική εκτύπωση εικόνων). Ανατρέξτε στην ενότητα Η [διαγνωστική](#page-20-0) εκτύπωση εικόνων στη σελίδα 17.
- **2.** Εκτυπώστε με χαρτί σε ρολό.
- **3.** Χρησιμοποιήστε μεγαλύτερα περιθώρια γύρω από την εικόνα.

# **Κάθετες γραμμές διαφορετικών χρωμάτων**

Εάν η εκτύπωση έχει κάθετες λωρίδες διαφορετικών χρωμάτων κατά μήκος της:

- **1.** Χρησιμοποιήστε πιο παχύ χαρτί, επιλέγοντας από τους προτεινόμενους τύπους χαρτιού όπως HP Heavyweight Coated Paper και HP Super Heavyweight Paper. Ανατρέξτε στην ενότητα *Χρήση του προϊόντος*.
- **2.** Χρησιμοποιήστε ρυθμίσεις υψηλότερης ποιότητας εκτύπωσης (ανατρέξτε στην ενότητα *Χρήση του προϊόντος*). Για παράδειγμα, εάν έχετε ρυθμίσει το ρυθμιστικό ποιότητας εκτύπωσης σε **Speed** (Ταχύτητα), δοκιμάστε τη ρύθμιση **Quality** (Ποιότητα).

### **Λευκές κηλίδες στην εκτύπωση**

Ίσως παρατηρήσετε λευκές κηλίδες στην εκτύπωση. Πιθανόν να οφείλεται στις ίνες του χαρτιού, σε σκόνη ή σε υλικό με ασταθή επικάλυψη. Για να αποφύγετε αυτό το πρόβλημα:

- **1.** Πριν από την εκτύπωση, καθαρίστε τον εκτυπωτή με το χέρι με μια βούρτσα για να απομακρύνετε τυχόν ελεύθερες ίνες ή σωματίδια.
- **2.** Διατηρείτε πάντα κλειστό το κάλυμμα του εκτυπωτή.
- **3.** Προστατεύστε τα ρολά και τα φύλλα χαρτιού φυλάσσοντάς τα σε σακούλες ή κουτιά.

## **Τα χρώματα δεν είναι ακριβή**

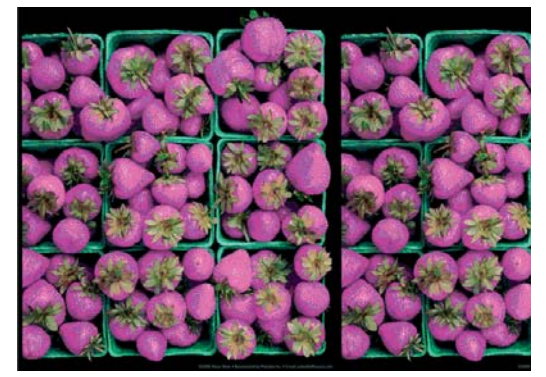

Εάν τα χρώματα της εκτύπωσης δεν ταιριάζουν με τις προσδοκίες σας, δοκιμάστε τα εξής:

- **1.** Ελέγξτε ότι ο τύπος χαρτιού που έχετε τοποθετήσει αντιστοιχεί στον τύπο χαρτιού που είναι επιλεγμένος στον μπροστινό πίνακα και στο λογισμικό. Την ίδια στιγμή, ελέγξτε την κατάσταση βαθμονόμησης χρωμάτων. Εάν η κατάσταση είναι PENDING (ΕΚΚΡΕΜΕΙ) ή OBSOLETE (ΠΑΛΙΑ), πρέπει να πραγματοποιήσετε βαθμονόμηση χρωμάτων: ανατρέξτε στην ενότητα *Χρήση του προϊόντος*. Εάν έχετε κάνει οποιεσδήποτε αλλαγές, ίσως θέλετε να επανεκτυπώσετε την εργασία σε περίπτωση που το πρόβλημα έχει λυθεί.
- **2.** Ελέγξτε ότι εκτυπώνετε στην σωστή πλευρά του χαρτιού.
- <span id="page-17-0"></span>**3.** Ελέγξτε ότι χρησιμοποιείτε τις κατάλληλες ρυθμίσεις ποιότητας εκτύπωσης (ανατρέξτε στην ενότητα *Χρήση του προϊόντος*). Εάν έχετε επιλέξει τις επιλογές **Speed** (Ταχύτητα) ή **Fast** (Γρήγορη), ίσως να μην έχετε τα πιο ακριβή χρώματα. Εάν αλλάξετε τις ρυθμίσεις ποιότητας εκτύπωσης, ίσως θέλετε να κάνετε επανεκτύπωση της εργασίας σε αυτό το σημείο, σε περίπτωση που το πρόβλημα έχει λυθεί.
- **4.** Εάν χρησιμοποιείτε την επιλογή Application Color Management (Διαχείριση χρωμάτων από εφαρμογή), ελέγξτε ότι το προφίλ χρωμάτων που χρησιμοποιείτε αντιστοιχεί στον τύπο χαρτιού και στις ρυθμίσεις ποιότητας εκτύπωσης που έχετε επιλέξει. Αν έχετε αμφιβολίες σχετικά με τις ρυθμίσεις χρώματος που πρέπει να χρησιμοποιήσετε, ανατρέξτε στην ενότητα *Χρήση του προϊόντος*.
- **5.** Εάν το πρόβλημα συνιστάται από διαφορές χρωμάτων μεταξύ της εκτύπωσης και της οθόνης, ακολουθήστε τις οδηγίες της ενότητας "Τρόπος βαθμονόμησης της οθόνης" στο HP Color Center. Σε αυτό το σημείο, ίσως θέλετε να επανεκτυπώσετε την εργασία σε περίπτωση που το πρόβλημα έχει λυθεί.
- **6.** Εκτυπώστε τη σελίδα Image Diagnostics Print (Διαγνωστική εκτύπωση εικόνων). Ανατρέξτε στην ενότητα Η [διαγνωστική](#page-20-0) εκτύπωση εικόνων στη σελίδα 17.
- **7.** Χρησιμοποιήστε τις επιλογές ρύθμισης χρωμάτων για τη δημιουργία των χρωμάτων που θέλετε. Ανατρέξτε στην ενότητα *Χρήση του προϊόντος*.

Εάν το πρόβλημα παραμένει παρ' όλες τις παραπάνω ενέργειες, επικοινωνήστε με τον αντιπρόσωπο εξυπηρέτησης πελατών για περαιτέρω υποστήριξη.

#### **Ακρίβεια χρωμάτων, με χρήση εικόνων EPS ή PDF σε εφαρμογές διάταξης σελίδας**

Οι εφαρμογές διάταξης σελίδας, όπως οι Adobe InDesign και QuarkXPress, δεν υποστηρίζουν τη διαχείριση χρωμάτων για αρχεία EPS, PDF ή σε κλίμακα του γκρι.

Εάν πρέπει να χρησιμοποιήσετε τέτοιου είδους αρχεία, πρέπει να διασφαλίσετε ότι οι εικόνες EPS, PDF ή σε κλίμακα του γκρι είναι ήδη στην ίδια περιοχή χρωμάτων με αυτή που σχεδιάζετε να χρησιμοποιήσετε αργότερα στο Adobe InDesign ή στο QuarkXPress. Για παράδειγμα, εάν ο τελικός στόχος σας είναι να εκτυπώσετε την εργασία σε τυπογραφείο που ακολουθεί το πρότυπο SWOP, μετατρέψτε την εικόνα σε SWOP όταν τη δημιουργείτε.

## **Τα χρώματα ξεθωριάζουν**

Αν εκτυπώνετε σε φωτογραφικό χαρτί άμεσου στεγνώματος, οι εκτυπώσεις σας θα ξεθωριάσουν γρήγορα. Αν σχεδιάζετε να παρουσιάσετε τις εκτυπώσεις σας για περισσότερες από δύο εβδομάδες, θα πρέπει να τις πλαστικοποιήσετε, για να έχουν μεγαλύτερη διάρκεια ζωής.

Οι εκτυπώσεις σε χαρτί swellable με επικάλυψη θα ξεθωριάσουν πολύ αργότερα. Ωστόσο, η πλαστικοποίηση θα αυξήσει τη διάρκεια ζωής των εκτυπώσεων (ανάλογα με τον τύπο της πλαστικοποίησης) σε όλους τους τύπους χαρτιών. Για περισσότερες πληροφορίες, συμβουλευτείτε τον παροχέα πλαστικοποιήσεων που χρησιμοποιείτε.

# <span id="page-18-0"></span>**Η εικόνα είναι ελλιπής (περικομμένη στο κάτω μέρος)**

- Πιέσατε το πλήκτρο ακύρωσης πριν από τη λήψη όλων των δεδομένων στον εκτυπωτή; Εάν το κάνατε, σταματήσατε τη μετάδοση δεδομένων και θα πρέπει να εκτυπώσετε και πάλι τη σελίδα.
- Η ρύθμιση **I/O timeout** (Χρονικό όριο Ι/Ο) μπορεί να είναι πολύ μικρή. Αυτή η ρύθμιση προσδιορίζει πόσο ο εκτυπωτής περιμένει τον υπολογιστή για αποστολή περισσότερων δεδομένων, πριν να αποφασίσει ότι η εργασία έχει τελειώσει. Από τον μπροστινό πίνακα, αυξήστε την τιμή της ρύθμισης **I/O timeout** (Χρονικό όριο Ι/Ο) σε μεγαλύτερη περίοδο και μετά στείλτε ξανά την εκτύπωση. Πατήστε **η**, κατόπιν και, στη συνέχεια, Setup (Ρύθμιση) > Connectivity (Σύνδεση) > **Advanced** (Για προχωρημένους) > **I/O timeout** (Χρονικό όριο I/O).
- Μπορεί να υπάρχει πρόβλημα επικοινωνίας μεταξύ του υπολογιστή και του προϊόντος. Ελέγξτε το καλώδιο USB ή δικτύου.
- Ελένξτε για να βεβαιωθείτε ότι οι ρυθμίσεις του λογισμικού που έχετε κάνει είναι οι σωστές για το τρέχον μέγεθος χαρτιού (π.χ. κατά μήκος εκτυπώσεις).
- Εάν χρησιμοποιείτε λογισμικό δικτύου, βεβαιωθείτε ότι δεν έχει λήξει.

### **Η εικόνα είναι κομμένη**

Η περικοπή δηλώνει συνήθως μια ασυμφωνία μεταξύ της πραγματικής εκτυπώσιμης περιοχής του τοποθετημένου χαρτιού και της εκτυπώσιμης περιοχής, όπως αυτή εκλαμβάνεται από το λογισμικό σας. Συχνά, μπορείτε να εντοπίσετε αυτό το είδος προβλήματος πριν από την εκτύπωση, με προεπισκόπηση της εκτύπωσης (ανατρέξτε στην ενότητα *Χρήση του προϊόντος*).

Ελέγξτε το τρέχον εύρος εκτύπωσης για το μέγεθος χαρτιού που έχετε τοποθετήσει.

εύρος εκτύπωσης = μέγεθος χαρτιού – περιθώρια

- Ελέγξτε το εύρος εκτύπωσης που κατανοεί το λογισμικό σας (το οποίο μπορεί να ονομάζει "εύρος εκτύπωσης" ή "εύρος εικόνας"). Για παράδειγμα, μερικές εφαρμογές λογισμικού αντιλαμβάνονται ένα τυπικό εύρος εκτύπωσης, το οποίο είναι μεγαλύτερο από αυτό που χρησιμοποιείται σε αυτόν τον εκτυπωτή.
- Εάν ορίσατε ένα ειδικό μέγεθος χαρτιού με πολύ στενά περιθώρια, ο εκτυπωτής μπορεί να βάλει τα δικά του ελάχιστα περιθώρια, περικόπτοντας λίγο την εικόνα. Ίσως πρέπει να χρησιμοποιήσετε μεγαλύτερο μέγεθος χαρτιού ή να εκτελέσετε εκτύπωση χωρίς περιθώρια (ανατρέξτε στην ενότητα *Χρήση του προϊόντος*).
- Εάν η εικόνα περιέχει τα δικά της περιθώρια, μπορείτε να την εκτυπώσετε με επιτυχία χρησιμοποιώντας την επιλογή **Clip Contents by Margins** (Περικοπή περιεχομένων κατά περιθώρια) (ανατρέξτε στην ενότητα *Χρήση του προϊόντος*).
- Εάν προσπαθείτε να εκτυπώσετε μια πολύ επιμήκη εικόνα σε ένα ρολό χαρτιού, ελέγξτε εάν το λογισμικό σας έχει τη δυνατότητα εκτύπωσης μιας εικόνας αυτού του μεγέθους.
- Μπορεί να ζητήσατε την περιστροφή της σελίδας από κατακόρυφη σε οριζόντια σε ένα μέγεθος χαρτιού, το πλάτος του οποίου δεν επαρκεί.
- Εάν είναι απαραίτητο, μειώστε το μέγεθος της εικόνας ή του εγγράφου στην εφαρμογή λογισμικού ώστε να χωράει καλύτερα μεταξύ των περιθωρίων.

Υπάρχει άλλη μια πιθανή επεξήγηση της αποκοπής μιας εικόνας. Μερικές εφαρμογές, όπως είναι οι Adobe Photoshop, Adobe Illustrator και CorelDRAW, χρησιμοποιούν ένα εσωτερικό σύστημα συντεταγμένων των 16 bit, με αποτέλεσμα να μην μπορούν να χειριστούν μια εικόνα με περισσότερα από 32.768 pixel.

<span id="page-19-0"></span>**ΣΗΜΕΙΩΣΗ** Μια εικόνα 32.768 pixel θα εκτυπωθεί με μήκος 1,39 m(54,61 in) εάν επιλέξετε τη ρύθμιση Best (Βέλτιστη) ή Quality (Ποιότητα) στο πρόγραμμα οδήγησης και με μήκος 2,78 m(109,23 in) εάν επιλέξετε τη ρύθμιση Fast (Γρήγορη), Normal (Κανονική) ή Speed (Ταχύτητα) στο πρόγραμμα οδήγησης.

Εάν επιχειρήσετε να εκτυπώσετε μια εικόνα μεγαλύτερη από αυτή μέσα από αυτές τις εφαρμογές, το κάτω μέρος της εικόνας μπορεί να περικοπεί. Για να εκτυπώσετε ολόκληρη την εικόνα, δοκιμάστε τις εξής υποδείξεις:

- Χρησιμοποιήστε τον εκτυπωτή PostScript για την εκτύπωση της εργασίας, εάν δεν το έχετε ήδη δοκιμάσει.
- Τα παράθυρα διαλόγου προγράμματος οδήγησης HP-GL/2 και HP RTL για Windows περιλαμβάνουν μια επιλογή που ονομάζεται **Max. application resolution** (Μέγιστη ανάλυση εφαρμογής), με την οποία μπορείτε να εκτυπώνετε με επιτυχία σε αυτή την κατάσταση. Συνήθως, δεν χρειάζεται να αλλάξετε την προεπιλεγμένη ρύθμιση **Auto** (Αυτόματο). Ωστόσο, μπορείτε να βρείτε την επιλογή στην καρτέλα **Advanced** (Για προχωρημένους), στην περιοχή **Document Options** (Επιλογές εγγράφου) > **Printer Features** (Δυνατότητες εκτυπωτή).
- Αποθηκεύστε το αρχείο σε άλλη μορφή, όπως TIFF ή EPS και ανοίξτε το με μια άλλη εφαρμογή.
- Χρησιμοποιήστε ένα RIP για να εκτυπώσετε το αρχείο.

### **Λείπουν ορισμένα αντικείμενα από την εκτυπωμένη εικόνα**

Μεγάλες ποσότητες δεδομένων ενδέχεται να απαιτούνται για την εκτύπωση μιας εργασίας εκτύπωσης υψηλής ποιότητας, μεγάλης μορφής, και σε ορισμένες συγκεκριμένες ροές εργασίας ενδέχεται να υπάρχουν ζητήματα που μπορούν να οδηγήσουν στην απώλεια ορισμένων αντικειμένων από την έξοδο. Ακολουθούν ορισμένες προτάσεις, για να αποφύγετε αυτό το πρόβλημα:

- Χρησιμοποιήστε τον εκτυπωτή PostScript για την εκτύπωση της εργασίας, εάν δεν το έχετε ήδη δοκιμάσει.
- Επιλέξτε μικρότερο μέγεθος σελίδας και ορίστε το επιθυμητό τελικό μέγεθος σελίδας στο πρόγραμμα οδήγησης ή στον μπροστινό πίνακα.
- Αποθηκεύστε το αρχείο σε άλλη μορφή, όπως TIFF ή EPS και ανοίξτε το με μια άλλη εφαρμογή.
- Χρησιμοποιήστε ένα RIP για να εκτυπώσετε το αρχείο.
- Μειώστε την ανάλυση των εικόνων bitmap στο λογισμικό της εφαρμογής σας.
- Επιλέξτε χαμηλότερη ποιότητα εκτύπωσης για να μειώσετε την ανάλυση της εικόνας που εκτυπώνεται.
- **ΣΗΜΕΙΩΣΗ** Εάν εργάζεστε σε Mac OS, δεν είναι διαθέσιμες όλες οι παραπάνω επιλογές.

Οι επιλογές αυτές προτείνονται για σκοπούς αντιμετώπισης προβλημάτων και ενδέχεται να επηρεάζουν αρνητικά την τελική ποιότητα της εκτύπωσης ή τον απαιτούμενο χρόνο για τη δημιουργία της εργασίας εκτύπωσης. Συνεπώς, πρέπει να τις ακυρώσετε εάν δεν συμβάλλουν στην επίλυση του προβλήματος.

### **Ένα αρχείο PDF παρουσιάζει περικοπές ή λείπουν αντικείμενα**

Σε παλαιότερες εκδόσεις του Adobe Acrobat ή του Adobe Reader, στα μεγάλα αρχεία PDF γινόταν περικοπή ή χάνονταν μερικά αντικείμενα κατά την εκτύπωση με το πρόγραμμα οδήγησης HP-GL/2 και HP RTL σε υψηλή ανάλυση. Για να αποφευχθούν τέτοια προβλήματα, αναβαθμίστε το λογισμικό <span id="page-20-0"></span>Adobe Acrobat ή Adobe Reader στην τελευταία έκδοση. Από την έκδοση 7 και έπειτα, αυτά τα προβλήματα πρέπει να έχουν λυθεί.

### **Η διαγνωστική εκτύπωση εικόνων**

Η διαγνωστική εκτύπωση εικόνων αποτελείται από μοτίβα τα οποία έχουν σχεδιαστεί για την επισήμανση προβλημάτων αξιοπιστίας στις κεφαλές εκτύπωσης. Σας βοηθάει να ελέγξετε την απόδοση των κεφαλών εκτύπωσης που είναι τοποθετημένες στον εκτυπωτή και εάν κάποια κεφαλή εκτύπωση έχει βουλώσει ή παρουσιάζει άλλα προβλήματα.

Για να εκτυπώσετε τη σελίδα διαγνωστικής εκτύπωσης εικόνων:

- **1.** Χρησιμοποιήστε τον ίδιο τύπο χαρτιού που είχατε χρησιμοποιήσει, όταν εντοπίσατε το πρόβλημα.
- **2.** Ελέγξτε ότι ο επιλεγμένος τύπος χαρτιού είναι ίδιος με τον τύπο χαρτιού που έχει τοποθετηθεί στον εκτυπωτή.
- 3. Στον μπροστινό πίνακα του εκτυπωτή, πατήστε **η**, κατόπιν και, στη συνέχεια, Image Quality **Maintenance** (Συντήρηση ποιότητας εικόνας) > **Print diagnostic image** (Εκτύπωση διαγνωστικής σελίδας).

Η εκτύπωση της σελίδας διαγνωστικής εκτύπωσης εικόνων διαρκεί περίπου δύο λεπτά.

Η εκτύπωση χωρίζεται σε δύο τμήματα, όπου και τα δύο δοκιμάζουν την απόδοση των κεφαλών εκτύπωσης.

- Το τμήμα 1 (επάνω) αποτελείται από τετράγωνα καθαρών χρωμάτων, ένα για κάθε κεφαλή εκτύπωσης. Αυτό το τμήμα αντιπροσωπεύει την ποιότητα εκτύπωσης που θα έχετε από κάθε χρώμα.
- Το τμήμα 2 (κάτω) αποτελείται από μικρές παύλες, μία για κάθε ακροφύσιο σε κάθε κεφαλή εκτύπωσης. Αυτό το τμήμα συμπληρώνει το πρώτο και στοχεύει περισσότερο στον εντοπισμό του αριθμού των ελαττωματικών ακροφυσίων που υπάρχουν σε κάθε κεφαλή εκτύπωσης.

Πρέπει να κοιτάξετε προσεκτικά την εκτύπωση. Τα ονόματα των χρωμάτων εμφανίζονται επάνω από τα τετράγωνα και μέσα στο κέντρο των μοτίβων με τις παύλες.

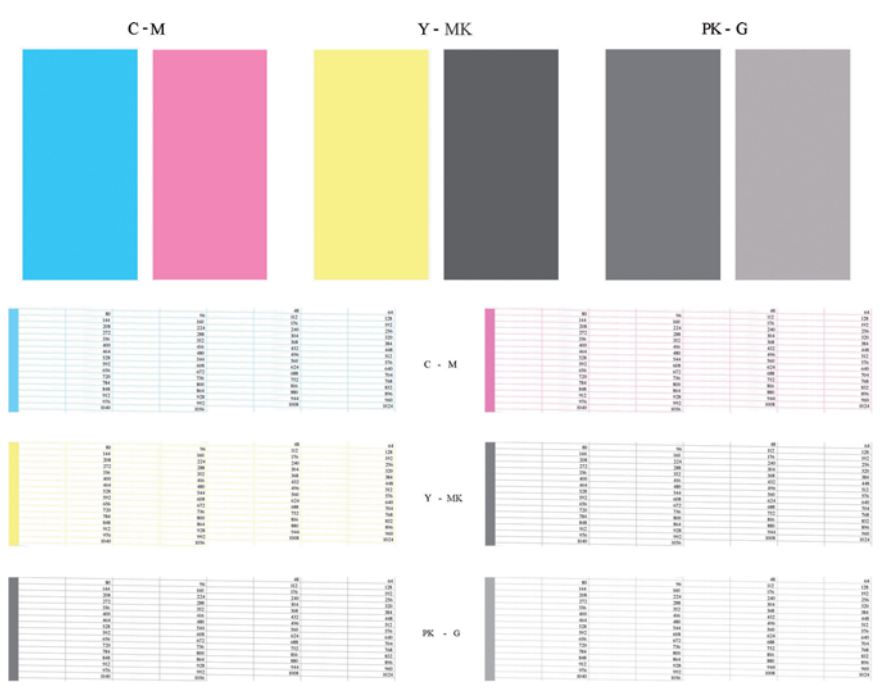

Πρώτα κοιτάξτε στο επάνω τμήμα της εκτύπωσης (τμήμα 1). Κάθε χρωματιστό τετράγωνο πρέπει να έχει ομοιόμορφο χρώμα χωρίς οριζόντιες γραμμές κατά μήκος του.

Στη συνέχεια, κοιτάξτε στο κάτω τμήμα της εκτύπωσης (τμήμα 2). Για κάθε μεμονωμένο χρωματιστό μοτίβο, ελέγξτε ότι υπάρχουν οι περισσότερες από τις παύλες.

Εάν δείτε οριζόντιες γραμμές στο τμήμα 1 και επίσης ότι λείπουν παύλες στο τμήμα 2 για το ίδιο χρώμα, τότε η κεφαλή εκτύπωσης που προκαλεί το πρόβλημα χρειάζεται καθάρισμα. Όμως, εάν τα τετράγωνα φαίνονται συμπαγή, μην ανησυχείτε για μερικές παύλες που λείπουν στο τμήμα 2. Αυτό είναι αποδεκτό επειδή ο εκτυπωτής μπορεί να κάνει αντιστάθμιση μερικών βουλωμένων ακροφυσίων.

Δείτε ένα παράδειγμα κεφαλής εκτύπωσης γκρι σε καλή κατάσταση:

G

Και δείτε ένα παράδειγμα της ίδιας κεφαλής εκτύπωσης σε άσχημη κατάσταση:

G

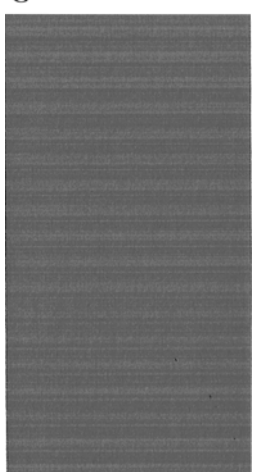

#### **Διορθωτική ενέργεια**

- **1.** Καθαρίστε τις ελαττωματικές κεφαλές εκτύπωσης (ανατρέξτε στην ενότητα *Χρήση του προϊόντος*). Στη συνέχεια, εκτυπώστε ξανά τη σελίδα διαγνωστικής εκτύπωσης εικόνων για να δείτε εάν το πρόβλημα έχει λυθεί.
- **2.** Εάν το πρόβλημα παραμένει, καθαρίστε ξανά τις κεφαλές εκτύπωσης και εκτυπώστε ξανά τη σελίδα διαγνωστικής εκτύπωσης εικόνων για να δείτε εάν το πρόβλημα έχει λυθεί.
- **3.** Εάν το πρόβλημα παραμένει, καθαρίστε τις κεφαλές εκτύπωσης με το χέρι (ανατρέξτε στην ενότητα *Χρήση του προϊόντος*). Μπορείτε επίσης να εκτυπώσετε ξανά την τρέχουσα εργασία εκτύπωσης, σε περίπτωση που εκτυπώνεται ικανοποιητικά.
- **4.** Εάν το πρόβλημα παραμένει, προσπαθήστε να καθαρίσετε τον ανιχνευτή ροής της κεφαλής εκτύπωσης. Ο εκτυπωτής κανονικά σας ειδοποιεί όταν είναι απαραίτητο, αλλά ίσως να αξίζει να

<span id="page-22-0"></span>δοκιμάσετε την παραπάνω διαδικασία ακόμα και όταν δεν σας ζητείται να το κάνετε. Ανατρέξτε στην ενότητα *Χρήση του προϊόντος*.

**5.** Εάν το πρόβλημα παραμένει, αντικαταστήστε τις κατ' εξακολούθηση ελαττωματικές κεφαλές εκτύπωσης (ανατρέξτε στην ενότητα *Χρήση του προϊόντος*) ή επικοινωνήστε με την υποστήριξη της HP (ανατρέξτε στην ενότητα *Χρήση του προϊόντος*).

## **Σε περίπτωση που εξακολουθεί να υπάρχει πρόβλημα**

Εάν συνεχίζετε να αντιμετωπίζετε προβλήματα με την ποιότητα εκτύπωσης αφού εφαρμόσετε τη συμβουλή που δίνεται στο κεφάλαιο αυτό, δείτε παρακάτω μερικά πράγματα που μπορείτε να κάνετε:

- Δοκιμάστε να χρησιμοποιήσετε μια επιλογή υψηλότερης ποιότητας εκτύπωσης. Ανατρέξτε στην ενότητα *Χρήση του προϊόντος*.
- Ελέγξτε το πρόγραμμα οδήγησης εκτύπωσης το οποίο χρησιμοποιείτε για να εκτυπώσετε. Εάν δεν είναι πρόγραμμα οδήγησης της HP, επικοινωνήστε με τον κατασκευαστή του σχετικά με το πρόβλημα. Μπορείτε επίσης, εάν είναι εφικτό, να χρησιμοποιήσετε το σωστό πρόγραμμα οδήγησης της HP. Μπορείτε να κάνετε λήψη των τελευταίων προγραμμάτων οδήγησης της ΗΡ από τη διεύθυνση [http://www.hp.com/go/T2300/drivers/.](http://www.hp.com/go/T2300/drivers/)
- Εάν χρησιμοποιείτε RIP που δεν είναι HP, οι ρυθμίσεις του μπορεί να μην είναι σωστές. Ανατρέξτε στην τεκμηρίωση που συνόδευε το RIP.
- Ελέγξτε εάν το υλικολογισμικό του προϊόντος είναι ενημερωμένο. Ανατρέξτε στην ενότητα *Χρήση του προϊόντος*.
- Ελέγξτε εάν έχετε τις σωστές ρυθμίσεις στην εφαρμογή λογισμικού που χρησιμοποιείτε.

# <span id="page-23-0"></span>**3 Αντιμετώπιση προβλημάτων ποιότητας στη σάρωση**

- Τυχαίες κάθετες [γραμμές](#page-24-0)
- Ζάρες ή [πτυχές](#page-24-0)
- [Ασυνεχείς](#page-25-0) γραμμές
- Κόκκοι σε περιοχές [πλήρωσης](#page-26-0) κατά τη σάρωση απλού χαρτιού
- Μικρές διαφορές χρωμάτων μεταξύ [παρακείμενων](#page-27-0) μονάδων CIS
- Κάθετες φωτεινές γραμμές στην τομή των [μονάδων](#page-28-0) CIS
- [Μεταβλητό](#page-29-0) πάχος γραμμών ή μη εμφάνιση γραμμών
- Μη ακριβής [αναπαραγωγή](#page-30-0) χρωμάτων
- Απόκλιση [χρωμάτων](#page-30-0)
- [Περικοπή](#page-31-0) σε σκοτεινές ή φωτεινές περιοχές
- Λάμψη στην εικόνα κατά τη σάρωση γυαλιστερών [πρωτοτύπων](#page-32-0)
- Κάθετες κόκκινες και [πράσινες](#page-33-0) λωρίδες σε λευκό ή μαύρο φόντο
- Το [αποτέλεσμα](#page-33-0) διακοπής-έναρξης
- [Δόνηση](#page-34-0)
- Οριζόντιες λωρίδες κατά [διαστήματα](#page-35-0)
- Έλλειψη εστίασης, θολά και [ξεθωριασμένα](#page-35-0) χρώματα
- Εσφαλμένη προώθηση χαρτιού, [ασυμμετρία](#page-37-0) κατά τη σάρωση ή οριζόντιες πτυχές
- Κάθετη μαύρη λωρίδα [πλάτους](#page-38-0) 20 cm
- Ο σαρωτής [καταστρέφει](#page-39-0) ορισμένα πρωτότυπα
- Εντελώς [εσφαλμένα](#page-39-0) χρώματα
- Κάθετη [παραμόρφωση](#page-40-0)
- [Αναπαραγωγή](#page-41-0) αντικειμένων (αποτύπωση ιχνών)
- Περικοπή ή εσφαλμένος [συντελεστής](#page-41-0) κλίμακας κατά τη μείωση της κλίμακας αντιγράφων και [εκτυπώσεων](#page-41-0)
- [Εσφαλμένη](#page-42-0) ανίχνευση άκρων, κυρίως κατά τη σάρωση χαρτιού αντιγραφής
- Η αντινραμμένη ή σαρωμένη εικόνα είναι υπερβολικά ασύμμετρη

<span id="page-24-0"></span>Σε αυτό το κεφάλαιο παρουσιάζονται τα πιο συχνά ελαττώματα και καταστάσεις βλάβης, ταξινομημένα κατά συνάφεια και συχνότητα εμφάνισης. Τα ελαττώματα αποτελούν συχνά σφάλματα εικόνας τα οποία εμφανίζονται συνήθως κατά τη χρήση σαρωτών CIS. Οφείλονται σε εσφαλμένες ρυθμίσεις, περιορισμούς προϊόντων ή εύκολα επιλύσιμα σφάλματα. Οι καταστάσεις βλάβης οφείλονται σε δυσλειτουργία ορισμένων εξαρτημάτων του σαρωτή.

Ορισμένες προτεινόμενες διορθωτικές ενέργειες απαιτούν τη χρήση του διαγνωστικού σχεδίου σαρωτή, το οποίο μπορείτε να εκτυπώσετε και να σαρώσετε όπως περιγράφεται στην ενότητα Το [διαγνωστικό](#page-47-0) σχέδιο του [σαρωτή](#page-47-0) στη σελίδα 44. Μην χρησιμοποιείτε εκτυπώσεις αυτού του οδηγού για τον έλεγχο του σαρωτή, καθώς η ανάλυση των εικόνων που περιλαμβάνονται δεν είναι ικανοποιητική. Χρησιμοποιήστε το διαγνωστικό σχέδιο όταν συνιστάται για την αντιμετώπιση των σφαλμάτων που περιγράφονται σε αυτό το κεφάλαιο.

# **Τυχαίες κάθετες γραμμές**

Αυτό είναι ένα από τα πιο συχνά προβλήματα που παρουσιάζουν οι σαρωτές με τροφοδοσία φύλλων. Συνήθως, οι κάθετες γραμμές οφείλονται σε σωματίδια σκόνης στο εσωτερικό του σαρωτή ή σε εσφαλμένη βαθμονόμηση του σαρωτή (σε αυτές τις περιπτώσεις είναι δυνατή η επίλυση του προβλήματος). Ακολουθούν ορισμένα παραδείγματα εικόνων με κάθετες γραμμές ή ραβδώσεις. Παρατηρήστε το μαύρο βέλος που υποδεικνύει την κατεύθυνση σάρωσης σε αυτά τα παραδείγματα.

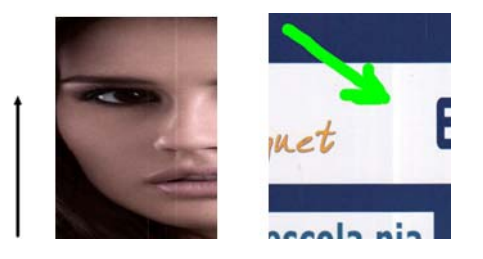

#### **Ενέργειες**

- **1.** Καθαρίστε τη γυάλινη πλάκα του σαρωτή και το πρωτότυπο μέσο σάρωσης όπως περιγράφεται στην ενότητα [Καθαρισμός](#page-43-0) της γυάλινης πλάκας του σαρωτή στη σελίδα 40. Στη συνέχεια σαρώστε ξανά το πρωτότυπο.
- **2.** Εάν οι γραμμές παραμένουν, βαθμονομήστε ξανά το σαρωτή όπως περιγράφεται στην ενότητα [Βαθμονόμηση](#page-45-0) του σαρωτή στη σελίδα 42. Καθαρίστε το φύλλο συντήρησης πριν από τη βαθμονόμηση του σαρωτή και ελέγξτε ότι το φύλλο συντήρησης δεν έχει φθαρεί (διαφορετικά, καλέστε την υποστήριξη της HP και ζητήστε ένα νέο φύλλο συντήρησης). Σαρώστε ξανά το πρωτότυπο όταν ολοκληρωθεί η βαθμονόμηση.
- **3.** Εάν οι γραμμές παραμένουν, ελέγξτε οπτικά τη γυάλινη πλάκα του σαρωτή. Εάν έχει φθαρεί (έχει γρατσουνιές ή ρωγμές), καλέστε την υποστήριξη της HP.
- **4.** Εάν οι γραμμές παραμένουν, ενδέχεται να υπάρχουν σωματίδια σκόνης στο εσωτερικό της γυάλινης πλάκας. Αφαιρέστε προσεκτικά τη γυάλινη πλάκα και καθαρίστε την όπως περιγράφεται στην ενότητα [Καθαρισμός](#page-43-0) της γυάλινης πλάκας του σαρωτή στη σελίδα 40.
- **ΣΗΜΕΙΩΣΗ** Δεν είναι πάντα δυνατή η αντιμετώπιση της εμφάνισης κάθετων γραμμών, λόγω τεχνικών περιορισμών των σαρωτών CIS. Εάν οι γραμμές παραμένουν μετά από την εκτέλεση των παραπάνω διορθωτικών ενεργειών, δεν είναι δυνατή η εκτέλεση καμίας άλλης ενέργειας για τη βελτίωση της ποιότητας εικόνας, εκτός από την αγορά ενός πιο ακριβού σαρωτή CCD.

# **Ζάρες ή πτυχές**

Οι σαρωτές που βασίζονται σε τεχνολογία CIS έχουν υψηλή οπτική ανάλυση εντός της περιοχής εστίασης, αλλά πολύ περιορισμένο βάθος πεδίου. Συνεπώς, οι εικόνες έχουν υψηλή ευκρίνεια και λεπτομέρεια όταν το πρωτότυπο μέσο σάρωσης τοποθετείται επίπεδα πάνω στη γυάλινη πλάκα.

<span id="page-25-0"></span>Ωστόσο, όταν το πρωτότυπο έχει ζάρες ή πτυχές, τα ελαττώματα αυτά είναι εμφανή στη σαρωμένη εικόνα (όπως φαίνεται στο παρακάτω παράδειγμα).

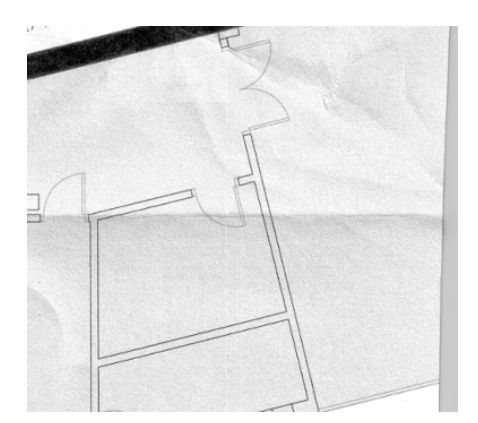

#### **Ενέργειες**

- **1.** Σαρώστε ξανά το πρωτότυπο, επιλέγοντας ως τύπο περιεχομένου **Image** (Εικόνα) και μηδενική τιμή αντίθεσης και καθαρισμού φόντου.
- **2.** Εάν το πρόβλημα παραμένει, σαρώστε ξανά το πρωτότυπο με χαμηλότερη ανάλυση σάρωσης (ποιότητα Standard (Βασική) κατά τη σάρωση και Fast (Γρήγορη) ή Normal (Κανονική) κατά την αντιγραφή). Για καλύτερα αποτελέσματα, ισιώστε όσο το δυνατόν καλύτερα το πρωτότυπο με το χέρι πριν επαναλάβετε τη σάρωση.
- **ΣΗΜΕΙΩΣΗ** Δεν είναι πάντα δυνατή η αντιμετώπιση του προβλήματος πτυχών, λόγω τεχνικών περιορισμών των σαρωτών CIS. Εάν οι πτυχές παραμένουν μετά από την εκτέλεση των παραπάνω διορθωτικών ενεργειών, δεν είναι δυνατή η εκτέλεση καμίας άλλης ενέργειας για τη βελτίωση της ποιότητας εικόνας, εκτός από την αγορά ενός πιο ακριβού σαρωτή CCD.

# **Ασυνεχείς γραμμές**

Κατά τη σάρωση ή την αντιγραφή μεγάλων πρωτοτύπων, ενδέχεται να παρατηρηθούν προβλήματα όπως αυτά που εμφανίζονται στην παρακάτω εικόνα, όπου μια ευθεία γραμμή (όχι απαραίτητα οριζόντια) δεν είναι συνεχής ή διαιρείται σε μικρά τμήματα. Παρατηρήστε το μαύρο βέλος που υποδεικνύει την κατεύθυνση σάρωσης σε αυτό το παράδειγμα.

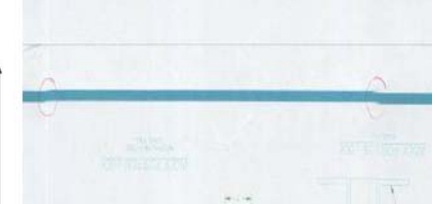

#### **Ενέργειες**

- **1.** Επαναλάβετε τη σάρωση και αυτή τη φορά βεβαιωθείτε ότι το προϊόν σάρωσης έχει τοποθετηθεί σωστά (επίπεδα στην επιφάνεια σάρωσης και δεν κινείται) και ότι ο εκτυπωτής δεν εκτελεί εκτύπωση κατά τη σάρωση. Το πρόβλημα ενδέχεται επίσης να επιλυθεί εάν περιστρέψετε το πρωτότυπο κατά 90 ή 180 μοίρες και το σαρώσετε ξανά.
- **2.** Εάν το πρόβλημα παραμένει, βεβαιωθείτε ότι το πρωτότυπο που θέλετε να σαρώσετε δεν έχει τοποθετηθεί ασύμμετρα και δεν μετακινείται λοξά κατά τη σάρωση. Σε αυτή την περίπτωση, ανατρέξτε στην ενότητα Εσφαλμένη προώθηση χαρτιού, [ασυμμετρία](#page-37-0) κατά τη σάρωση ή οριζόντιες [πτυχές](#page-37-0) στη σελίδα 34. Μπορείτε επίσης να απενεργοποιήσετε τον αλγόριθμο αυτόματης διόρθωσης ασυμμετρίας όπως περιγράφεται στην ενότητα Η [αντιγραμμένη](#page-42-0) ή σαρωμένη εικόνα είναι [υπερβολικά](#page-42-0) ασύμμετρη στη σελίδα 39.
- <span id="page-26-0"></span>**3.** Εάν δεν παρατηρείται ασυμμετρία, αλλά το πρόβλημα παραμένει, καθαρίστε και βαθμονομήστε το σαρωτή όπως περιγράφεται στην ενότητα [Συντήρηση](#page-43-0) σαρωτή στη σελίδα 40. Μην μετακινείτε το προϊόν κατά τη διάρκεια της βαθμονόμησης (ο εκτυπωτής δεν πρέπει να εκτελεί εκτύπωση κατά τη βαθμονόμηση του σαρωτή) και βεβαιωθείτε ότι το φύλλο συντήρησης έχει τοποθετηθεί σωστά πριν από την έναρξη της βαθμονόμησης. Πριν από τη βαθμονόμηση του εκτυπωτή ελέγξτε επίσης ότι το φύλλο συντήρησης δεν έχει φθαρεί (το πρόβλημα ενδέχεται να οφείλεται σε ένα παλιό ή φθαρμένο φύλλο συντήρησης) διαφορετικά, καλέστε την υποστήριξη της HP και ζητήστε ένα νέο φύλλο συντήρησης.
- **4.** Εάν το πρόβλημα παραμένει, εξετάστε τις παρακάτω περιοχές του διαγνωστικού σχεδίου:
	- **α.** 4 (από τη μονάδα A έως E).
	- **β.** 10, στην τομή των μονάδων.
	- **γ.** 13 στις μονάδες A και E, και 14 στις μονάδες B, C και D.

Εάν παρατηρήσετε αυτά τα ελαττώματα στις περιοχές εξέτασης, καλέστε την υποστήριξη της HP και αναφέρετε ένα σφάλμα "ασυνεχών γραμμών" μετά από τη βαθμονόμηση.

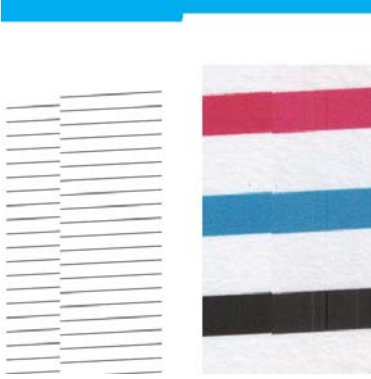

Οι τέσσερις κάθετες λεπτές γραμμές στην αρχή και το τέλος του διαγνωστικού σχεδίου εμφανίζουν, κατά προσέγγιση, τη θέση της τομής των μονάδων CIS, όπου παρατηρείται συνήθως αυτό το σφάλμα. Εάν το σφάλμα δεν παρατηρείται σε αυτές τις περιοχές, καλέστε την υποστήριξη της HP και αναφέρετε ένα σφάλμα "ασυνεχών γραμμών" εντός μονάδας CIS.

### **Κόκκοι σε περιοχές πλήρωσης κατά τη σάρωση απλού χαρτιού**

Κατά την αντιγραφή πρωτοτύπων που περιλαμβάνουν περιοχές πλήρωσης, εάν χρησιμοποιείτε απλό χαρτί στον εκτυπωτή (για παράδειγμα, HP Universal Bond ή HP Bright White Inkjet Bond), ενδέχεται να εμφανιστούν κόκκοι στην εικόνα. Αυτό το πρόβλημα ενδέχεται επίσης να παρατηρηθεί σε σαρωμένα αρχεία πρωτοτύπων που έχουν εκτυπωθεί σε ανάγλυφο χαρτί. Στο παρακάτω παράδειγμα φαίνεται η πρωτότυπη εικόνα αριστερά και η σαρωμένη κοκκώδης εικόνα δεξιά.

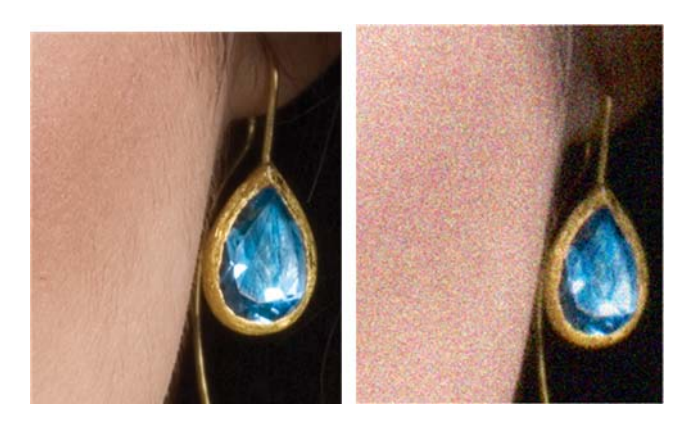

#### <span id="page-27-0"></span>**Ενέργειες**

- **1.** Ελέγξτε εάν το πρωτότυπο είναι βρόμικο, εάν έχει δακτυλικά αποτυπώματα ή εάν παρατηρούνται κόκκοι στην εκτύπωση. Εάν όχι, προχωρήστε στο βήμα 2.
- **2.** Επαναλάβετε τη σάρωση/αντιγραφή, επιλέγοντας ως τύπο περιεχομένου **Image** (Εικόνα).
- **3.** Εάν το πρόβλημα παραμένει:
	- Εάν το πρόβλημα παρατηρείται κατά την αντινραφή επιλέξτε ποιότητα Best (Βέλτιστη). Συνιστάται επίσης η χρήση γυαλιστερού χαρτιού ή με επικάλυψη για την αποφυγή εμφάνισης κόκκων στα αντίγραφα.
	- Εάν το πρόβλημα παρατηρείται σε ένα σαρωμένο αρχείο, εκτελέστε σάρωση με χαμηλότερη ανάλυση (ποιότητα Standard (Βασική)).
- **4.** Εάν το πρόβλημα παραμένει, καθαρίστε και βαθμονομήστε το σαρωτή όπως περιγράφεται στην ενότητα [Συντήρηση](#page-43-0) σαρωτή στη σελίδα 40. Πριν από τη βαθμονόμηση του εκτυπωτή ελέγξτε ότι το φύλλο συντήρησης είναι καθαρό και δεν έχει φθαρεί (το πρόβλημα ενδέχεται να οφείλεται σε ένα παλιό ή φθαρμένο φύλλο συντήρησης) διαφορετικά, καλέστε την υποστήριξη της HP και ζητήστε ένα νέο φύλλο συντήρησης.
- **5.** Εάν το πρόβλημα παραμένει, εξετάστε τις περιοχές 11 και 12 του διαγνωστικού σχεδίου στις μονάδες A έως E. Στα παρακάτω τρία παραδείγματα, το επάνω παράδειγμα είναι ιδανικό, το μεσαίο θεωρείται αποδεκτό, ενώ εάν το προϊόν σάρωσης είναι παρόμοιο με το κάτω παράδειγμα (ή χειρότερο), καλέστε την υποστήριξη της HP και αναφέρετε ότι παρατηρούνται "κόκκοι σε περιοχές πλήρωσης".

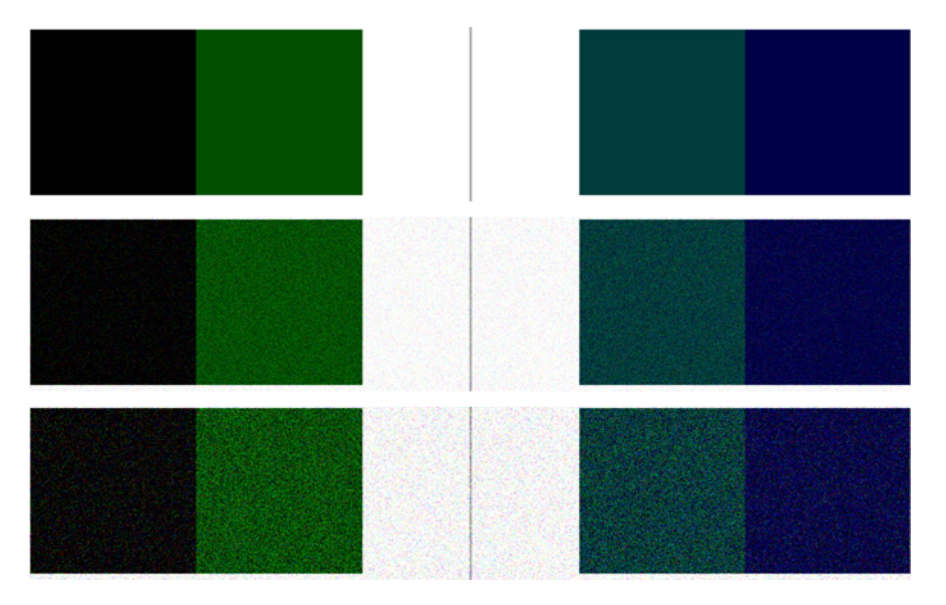

### **Μικρές διαφορές χρωμάτων μεταξύ παρακείμενων μονάδων CIS**

Κατά τη σάρωση σχεδίων μεγάλου πλάτους, ορισμένες μικρές διαφορές χρωμάτων ενδέχεται να παρατηρούνται και στις δύο πλευρές του σημείου τομής των δύο μονάδων CIS. Αυτό το πρόβλημα είναι εμφανές κατά την εξέταση των μοτίβων 9 του διαγνωστικού σχεδίου στο σημείο τομής των μονάδων CIS. Ακολουθούν ορισμένα παραδείγματα. Παρατηρήστε το μαύρο βέλος που υποδεικνύει την κατεύθυνση σάρωσης σε αυτά τα παραδείγματα.

<span id="page-28-0"></span>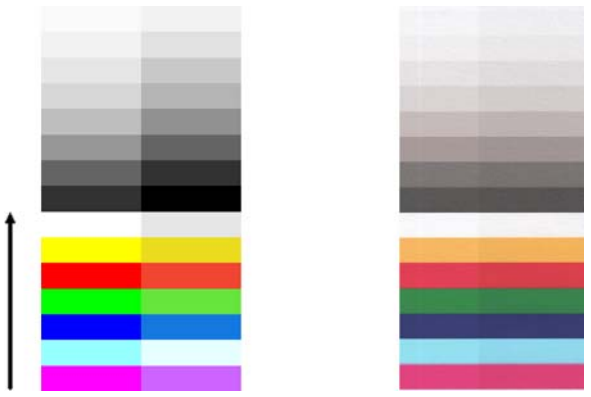

Ορισμένες φορές, η ασυμφωνία χρωμάτων μεταξύ παρακείμενων μονάδων μπορεί να είναι πολύ μεγάλη, οπότε πρόκειται για σοβαρή δυσλειτουργία του σαρωτή, όπως στο παρακάτω παράδειγμα. Σε αυτή την περίπτωση, ανατρέξτε στην ενότητα Εντελώς [εσφαλμένα](#page-39-0) χρώματα στη σελίδα 36.

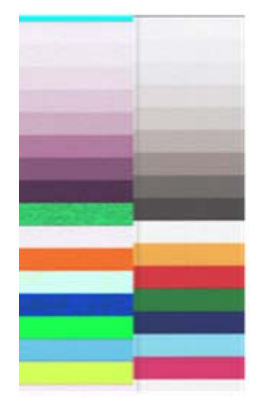

#### **Ενέργειες**

- **1.** Επαναλάβετε τη σάρωση ή την αντιγραφή, επιλέγοντας ως τύπο περιεχομένου **Image** (Εικόνα) και μειώστε τον καθαρισμό φόντου στην τιμή 0 ή περιστρέψτε το πρωτότυπο κατά 90 μοίρες πριν από τη σάρωση.
- **2.** Εάν το πρόβλημα παραμένει, καθαρίστε και βαθμονομήστε το σαρωτή όπως περιγράφεται στην ενότητα [Συντήρηση](#page-43-0) σαρωτή στη σελίδα 40. Εάν η βαθμονόμηση ολοκληρώθηκε χωρίς σφάλματα, εξετάστε ξανά το μοτίβο 9 και τις μονάδες A έως E του διαγνωστικού σχεδίου.
- **3.** Αφού εξετάσετε το μοτίβο 9, εάν παρατηρήσετε διαφορές χρωμάτων ανάμεσα στην αριστερή και τη δεξιά πλευρά των γραμμών ουδέτερων και έντονων χρωμάτων, καλέστε την υποστήριξη της HP και αναφέρετε "μικρές διαφορές χρωμάτων μεταξύ παρακείμενων μονάδων CIS". Διαφορετικά, εάν παρατηρήσετε διαφορές στα έντονα χρώματα, αλλά όχι στα ουδέτερα χρώματα, ανατρέξτε στην ενότητα [Περικοπή](#page-31-0) σε σκοτεινές ή φωτεινές περιοχές στη σελίδα 28. Εάν είναι απαραίτητο, ανατρέξτε επίσης στην ενότητα Κόκκοι σε περιοχές [πλήρωσης](#page-26-0) κατά τη σάρωση απλού χαρτιού στη [σελίδα](#page-26-0) 23.

# **Κάθετες φωτεινές γραμμές στην τομή των μονάδων CIS**

Αυτό το πρόβλήμα παρατηρείται κατά τη σάρωση μεγάλων ομοιόμορφων περιοχών πλήρωσης που αποτελούνται από φωτεινά χρώματα. Ορισμένες φορές παρατηρούνται φωτεινές κάθετες γραμμές (πλάτους περίπου 0,5 cm) στο σημείο τομής δύο μονάδων CIS, όπως στο παράδειγμα. Παρατηρήστε το μαύρο βέλος που υποδεικνύει την κατεύθυνση σάρωσης σε αυτό το παράδειγμα.

<span id="page-29-0"></span>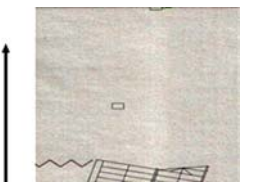

#### **Ενέργειες**

- **1.** Επαναλάβετε τη σάρωση ή την αντιγραφή, επιλέγοντας ως τύπο περιεχομένου **Image** (Εικόνα) και μειώστε τον καθαρισμό φόντου στην τιμή 0 ή περιστρέψτε το πρωτότυπο κατά 90 μοίρες πριν από τη σάρωση.
- **2.** Εάν το πρόβλημα παραμένει, καθαρίστε και βαθμονομήστε το σαρωτή όπως περιγράφεται στην ενότητα [Συντήρηση](#page-43-0) σαρωτή στη σελίδα 40. Στη συνέχεια εξετάστε το μοτίβο 2 του διαγνωστικού σχεδίου στο σημείο τομής των μονάδων CIS. Στο παρακάτω παράδειγμα φαίνεται το σωστό αποτέλεσμα αριστερά και το εσφαλμένο αποτέλεσμα δεξιά: στο δεύτερο παρατηρούνται κάθετες φωτεινές λωρίδες πλάτους 0,5 cm στο σημείο τομής των δύο μονάδων CIS.

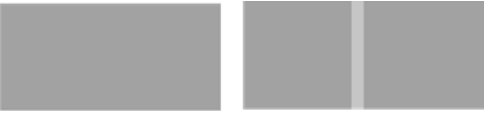

Εάν εμφανιστεί το αποτέλεσμα που απεικονίζεται δεξιά, καλέστε την υποστήριξη της HP και αναφέρετε "κάθετες φωτεινές λωρίδες στο σημείο τομής των μονάδων CIS μετά τη βαθμονόμηση του σαρωτή".

# **Μεταβλητό πάχος γραμμών ή μη εμφάνιση γραμμών**

Κατά τη σάρωση σχεδίων CAD σε ανάλυση Standard (Τυπική), κυρίως όταν εργάζεστε με ασπρόμαυρες εκτυπώσεις ή σε κλίμακα του γκρι που περιέχουν πολύ λεπτές γραμμές, ενδέχεται να παρατηρήσετε μια διαφοροποίηση στο πάχος των γραμμών ή ορισμένες γραμμές ενδέχεται να λείπουν σε κάποια σημεία:

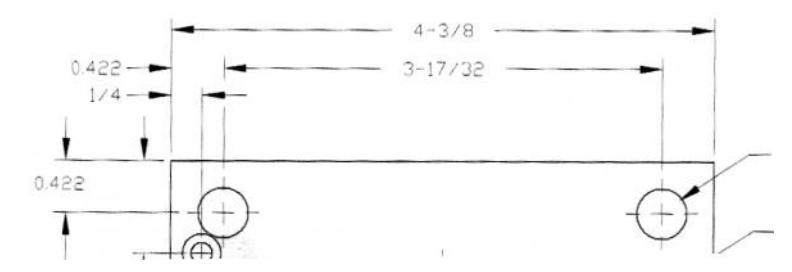

#### **Ενέργειες**

- **1.** Επαναλάβετε τη σάρωση ή την αντιγραφή με τη χρήση υψηλότερης ανάλυσης (High (Υψηλή) ή Max (Μέγιστη) κατά τη σάρωση και Normal (Κανονική) ή Best (Βέλτιστη) κατά την αντιγραφή). Πρέπει επίσης να ορίσετε τον καθαρισμό φόντου στην τιμή 0 ή να επιλέξετε ως τύπο περιεχομένου **Mixed** (Μικτό). Μπορείτε επίσης να απενεργοποιήσετε την αυτόματη διόρθωση ασυμμετρίας όπως περιγράφεται στην ενότητα Η [αντιγραμμένη](#page-42-0) ή σαρωμένη εικόνα είναι [υπερβολικά](#page-42-0) ασύμμετρη στη σελίδα 39. Εάν εργάζεστε σε ασπρόμαυρη κατάσταση λειτουργίας, συνιστούμε τη χρήση κλίμακας του γκρι.
- **2.** Εάν το πρόβλημα παραμένει, περιστρέψτε το αρχικό σχέδιο κατά 90 μοίρες και σαρώστε το ξανά.
- **3.** Εάν το πρόβλημα παραμένει, καθαρίστε και βαθμονομήστε το σαρωτή όπως περιγράφεται στην ενότητα [Συντήρηση](#page-43-0) σαρωτή στη σελίδα 40.
- **4.** Εάν το πρόβλημα παραμένει, ανατρέξτε στην ενότητα Έλλειψη εστίασης, θολά και [ξεθωριασμένα](#page-35-0) [χρώματα](#page-35-0) στη σελίδα 32.

# <span id="page-30-0"></span>**Μη ακριβής αναπαραγωγή χρωμάτων**

Απαιτείται η ρύθμιση πολλών μεταβλητών για να επιτύχετε ιδανική αντιστοίχιση χρωμάτων μεταξύ του πρωτοτύπου και του αντιγράφου ή του σαρωμένου αρχείου που λαμβάνετε ως αποτέλεσμα. Εάν παρατηρήσετε ανεπιθύμητα χρώματα, όπως στο παρακάτω παράδειγμα (πρωτότυπο αριστερά, σαρωμένη εικόνα δεξιά), μπορείτε να ακολουθήσετε τις παρακάτω οδηγίες.

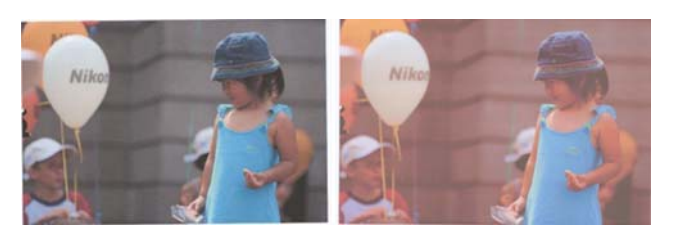

#### **Ενέργειες**

- **1.** Βεβαιωθείτε ότι έχετε επιλέξει το σωστό τύπο χαρτιού στις ρυθμίσεις σάρωσης πριν από τη σάρωση.
- **2.** Κατά τη σάρωση αντιγράφων, πρέπει να λάβετε υπόψη ότι η σωστή αντιστοίχιση χρωμάτων μεταξύ του πρωτοτύπου και του αντιγράφου μπορεί να επιτευχθεί μόνο εάν και τα δύο έχουν εκτυπωθεί στον ίδιο τύπο χαρτιού. Σε περίπτωση σαρωμένων αρχείων, η σωστή αντιστοίχιση χρωμάτων μπορεί να επιτευχθεί μόνο εάν έχει εκτελεστεί βαθμονόμηση των χρωμάτων της οθόνης ή εάν η οθόνη είναι συμβατή με τα πρότυπα sRGB ή AdobeRGB.
- **3.** Εάν πληρούνται οι παραπάνω προϋποθέσεις, πρέπει επίσης να λάβετε υπόψη ότι διάφορες ρυθμίσεις του σαρωτή μπορούν να επηρεάσουν το τελικό αποτέλεσμα χρωμάτων, όπως η αντίθεση, ο καθαρισμός φόντου, ο τύπος περιεχομένου και ο τύπος χαρτιού. Για βέλτιστα αποτελέσματα χρωμάτων, ορίστε την αντίθεση και τον καθαρισμό φόντου στην τιμή 0, επιλέξτε ως τύπο περιεχομένου **Image** (Εικόνα) και επιλέξτε τον πιο κατάλληλο τύπο χαρτιού ανάλογα με το πρωτότυπο που σαρώνετε (εάν δεν είστε σίγουροι, χρησιμοποιήστε φωτογραφικό χαρτί).
- **4.** Λάβετε υπόψη ότι οι ρυθμίσεις βελτίωσης εικόνας επαναφέρονται αυτόματα στις προεπιλεγμένες τιμές μετά από ορισμένο χρόνο, οπότε το αποτέλεσμα της αντιγραφής του ίδιου πρωτοτύπου μπορεί να είναι διαφορετικό εάν δεν ελέγξετε τις ρυθμίσεις πριν από την έναρξη της εργασίας.
- **5.** Εάν εκτελέσετε σάρωση σε αρχείο PDF, ανοίξτε το αρχείο PDF στο Adobe Acrobat και αποθηκεύστε το ως αρχείο PDF/A. Για περισσότερες πληροφορίες, επισκεφτείτε τη διεύθυνση <http://www.adobe.com/products/acrobat/standards.html>(Αγγλικά μόνο).
- **6.** Για βέλτιστα αποτελέσματα χρωμάτων, καθαρίστε και βαθμονομήστε το σαρωτή όπως περιγράφεται στην ενότητα [Συντήρηση](#page-43-0) σαρωτή στη σελίδα 40.
- **7.** Αποφύγετε την έκθεση του σαρωτή στο άμεσο ηλιακό φως ή κοντά σε πηγές υψηλής ή χαμηλής θερμοκρασίας.

# **Απόκλιση χρωμάτων**

Το πρόβλημα "απόκλιση χρωμάτων" παρατηρείται κατά την εσφαλμένη προώθηση χαρτιού ή/και την εσφαλμένη βαθμονόμηση του σαρωτή. Ωστόσο, μια μικρή απόκλιση χρωμάτων είναι αναπόφευκτη, ιδιαίτερα σε υψηλές ταχύτητες σάρωσης. Παρατηρείται στα περιγράμματα έντονου μαύρου κειμένου σε λευκό φόντο, όπως στο παρακάτω παράδειγμα (πρωτότυπο αριστερά, σαρωμένη εικόνα δεξιά). Παρατηρήστε το μαύρο βέλος που υποδεικνύει την κατεύθυνση σάρωσης.

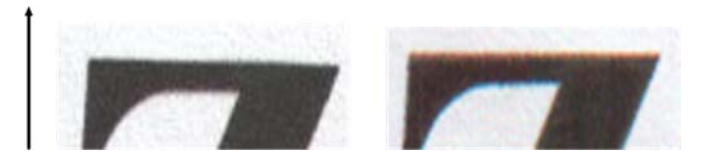

#### <span id="page-31-0"></span>**Ενέργειες**

- **1.** Επαναλάβετε τη σάρωση αφού αυξήσετε την ανάλυση του σαρωτή (επιλέξτε ποιότητα Max (Μέγιστη) κατά τη σάρωση και Best (Βέλτιστη) κατά την αντιγραφή). Περιστρέψτε το πρωτότυπο κατά 90 μοίρες, εάν είναι δυνατόν, και σαρώστε το ξανά.
- **2.** Εάν το πρόβλημα παραμένει, καθαρίστε και βαθμονομήστε το σαρωτή όπως περιγράφεται στην ενότητα [Συντήρηση](#page-43-0) σαρωτή στη σελίδα 40. Επαναλάβετε τη σάρωση με υψηλή ανάλυση (Max (Μέγιστη) κατά τη σάρωση και Best (Βέλτιστη) κατά την αντιγραφή) και ελέγξτε εάν το πρόβλημα επιλύθηκε.
- **3.** Εάν το πρόβλημα παραμένει, μπορείτε να το διαγνώσετε εξετάζοντας τα μοτίβα 6 και 8 (Α έως Ε) του διαγνωστικού σχεδίου. Οι μαύρες οριζόντιες γραμμές εμφανίζονται ελαφρώς χρωματιστές στο επάνω και το κάτω μέρος κάθε άκρου (στο παράδειγμα κάτω δεξιά). Κανονικά είναι κόκκινες στο επάνω μέρος και μπλε ή πράσινες στο κάτω μέρος ή αντίστροφα.

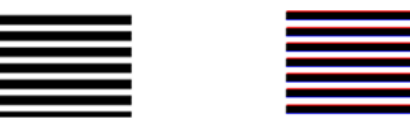

Εάν παρατηρήσετε αυτό το αποτέλεσμα, καλέστε την υποστήριξη της HP και αναφέρετε "πρόβλημα απόκλισης χρωμάτων μετά τη βαθμονόμηση".

# **Περικοπή σε σκοτεινές ή φωτεινές περιοχές**

Ορισμένες φορές, ενδέχεται να παρατηρήσετε ότι το σαρωμένο αρχείο ή το αντίγραφο ενός σχεδίου δεν εμφανίζει τις λεπτομέρειες των φωτεινών ή σκοτεινών περιοχών (ή και των δύο), όπως στο παρακάτω παράδειγμα: Πρωτότυπο αριστερά, σαρωμένη εικόνα δεξιά.

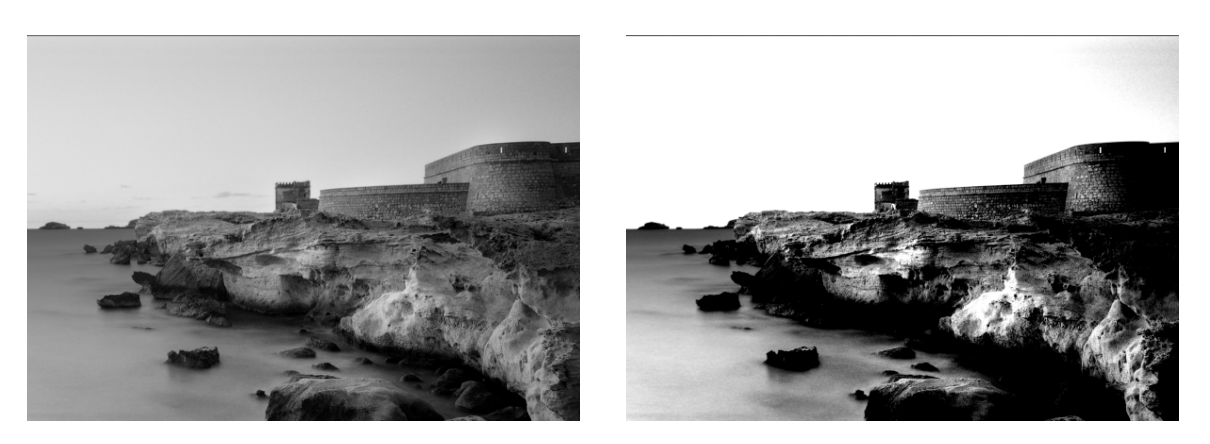

Πνευματικά δικαιώματα εικόνας © www.convincingblack.com, αναπαραγωγή κατόπιν αδείας.

#### **Ενέργειες**

- **1.** Κατά τη δημιουργία αντιγράφων, εάν το πρωτότυπο είναι εκτυπωμένο σε φωτογραφικό χαρτί και εκτελείτε αντιγραφή σε ματ χαρτί, το πρόβλημα αυτό είναι αναμενόμενο. Ωστόσο, μπορείτε να βελτιώσετε το αποτέλεσμα εκτελώντας βαθμονόμηση χρωμάτων του εκτυπωτή (ανατρέξτε στην ενότητα *Χρήση του προϊόντος*) και μειώνοντας την αντίθεση και τον καθαρισμό φόντου. Αυτό ισχύει επίσης εάν το πρόβλημα παρατηρείται σε σαρωμένα αρχεία.
- **2.** Εάν το πρόβλημα παραμένει, επαναλάβετε τη σάρωση ή την αντιγραφή με τη χρήση υψηλότερης ανάλυσης (High (Υψηλή) ή Max (Μέγιστη) κατά τη σάρωση και Normal (Κανονική) ή Best (Βέλτιστη) κατά την αντιγραφή). Επιλέξτε ως τύπο περιεχομένου **Image** (Εικόνα) και βεβαιωθείτε ότι ο τύπος πρωτοτύπου που έχετε επιλέξει στον μπροστινό πίνακα αντιστοιχεί πράγματι στον τύπο χαρτιού του πρωτοτύπου (λευκό, φωτογραφικό, ανακυκλωμένο ή ημιδιαφανές). Αν δεν είστε βέβαιοι, επιλέξτε φωτογραφικό χαρτί.

**Προβλήματα ποιότητας σάρωσης**

- <span id="page-32-0"></span>**3.** Εάν το πρόβλημα παραμένει, βαθμονομήστε ξανά το σαρωτή όπως περιγράφεται στην ενότητα [Συντήρηση](#page-43-0) σαρωτή στη σελίδα 40. Καθαρίστε το φύλλο συντήρησης πριν από τη βαθμονόμηση του σαρωτή και ελέγξτε ότι το φύλλο συντήρησης δεν έχει φθαρεί (διαφορετικά, καλέστε την υποστήριξη της HP και ζητήστε ένα νέο φύλλο συντήρησης). Σαρώστε ξανά το πρωτότυπο όταν ολοκληρωθεί η βαθμονόμηση.
- **4.** Εάν το πρόβλημα παραμένει, εξετάστε τα μοτίβα 16 (Α έως Ε) του διαγνωστικού σχεδίου. Εάν μπορείτε να διακρίνετε διαβαθμίσεις φωτεινότητας στα επάνω και στα κάτω καθορισμένα όρια, ο σαρωτής λειτουργεί κανονικά. Ακολουθούν ορισμένα παραδείγματα σωστής και εσφαλμένης λειτουργίας.

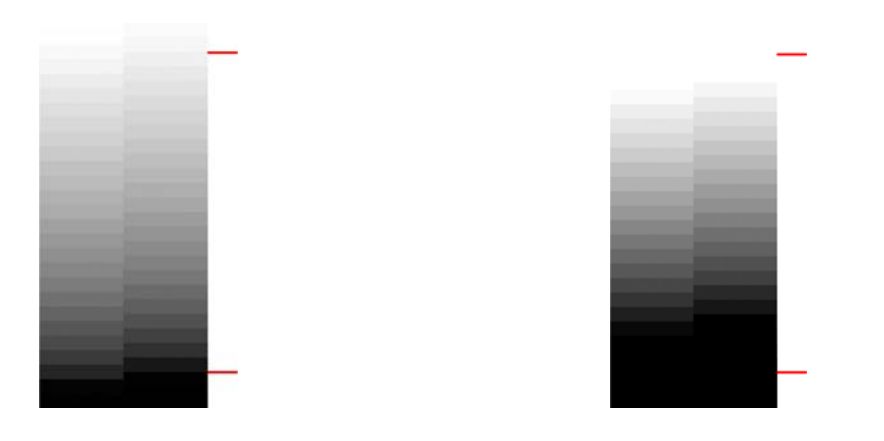

Εάν το σαρωμένο μοτίβο μοιάζει με το εσφαλμένο παράδειγμα δεξιά, είτε παρατηρείται περικοπή στις σκοτεινές ή/και τις φωτεινές περιοχές, καλέστε την υποστήριξη της HP και αναφέρετε "περικοπή σε σκοτεινές/φωτεινές περιοχές".

### **Λάμψη στην εικόνα κατά τη σάρωση γυαλιστερών πρωτοτύπων**

Εάν ο σαρωτής δεν έχει βαθμονομηθεί σωστά, ή το πρωτότυπο σχέδιο που επιχειρείτε να σαρώσετε είναι πολύ γυαλιστερό ή ανακλαστικό, ενδέχεται να παρατηρούνται λάμψεις στη σαρωμένη εικόνα, όπως στο παρακάτω παράδειγμα: Πρωτότυπο αριστερά, σαρωμένη εικόνα δεξιά.

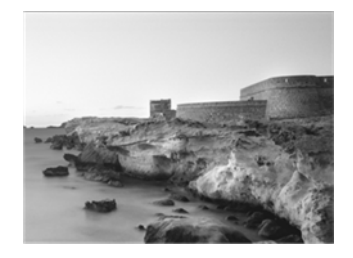

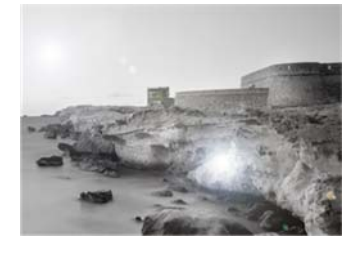

Πνευματικά δικαιώματα εικόνας © www.convincingblack.com, αναπαραγωγή κατόπιν αδείας.

#### <span id="page-33-0"></span>**Ενέργειες**

- **1.** Καθαρίστε το πρωτότυπο και τη γυάλινη πλάκα του σαρωτή και, στη συνέχεια, επαναλάβετε τη σάρωση.
- **2.** Εάν το πρόβλημα παραμένει, βαθμονομήστε ξανά το σαρωτή όπως περιγράφεται στην ενότητα [Συντήρηση](#page-43-0) σαρωτή στη σελίδα 40. Καθαρίστε το φύλλο συντήρησης πριν από τη βαθμονόμηση του σαρωτή και ελέγξτε ότι το φύλλο συντήρησης δεν έχει φθαρεί (διαφορετικά, καλέστε την υποστήριξη της HP και ζητήστε ένα νέο φύλλο συντήρησης). Σαρώστε ξανά το πρωτότυπο όταν ολοκληρωθεί η βαθμονόμηση.
- **3.** Εάν το πρόβλημα παραμένει, ανατρέξτε στην ενότητα [Περικοπή](#page-31-0) σε σκοτεινές ή φωτεινές [περιοχές](#page-31-0) στη σελίδα 28.

### **Κάθετες κόκκινες και πράσινες λωρίδες σε λευκό ή μαύρο φόντο**

Εάν ο σαρωτής δεν έχει βαθμονομηθεί για μεγάλο χρονικό διάστημα ή εάν η τελευταία βαθμονόμηση δεν ήταν επιτυχής, ενδέχεται να παρατηρήσετε ελαττώματα όπως τα παρακάτω. Παρατηρήστε το μαύρο βέλος που υποδεικνύει την κατεύθυνση σάρωσης σε αυτό το παράδειγμα: Πρωτότυπο αριστερά, σαρωμένη εικόνα δεξιά.

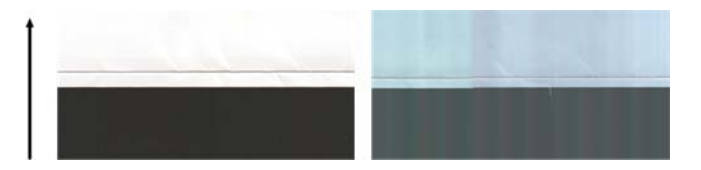

#### **Ενέργειες**

- **1.** Καθαρίστε και βαθμονομήστε το σαρωτή όπως περιγράφεται στην ενότητα [Συντήρηση](#page-43-0) σαρωτή στη [σελίδα](#page-43-0) 40. Εάν η βαθμονόμηση δεν είναι επιτυχής, ακολουθήστε τις οδηγίες που περιγράφονται στην ενότητα [Βαθμονόμηση](#page-45-0) του σαρωτή στη σελίδα 42. Ωστόσο, εάν η βαθμονόμηση ολοκληρώθηκε σωστά, σαρώστε ξανά το πρωτότυπο και ελέγξτε εάν οι χρωματιστές κάθετες λωρίδες έχουν εξαφανιστεί.
- **2.** Εάν το πρόβλημα παραμένει, καλέστε την υποστήριξη της HP και αναφέρετε "κάθετες κόκκινες/ πράσινες λωρίδες μετά τη βαθμονόμηση".

## **Το αποτέλεσμα διακοπής-έναρξης**

Το προϊόν αποτελεί μια σύνθετη συσκευή, η οποία ενδέχεται να εκτελεί ταυτόχρονα διάφορες εργασίες. Εάν επιχειρήσετε να εκτελέσετε σάρωση κατά την εκτύπωση ή την επεξεργασία μιας εργασίας στην ουρά εργασιών του εκτυπωτή, θα παρατηρήσετε ότι η λειτουργία του σαρωτή διακόπτεται προσωρινά και μετά από λίγο συνεχίζεται. Παρόλο που πρόκειται για κανονική συμπεριφορά, σε ορισμένες περιπτώσεις η σαρωμένη εικόνα ενδέχεται να παρουσιάζει ελαττώματα ως αποτέλεσμα της διακοπήςέναρξης της λειτουργίας.

Για την παρουσίαση αυτού του αποτελέσματος, ακολουθεί ένα παράδειγμα μιας πρωτότυπης εικόνας.

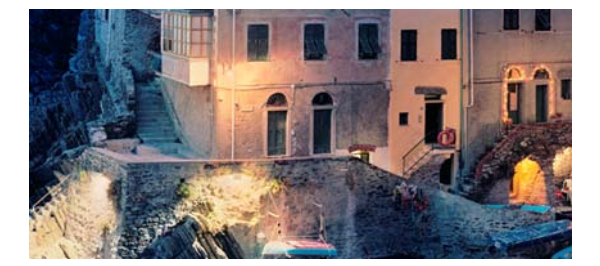

<span id="page-34-0"></span>Οι παρακάτω δύο εικόνες αποτελούν παραδείγματα του αποτελέσματος διακοπής-έναρξης κατά τη σάρωση της παραπάνω εικόνας. Παρατηρήστε το μαύρο βέλος που υποδεικνύει την κατεύθυνση σάρωσης σε αυτά τα παραδείγματα.

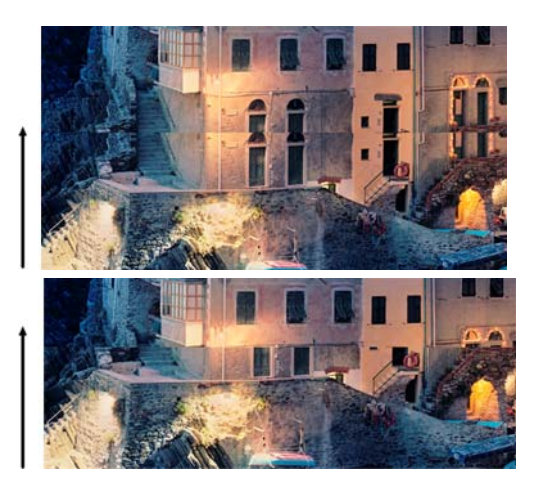

#### **Ενέργειες**

- **1.** Καθαρίστε και βαθμονομήστε το σαρωτή όπως περιγράφεται στην ενότητα [Συντήρηση](#page-43-0) σαρωτή στη [σελίδα](#page-43-0) 40. Σαρώστε ξανά το πρωτότυπο και βεβαιωθείτε ότι ο εκτυπωτής δεν λειτουργεί κατά τη σάρωση. Εάν απαιτείται, μειώστε την ανάλυση σάρωσης (επιλέξτε Standard (Τυπική) κατά τη σάρωση και Fast (Γρήγορη) κατά την αντιγραφή).
- **2.** Εάν το πρόβλημα παραμένει, εξετάστε τα μοτίβα 4, 13 και 14 του διαγνωστικού σχεδίου. Εάν παρατηρήσετε ένα πρόβλημα παρόμοιο με το παρακάτω, καλέστε την υποστήριξη της HP και αναφέρετε σφάλμα "αποτελέσματος διακοπής-έναρξης".

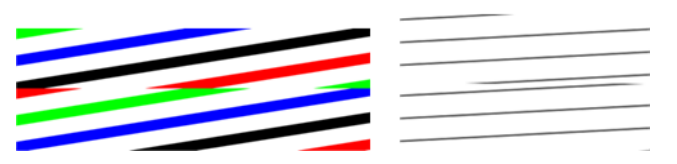

### **Δόνηση**

Εάν το προϊόν δεν έχει τοποθετηθεί σωστά επάνω σε επίπεδη επιφάνεια ή το κάλυμμα του σαρωτή δεν κλείνει σωστά, ενδέχεται να παρατηρήσετε δονήσεις στη σαρωμένη εικόνα, όπως στο παρακάτω παράδειγμα: Πρωτότυπο αριστερά, σαρωμένη εικόνα δεξιά.

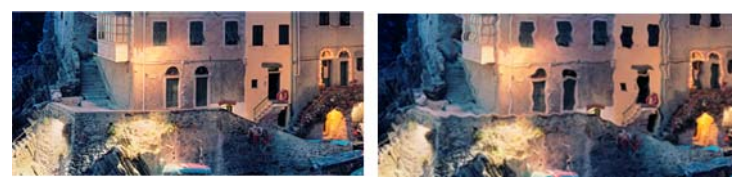

- **1.** Βεβαιωθείτε ότι ο σαρωτής είναι τοποθετημένος σε επίπεδη επιφάνεια, το κάλυμμα του σαρωτή έχει κλείσει σωστά και ο εκτυπωτής δεν λειτουργεί κατά τη σάρωση. Σαρώστε ξανά το πρωτότυπο.
- **2.** Εάν το πρόβλημα παραμένει, αλλάξτε (αυξήστε ή μειώστε) την ανάλυση σάρωσης και σαρώστε ξανά το πρωτότυπο. Συνιστάται επίσης η περιστροφή του πρωτοτύπου κατά 90 μοίρες πριν από την επανάληψη της σάρωσης.

<span id="page-35-0"></span>**3.** Εάν το πρόβλημα παραμένει, εξετάστε το μοτίβο 4 του διαγνωστικού σχεδίου. Εάν παρατηρήσετε το πρόβλημα που απεικονίζεται δεξιά, καλέστε την υποστήριξη της HP και αναφέρετε "πρόβλημα δόνησης".

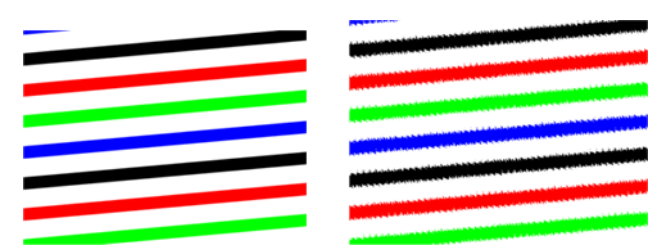

# **Οριζόντιες λωρίδες κατά διαστήματα**

Αυτό το πρόβλημα παρατηρείται σε σαρωτές με ελαττωματικό κύλινδρο πίεσης σε ορισμένες μονάδες CIS. Σε αυτή την περίπτωση, ενδέχεται να παρατηρούνται οριζόντιες λωρίδες στις σαρωμένες εικόνες, κατά διαστήματα περίπου 5 cm(2 in), στην περιοχή που καλύπτει μια μονάδα CIS, όπως στο παράδειγμα: Πρωτότυπο αριστερά, σαρωμένη εικόνα δεξιά. Παρατηρήστε το μαύρο βέλος που υποδεικνύει την κατεύθυνση σάρωσης σε αυτό το παράδειγμα.

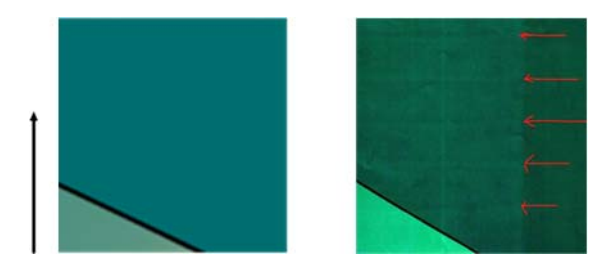

#### **Ενέργειες**

- **1.** Ανοίξτε το κάλυμμα του σαρωτή. Καθαρίστε τους τροχούς κίνησης (μικροί μαύροι κύλινδροι από καουτσούκ) και τους κυλίνδρους πίεσης (πλατιοί λευκοί πλαστικοί κύλινδροι). Ελέγξτε εάν οι κύλινδροι πίεσης κινούνται ελεύθερα. Εάν υπάρχουν σωματίδια σκόνης ή αντικείμενα που εμποδίζουν την κίνηση των κυλίνδρων, προσπαθήστε να τα αφαιρέσετε και, στη συνέχεια, κλείστε το κάλυμμα του σαρωτή και επαναλάβετε τη σάρωση.
- **2.** Εάν το πρόβλημα παραμένει, καθαρίστε και βαθμονομήστε το σαρωτή όπως περιγράφεται στην ενότητα [Συντήρηση](#page-43-0) σαρωτή στη σελίδα 40 και εξετάστε το μοτίβο 1 του διαγνωστικού σχεδίου. Εάν παρατηρείτε οριζόντιες λωρίδες κατά διαστήματα στο μοτίβο, όπως φαίνεται στη δεξιά εικόνα παρακάτω, καλέστε την υποστήριξη της HP και αναφέρετε "οριζόντιες λωρίδες κατά διαστήματα". Παρατηρήστε το μαύρο βέλος που υποδεικνύει την κατεύθυνση σάρωσης σε αυτό το παράδειγμα.

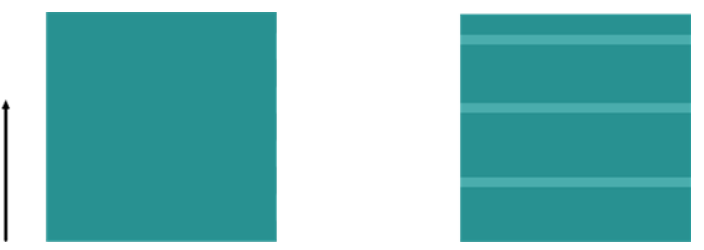

Πρωτότυπο μοτίβο 1 με οριζόντιες λωρίδες κατά διαστήματα

# **Έλλειψη εστίασης, θολά και ξεθωριασμένα χρώματα**

Οι σαρωτές τεχνολογίας CIS έχουν σχεδιαστεί ώστε να λειτουργούν σε σταθερή εστιακή απόσταση και είναι πολύ ευαίσθητοι σε μικρές αποκλίσεις ως προς τη θέση του πρωτοτύπου στη γυάλινη πλάκα του σαρωτή. Εάν το κάλυμμα του σαρωτή δεν έχει κλείσει καλά ή το πρωτότυπο είναι πολύ ζαρωμένο ή

ανάγλυφο, ενδέχεται να παρατηρήσετε προβλήματα όπως στο παρακάτω παράδειγμα (δεξιά), όπου η σαρωμένη εικόνα είναι θολή και τα χρώματα ξεθωριασμένα.

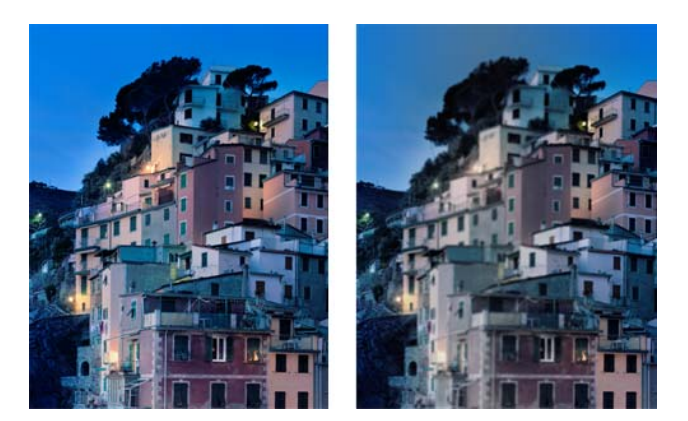

#### **Ενέργειες**

- **1.** Ελέγξτε τον αισθητήρα καλύμματος του σαρωτή ανοίγοντας το κάλυμμα του σαρωτή και ελέγχοντας εάν οι λυχνίες των πέντε μονάδων CIS αναβοσβήνουν με κόκκινο, πράσινο και μπλε χρώμα εναλλάξ. Εάν όχι, επανεκκινήστε τη συσκευή και καλέστε την υποστήριξη της HP για να αναφέρετε το σφάλμα που εμφανίζεται στον μπροστινό πίνακα. Εάν δεν εμφανίζεται σφάλμα στον μπροστινό πίνακα, αναφέρετε "σφάλμα αισθητήρα καλύμματος σαρωτή".
- **2.** Εάν οι λυχνίες όλων των μονάδων αναβοσβήνουν σωστά στο προηγούμενο βήμα, κλείστε το κάλυμμα του σαρωτή πιέζοντάς το προς τα κάτω μέχρι να ακουστεί ένας χαρακτηριστικός ήχος. Στη συνέχεια βαθμονομήστε το σαρωτή όπως περιγράφεται στην ενότητα [Συντήρηση](#page-43-0) σαρωτή στη [σελίδα](#page-43-0) 40 και επαναλάβετε τη σάρωση.
- **3.** Εάν το πρόβλημα παραμένει, επαναλάβετε τη σάρωση ή την αντιγραφή με τη χρήση υψηλότερης ανάλυσης (High (Υψηλή) ή Max (Μέγιστη) κατά τη σάρωση και Normal (Κανονική) ή Best (Βέλτιστη) κατά την αντιγραφή). Πρέπει επίσης να ορίσετε τον καθαρισμό φόντου στην τιμή 0 ή να επιλέξετε ως τύπο περιεχομένου **Mixed** (Μικτό).

<span id="page-37-0"></span>**4.** Εάν το πρόβλημα παραμένει, εξετάστε το μοτίβο 7 στις μονάδες Α έως Ε του διαγνωστικού σχεδίου. Παρακάτω απεικονίζεται ένα σωστό παράδειγμα και ακολουθούν δύο εσφαλμένα παραδείγματα. Παρατηρήστε ότι υπάρχει ένας μαύρος δακτύλιος κοντά στο κέντρο του μοτίβου 7. Σε αυτό το βήμα πρέπει να εστιάσετε στην περιοχή κοντά στο μαύρο δακτύλιο. Εάν διακρίνετε ασυνέχειες στις μαύρες και τις λευκές γραμμές, καλέστε την υποστήριξη της HP και αναφέρετε ένα σφάλμα "έλλειψης εστίασης ή θολότητας".

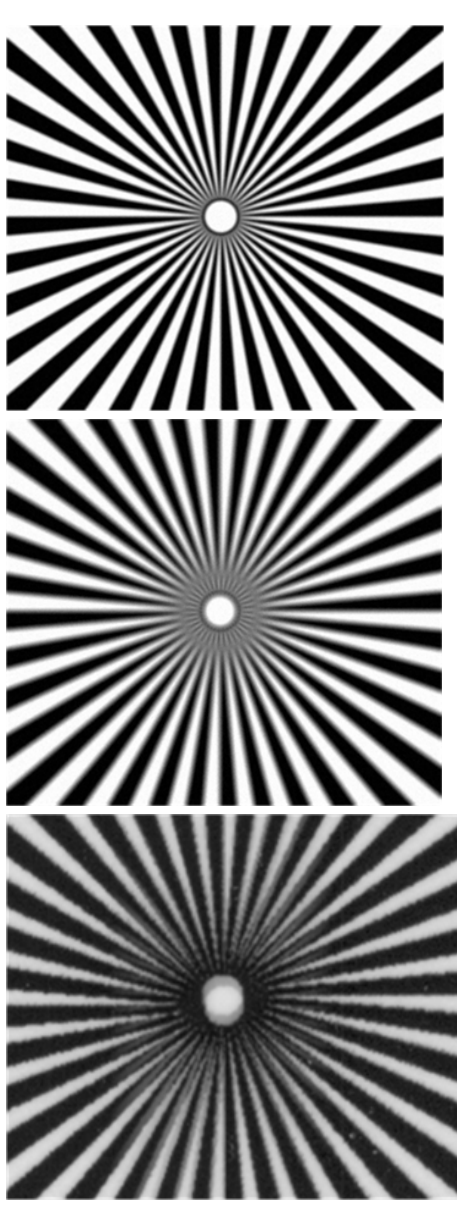

### **Εσφαλμένη προώθηση χαρτιού, ασυμμετρία κατά τη σάρωση ή οριζόντιες πτυχές**

Ενδέχεται να παρουσιαστούν προβλήματα κατά την κίνηση γυαλιστερών πρωτοτύπων μεγάλου πάχους στη διαδρομή χαρτιού του σαρωτή. Σε ορισμένες περιπτώσεις, το πρωτότυπο ενδέχεται να μετακινηθεί λοξά κατά τη διαδικασία σάρωσης.

Εάν κάποιοι κύλινδροι χαρτιού δεν λειτουργούν σωστά, ενδέχεται να παρατηρήσετε μικρές οριζόντιες πτυχές στη σαρωμένη εικόνα, λόγω της εμπλοκής χαρτιού σε ορισμένες περιοχές.

#### <span id="page-38-0"></span>**Ενέργειες**

- **1.** Περιστρέψτε το πρωτότυπο κατά 90 μοίρες και επαναλάβετε τη σάρωση.
- **2.** Εάν το πρόβλημα παραμένει, ανοίξτε το κάλυμμα του σαρωτή. Καθαρίστε τους τροχούς κίνησης (μικροί μαύροι κύλινδροι από καουτσούκ) και τους κυλίνδρους πίεσης (πλατιοί λευκοί πλαστικοί κύλινδροι). Ελέγξτε εάν οι κύλινδροι πίεσης κινούνται ελεύθερα. Εάν υπάρχουν σωματίδια σκόνης ή αντικείμενα που εμποδίζουν την κίνηση των κυλίνδρων, προσπαθήστε να τα αφαιρέσετε και, στη συνέχεια, κλείστε το κάλυμμα του σαρωτή και επαναλάβετε τη σάρωση.
- **3.** Εάν το πρόβλημα παραμένει, απενεργοποιήστε το σαρωτή και, στη συνέχεια, ενεργοποιήστε τον ξανά. Εάν εμφανιστεί ένα μήνυμα σφάλματος στον μπροστινό πίνακα κατά τη διάρκεια της λειτουργίας, καλέστε την υποστήριξη της HP και αναφέρετε το μήνυμα σφάλματος. Εάν δεν εμφανίζεται κανένα μήνυμα σφάλματος, επαναλάβετε τη σάρωση.
- **4.** Εάν το πρόβλημα παραμένει, εξετάστε τα μοτίβα 4, 13 και 14 του διαγνωστικού σχεδίου. Το σχέδιο πρέπει να έχει την εξής μορφή:

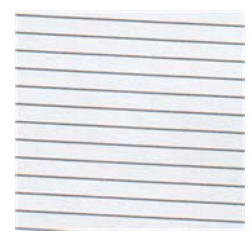

Εάν η εικόνα μοιάζει με τα παρακάτω εσφαλμένα παραδείγματα, καλέστε την υποστήριξη της HP και αναφέρετε ένα πρόβλημα "εσφαλμένης προώθησης χαρτιού".

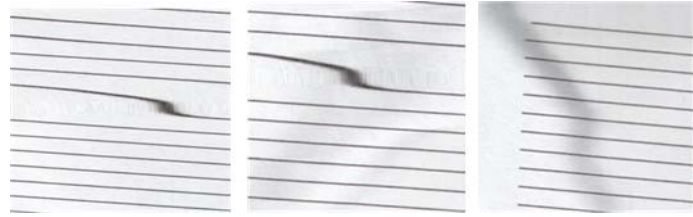

# **Κάθετη μαύρη λωρίδα πλάτους 20 cm**

Ο σαρωτής περιλαμβάνει διάφορες μονάδες CIS, κάθε μία από τις οποίες καλύπτει μια περιοχή πλάτους 20 cm(7,9 in). Σε περίπτωση βλάβης μιας μονάδας , εάν ο έλεγχος υλικού του σαρωτή δεν ανιχνεύσει τη βλάβη, ενδέχεται να εμφανιστεί μια μαύρη κάθετη λωρίδα στη σαρωμένη εικόνα ή στο αντίγραφο, η οποία αντιστοιχεί στην περιοχή που καλύπτει μια μονάδα CIS. Ακολουθεί ένα παράδειγμα (δεξιά). Παρατηρήστε το μαύρο βέλος που υποδεικνύει την κατεύθυνση σάρωσης σε αυτό το παράδειγμα.

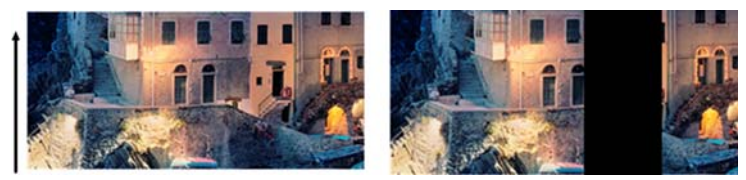

Σάρωση πρωτοτύπου με βλάβη μονάδας CIS

#### <span id="page-39-0"></span>**Ενέργειες**

- **1.** Ανοίξτε το κάλυμμα του σαρωτή και ελέγξτε εάν οι λυχνίες των πέντε μονάδων CIS αναβοσβήνουν με κόκκινο, πράσινο και μπλε χρώμα εναλλάξ. Σε περίπτωση βλάβης μιας μονάδας, καλέστε την υποστήριξη της HP και αναφέρετε σφάλμα "φωτισμού μονάδας CIS".
- **2.** Εάν οι λυχνίες όλων των μονάδων αναβοσβήνουν σωστά στο προηγούμενο βήμα, απενεργοποιήστε το σαρωτή και ενεργοποιήστε τον ξανά. Εάν εμφανιστεί ένα μήνυμα σφάλματος στον μπροστινό πίνακα κατά τη διάρκεια της λειτουργίας, καλέστε την υποστήριξη της HP και αναφέρετε το μήνυμα σφάλματος. Εάν δεν εμφανίζεται κανένα μήνυμα σφάλματος, επαναλάβετε τη σάρωση.
- **3.** Εάν το πρόβλημα παραμένει, βαθμονομήστε το σαρωτή όπως περιγράφεται στην ενότητα [Συντήρηση](#page-43-0) σαρωτή στη σελίδα 40. Σε περίπτωση αποτυχίας αυτής της λειτουργίας, καλέστε την υποστήριξη της HP και αναφέρετε τον κωδικό σφάλματος που εμφανίζεται στον μπροστινό πίνακα. Εάν δεν εμφανίζεται κανένας κωδικός σφάλματος, επαναλάβετε τη σάρωση.
- **4.** Εάν το πρόβλημα παραμένει, καλέστε την υποστήριξη της HP και αναφέρετε "κάθετη μαύρη λωρίδα πλάτους 20 cm".

# **Ο σαρωτής καταστρέφει ορισμένα πρωτότυπα**

Η HP γνωρίζει ότι ο σαρωτής ενδέχεται να προκαλέσει κάθετες γρατσουνιές σε πρωτότυπα εκτύπωσης ψεκασμού σε παχύ γυαλιστερό χαρτί. Ενδέχεται επίσης να προκληθεί φθορά σε πολύ λεπτό χαρτί αντιγραφής ή σε παλιά πρωτότυπα. Αυτό συμβαίνει επειδή η τεχνολογία CIS απαιτείτην άσκηση υψηλής πίεσης στο πρωτότυπο για τη λήψη αποτελεσμάτων ακριβείας και την αποφυγή προβλημάτων θολών εικόνων εκτός εστίασης.

Εάν το πρωτότυπο που θέλετε να σαρώσετε είναι πολύτιμο ή ανήκει σε έναν από τους παρακάτω τύπους (εκτύπωση ψεκασμού, παχύ, γυαλιστερό πρωτότυπο ή παλιό/λεπτό πρωτότυπο σε χαρτί αντιγραφής), η HP συνιστά τη χρήση ενός σαρωτή CCD, όπως το μοντέλο HP Designjet T1200 HD MFP.

### **Εντελώς εσφαλμένα χρώματα**

Σε περίπτωση βλάβης των λυχνιών LED που χρησιμοποιούνται για το φωτισμό των μονάδων CIS ή εάν η τελευταία βαθμονόμηση δεν ήταν επιτυχής, παρόλο που δεν εμφανίζονται μηνύματα σφαλμάτων στον μπροστινό πίνακα, ενδέχεται να εμφανιστούν εντελώς εσφαλμένα χρώματα στις σαρωμένες εικόνες, όπως στο παρακάτω παράδειγμα: Πρωτότυπο αριστερά, σαρωμένη εικόνα δεξιά.

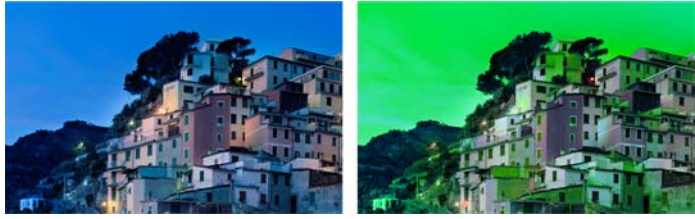

- **1.** Ανοίξτε το κάλυμμα του σαρωτή και ελέγξτε εάν οι λυχνίες των πέντε μονάδων CIS αναβοσβήνουν με κόκκινο, πράσινο και μπλε χρώμα εναλλάξ. Σε περίπτωση βλάβης των μονάδων, καλέστε την υποστήριξη της HP και αναφέρετε σφάλμα "φωτισμού μονάδας CIS".
- **2.** Εάν οι λυχνίες όλων των μονάδων αναβοσβήνουν σωστά στο προηγούμενο βήμα, απενεργοποιήστε το σαρωτή και ενεργοποιήστε τον ξανά. Εάν εμφανιστεί ένα μήνυμα σφάλματος στον μπροστινό πίνακα κατά τη διάρκεια της λειτουργίας, καλέστε την υποστήριξη της HP και αναφέρετε το μήνυμα σφάλματος.
- **3.** Εάν δεν εμφανίζεται κανένα μήνυμα σφάλματος στον μπροστινό πίνακα κατά τη διαδικασία επανεκκίνησης, βαθμονομήστε το σαρωτή όπως περιγράφεται στην ενότητα [Συντήρηση](#page-43-0) [σαρωτή](#page-43-0) στη σελίδα 40, μόλις αποκατασταθεί πλήρως η λειτουργία του. Εάν εμφανίζεται ένα

<span id="page-40-0"></span>μήνυμα σφάλματος στον μπροστινό πίνακα, καλέστε την υποστήριξη της HP και αναφέρετε το σφάλμα προσθέτοντας ότι το παρατηρήσατε μετά την "εμφάνιση εντελώς εσφαλμένων χρωμάτων στις σαρωμένες εικόνες".

- **4.** Εάν η βαθμονόμηση ήταν επιτυχής, επαναλάβετε τη σάρωση και ελέγξτε τα χρώματα.
- **5.** Εάν τα χρώματα εξακολουθούν να μην είναι σωστά, εξετάστε ολόκληρο το διαγνωστικό φύλλο. Ελέγξτε εάν παρατηρείτε εντελώς εσφαλμένα χρώματα στην περιοχή που αντιστοιχεί μόνο σε μία μονάδα CIS, όπως στην παρακάτω εικόνα. Εάν ναι, καλέστε την υποστήριξη της HP και αναφέρετε "εντελώς εσφαλμένα χρώματα μετά τη βαθμονόμηση" καθώς και το γράμμα της μονάδας CIS που παρουσιάζει βλάβη (μονάδα A στο παράδειγμα).

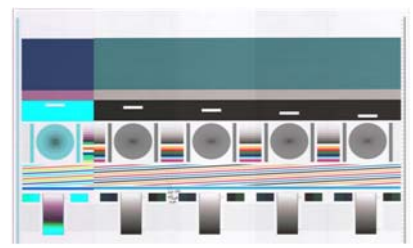

Σε περίπτωση βλάβης όλων των μονάδων, καλέστε την υποστήριξη της HP και αναφέρετέ το.

## **Κάθετη παραμόρφωση**

Σε περίπτωση βλάβης του αισθητήρα καλύμματος του σαρωτή, ο σαρωτής δεν μπορεί να διαπιστώσει εάν το κάλυμμα είναι ανοικτό. Συνεπώς, μπορεί να ξεκινήσετε μια σάρωση και κάποια στιγμή να διαπιστώσετε ότι οι κύλινδροι πίεσης δεν μετακινούν το πρωτότυπο στη διαδρομή χαρτιού του σαρωτή. Σε αυτή την περίπτωση ενδέχεται να εμφανίζονται εικόνες παρόμοιες με τις παρακάτω (πρωτότυπο αριστερά, σαρωμένη εικόνα δεξιά). Παρατηρήστε το μαύρο βέλος που υποδεικνύει την κατεύθυνση σάρωσης σε αυτά τα παραδείγματα.

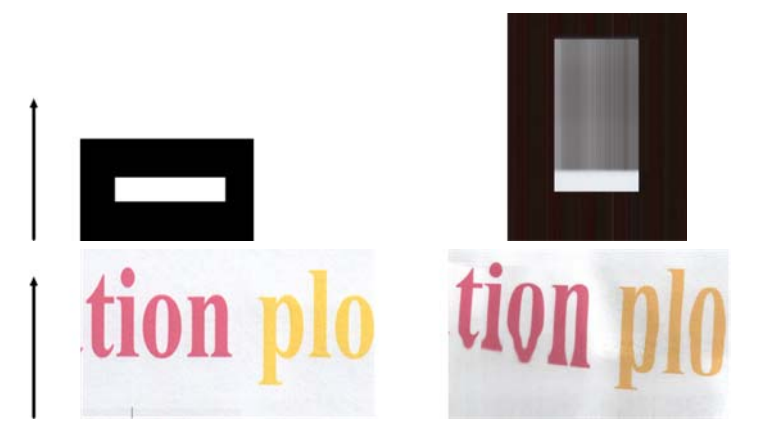

#### **Ενέργειες**

- **1.** Ελέγξτε εάν λειτουργεί ο αισθητήρας καλύμματος του σαρωτή ανοίγοντας το κάλυμμα του σαρωτή και ελέγχοντας εάν οι λυχνίες των πέντε μονάδων CIS αναβοσβήνουν με κόκκινο, πράσινο και μπλε χρώμα εναλλάξ. Εάν δεν λειτουργεί, καλέστε την υποστήριξη της HP και αναφέρετε "βλάβη αισθητήρα καλύμματος σαρωτή".
- **2.** Εάν οι λυχνίες όλων των μονάδων αναβοσβήνουν σωστά στο προηγούμενο βήμα, κλείστε το κάλυμμα του σαρωτή πιέζοντάς το προς τα κάτω μέχρι να ακουστεί ένας χαρακτηριστικός ήχος. Στη συνέχεια επαναλάβετε τη σάρωση και ελέγξτε οπτικά εάν το πρωτότυπο προωθείται σωστά στη διαδρομή του σαρωτή. Εάν δεν προωθείται σωστά, καλέστε την υποστήριξη της HP και αναφέρετε σφάλμα "εσφαλμένης προώθησης χαρτιού". Έχετε υπόψη ότι ο σαρωτής δεν προορίζεται για χρήση με πρωτότυπα μεγαλύτερου πάχους από 0,75 mm(29 mil).

# <span id="page-41-0"></span>**Αναπαραγωγή αντικειμένων (αποτύπωση ιχνών)**

Αυτό το σφάλμα παρατηρείται πολύ σπάνια σε σαρωτές CIS. Ωστόσο, ενδέχεται να παρατηρήσετε περιστασιακά τα παρακάτω ελαττώματα εικόνων: Πρωτότυπο αριστερά, σαρωμένη εικόνα δεξιά.

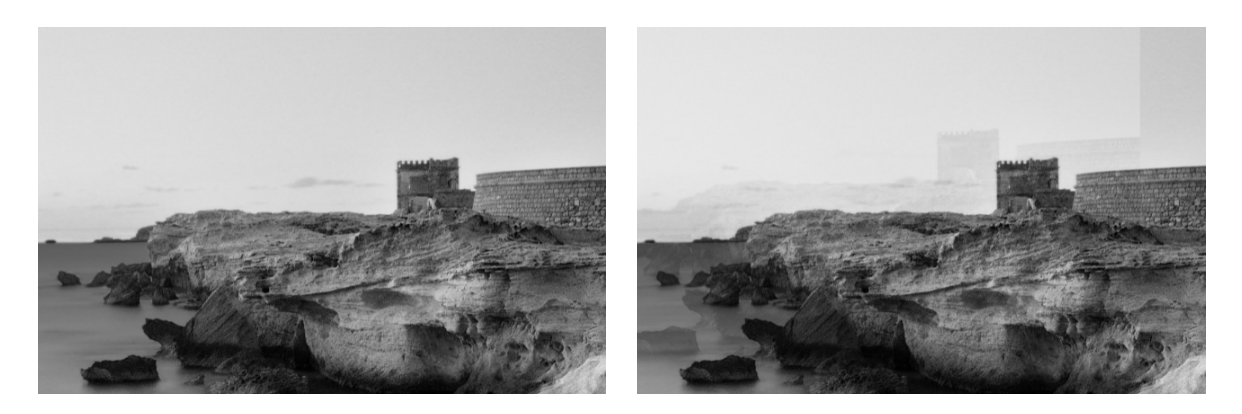

Πνευματικά δικαιώματα εικόνας © www.convincingblack.com, αναπαραγωγή κατόπιν αδείας.

#### **Ενέργειες**

- **1.** Εκτελέστε επανεκκίνηση του προϊόντος. Στη συνέχεια βαθμονομήστε το σαρωτή, όπως περιγράφεται στην ενότητα [Συντήρηση](#page-43-0) σαρωτή στη σελίδα 40, και επαναλάβετε τη σάρωση. Περιστρέψτε το πρωτότυπο κατά 90 μοίρες, εάν είναι δυνατόν, και σαρώστε το ξανά.
- **2.** Εάν το πρόβλημα παραμένει, εξετάστε το μοτίβο 3 στις μονάδες Α έως Ε του διαγνωστικού σχεδίου. Εάν παρατηρήσετε το σφάλμα που απεικονίζεται δεξιά, καλέστε την υποστήριξη της HP και αναφέρετε ένα πρόβλημα "αναπαραγωγής αντικειμένων".

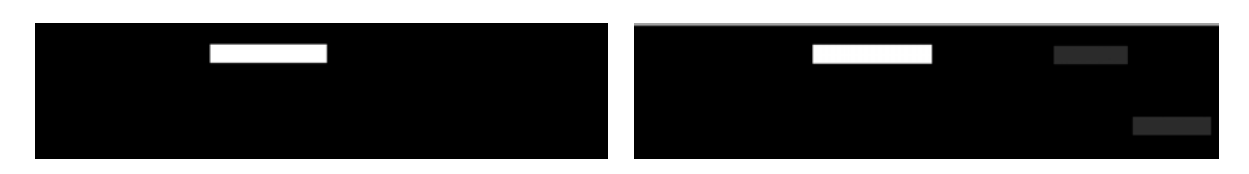

### **Περικοπή ή εσφαλμένος συντελεστής κλίμακας κατά τη μείωση της κλίμακας αντιγράφων και εκτυπώσεων**

Κατά τη δημιουργία αντιγράφων ή εκτυπώσεων (από USB, ενσωματωμένο Web server ή πρόγραμμα οδήγησης εκτυπωτή), είναι διαθέσιμες διάφορες επιλογές ρύθμισης κλίμακας. Εάν αντιμετωπίζετε προβλήματα σχετικά με την περικοπή περιγραμμάτων ή δεν διατηρείται η ρύθμιση του συντελεστή κλίμακας στις εκτυπώσεις σας, διαβάστε προσεκτικά αυτή την ενότητα για να επιλέξετε τη βέλτιστη τιμή ρύθμισης κλίμακας για τις μελλοντικές εργασίες.

- **Ακριβής κλίμακα:** Σε αυτή την περίπτωση, η κλίμακα του περιεχομένου της πρωτότυπης εικόνας ρυθμίζεται σύμφωνα με τον ποσοστιαίο συντελεστή που έχετε επιλέξει. Για παράδειγμα, σε μια πρωτότυπη εικόνα CAD με κλίμακα 1:100, εάν ο χρήστης επιλέξει κλίμακα 50%, το εκτυπωμένο σχέδιο θα έχει ακριβή κλίμακα 1:200. Ωστόσο, στην περίπτωση μείωσης κλίμακας κατά την επιλογή ενός σταθερού ποσοστού, ενδέχεται να παρατηρηθεί μερική περικοπή του οριακού περιεχομένου του σχεδίου, καθώς δεν είναι δυνατή η εκτύπωση στα περιθώρια του χαρτιού.
- **Κλιμάκωση με προσαρμογή στο μέγεθος της σελίδας:** Σε αυτή την περίπτωση, η κλίμακα του περιεχομένου της πρωτότυπης εικόνας ρυθμίζεται σύμφωνα με το απαραίτητο ποσοστό, προκειμένου να διασφαλιστεί η σωστή εκτύπωση όλων των περιεχομένων και να αποφευχθεί η περικοπή. Ωστόσο, στην περίπτωση μείωσης της κλίμακας κατά την επιλογή προσαρμογής στη

<span id="page-42-0"></span>σελίδα, η ρύθμιση του συντελεστή κλίμακας ενδέχεται να μην είναι ακέραιος διαιρέτης του πρωτοτύπου. Για παράδειγμα, σε ένα πρωτότυπο σχέδιο CAD με κλίμακα 1:100 σε μέγεθος χαρτιού Α2, εάν ο χρήστης επιλέξει προσαρμογή σε μέγεθος χαρτιού Α3, ο συντελεστής κλιμάκωσης δεν θα είναι ακριβώς 50% και η κλίμακα του εκτυπωμένου σχεδίου δεν θα είναι ακριβώς 1:200. Ωστόσο, το σχέδιο θα εκτυπωθεί πλήρως χωρίς περικοπή περιεχομένων.

### **Εσφαλμένη ανίχνευση άκρων, κυρίως κατά τη σάρωση χαρτιού αντιγραφής**

Το προϊόν σας παρέχει καλά αποτελέσματα σάρωσης ημιδιαφανών χαρτιών ή χαρτιών αντιγραφής, παρόλο που δεν υποστηρίζονται εντελώς διαφανή χαρτιά. Ωστόσο, ενδέχεται να παρατηρούνται επιπλέον περιθώρια στην παραγόμενη εικόνα ή περικοπή περιεχομένου σε ορισμένες περιπτώσεις, όπου η ανίχνευση των άκρων του χαρτιού δεν είναι ακριβής, κάτι που ενδέχεται επίσης να παρατηρηθεί κατά τη σάρωση απλού χαρτιού εάν η γυάλινη πλάκα δεν είναι καθαρή. Για την αποφυγή αυτών των ανεπιθύμητων αποτελεσμάτων, ακολουθήστε αυτές τις συστάσεις.

#### **Ενέργειες**

- **1.** Καθαρίστε προσεκτικά τη γυάλινη πλάκα του σαρωτή και το πρωτότυπο μέσο σάρωσης με ένα πανί. Περιστρέψτε το πρωτότυπο κατά 90 μοίρες, εάν είναι δυνατόν και, στη συνέχεια, επαναλάβετε τη σάρωση. Θυμηθείτε να επιλέξετε **Translucent** (Ημιδιαφανές) ως τύπο χαρτιού στο σαρωτή εάν το πρωτότυπο είναι ημιδιαφανές.
- **2.** Εάν το πρόβλημα παραμένει, βαθμονομήστε το σαρωτή και, στη συνέχεια, σαρώστε ξανά το πρωτότυπο.
- **3.** Εάν το πρόβλημα παραμένει στην περίπτωση ημιδιαφανούς χαρτιού, τοποθετήστε ένα λευκό φύλλο χαρτιού στο πίσω μέρος του πρωτοτύπου που θέλετε να σαρώσετε. Θυμηθείτε να επιλέξετε **White paper** (Λευκό χαρτί) ως τύπο χαρτιού στο σαρωτή σε αυτή την περίπτωση.

### **Η αντιγραμμένη ή σαρωμένη εικόνα είναι υπερβολικά ασύμμετρη**

Τα πρωτότυπα τοποθετούνται συχνά στο σαρωτή ασύμμετρα. Για τη διόρθωση αυτού του αναπόφευκτου προβλήματος, ο σαρωτής διαθέτει έναν ενσωματωμένο αλγόριθμο αυτόματης διόρθωσης ασυμμετρίας, ο οποίος υπολογίζει την ασυμμετρία του πρωτοτύπου και περιστρέφει τη σαρωμένη εικόνα ώστε το αποτέλεσμα να είναι απόλυτα ευθυγραμμισμένο. Ωστόσο, σε ορισμένες περιπτώσεις, ο αλγόριθμος διόρθωσης ασυμμετρίας ενδέχεται να αυξήσει την ασυμμετρία αντί να τη διορθώσει. Σε άλλες περιπτώσεις, η ασυμμετρία είναι τόσο μεγάλη που δεν είναι δυνατή η αυτόματη διόρθωσή της.

Για να τοποθετήσετε το πρωτότυπο με ελάχιστη ασυμμετρία, κρατήστε το από το αριστερό και το δεξιό άκρο με την εικόνα στραμμένη προς τα επάνω. Συνιστάται να μην τοποθετείτε τα χέρια σας ή το πρωτότυπο στο δίσκο εισόδου του σαρωτή. Σπρώξτε το πρωτότυπο στην υποδοχή εισαγωγής του σαρωτή μέχρι να αντιληφθείτε ότι το επάνω άκρο του πρωτοτύπου πιέζει τους ελαστικούς κυλίνδρους του σαρωτή, οι οποίοι θα φορτώσουν το πρωτότυπο μετά από καθυστέρηση 0,5 δευτερολέπτου. Στη συνέχεια μπορείτε να απομακρύνετε τα χέρια σας από το πρωτότυπο. Εάν δεν είστε ικανοποιημένοι από τον τρόπο συγκράτησης του πρωτοτύπου από το σαρωτή, μπορείτε να πατήσετε το κουμπί

και να επαναλάβετε τη διαδικασία.

Μπορείτε να απενεργοποιήσετε τον αλγόριθμο αυτόματης διόρθωσης ασυμμετρίας πατώντας , κατόπιν και στη συνέχεια **Scan preferences** (Προτιμήσεις σάρωσης) ή **Copy preferences** (Προτιμήσεις αντιγραφής) (ίσως θέλετε να τον απενεργοποιήσετε στη μία περίπτωση αλλά όχι και στην άλλη). Μπορείτε επίσης να απενεργοποιήσετε την αυτόματη διόρθωση ασυμμετρίας με το κουμπί **Settings** (Ρυθμίσεις) πριν από κάθε νέα εργασία σάρωσης.

# <span id="page-43-0"></span>**4 Συντήρηση σαρωτή**

- Καθαρισμός της γυάλινης πλάκας του σαρωτή
- [Βαθμονόμηση](#page-45-0) του σαρωτή

# **Καθαρισμός της γυάλινης πλάκας του σαρωτή**

Για τη διατήρηση της υψηλής ποιότητας εικόνας, συνιστάται να καθαρίζετε κατά περιόδους τη γυάλινη πλάκα του σαρωτή: ανάλογα με το πόσο συχνά χρησιμοποιείτε το σαρωτή, τους τύπους των πρωτοτύπων που σαρώνετε και το πόσο καθαρό είναι το περιβάλλον. Για τις συνηθισμένες διαδικασίες συντήρησης, μπορείτε να παραλείψετε το βήμα [4](#page-44-0), το οποίο είναι απαραίτητο μόνο όταν απαιτείται σχολαστικός καθαρισμός του σαρωτή.

- **1.** Απενεργοποιήστε το προϊόν χρησιμοποιώντας το πλήκτρο Τροφοδοσίας στο μπροστινό μέρος και, στη συνέχεια, κλείστε το διακόπτη τροφοδοσίας στο πίσω μέρος και βγάλτε το καλώδιο ρεύματος.
- **2.** Υπάρχει ένας μικρός μοχλός στο πίσω αριστερά μέρος του σαρωτή. Σύρετε το μοχλό στα δεξιά και ανοίξτε το κάλυμμα του σαρωτή.

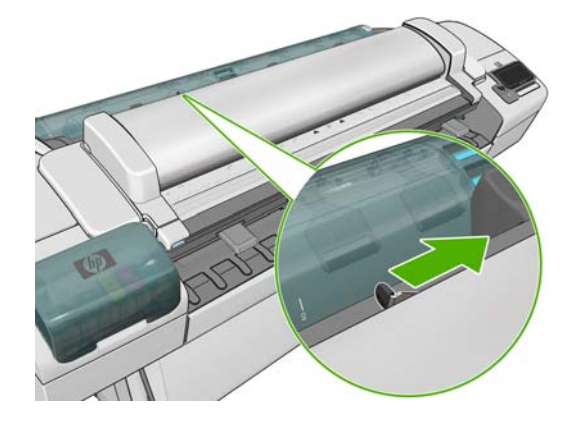

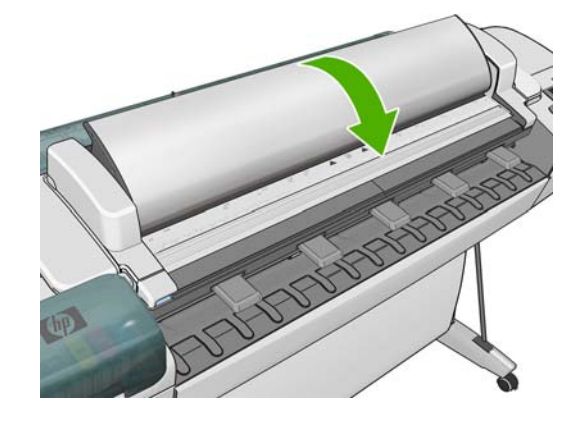

- <span id="page-44-0"></span>**3.** Καθαρίστε απαλά τη γυάλινη πλάκα με ένα πανί που δεν αφήνει χνούδι, το οποίο έχετε βρέξει ελαφρώς με νερό και έχετε στύψει καλά. Μαζί με το προϊόν διατίθεται ένα κατάλληλο πανί. Καθαρίστε επίσης την περιοχή μπροστά και πίσω από τη γυάλινη πλάκα (τις δύο μαύρες περιοχές που περιβάλλουν τους κυλίνδρους πίεσης) και την εσωτερική περιοχή τροφοδοσίας χαρτιού (τη μαύρη περιοχή γύρω από τους κυλίνδρους τροφοδοσίας). Βεβαιωθείτε ότι έχετε απομακρύνει όλες τις ακαθαρσίες και τη σκόνη.
	- **ΠΡΟΣΟΧΗ** Μη χρησιμοποιείτε διαβρωτικά, ακετόνη, βενζίνη ή υγρά που περιέχουν αυτά τα χημικά. Μην ψεκάζετε υγρά απευθείας πάνω στη γυάλινη πλάκα του σαρωτή ή οπουδήποτε αλλού στο σαρωτή.

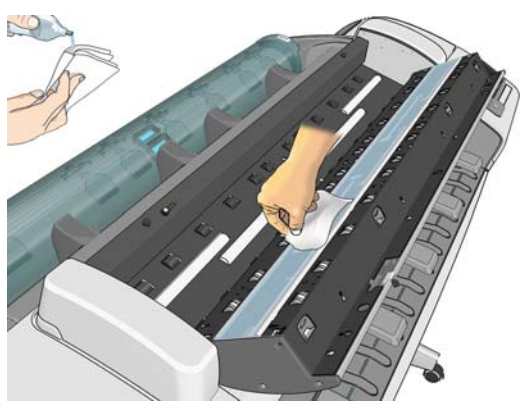

Μην ανησυχείτε για τα σταγονίδια νερού που μένουν επάνω στο γυαλί: θα εξατμιστούν.

- **4.** Προαιρετικά, για πιο σχολαστικό καθαρισμό:
	- Αφαιρέστε τη γυάλινη πλάκα και καθαρίστε και τις δύο επιφάνειές της. Ανατρέξτε στην ενότητα *Χρήση του προϊόντος*.
	- Καθαρίστε τους κυλίνδρους πίεσης.

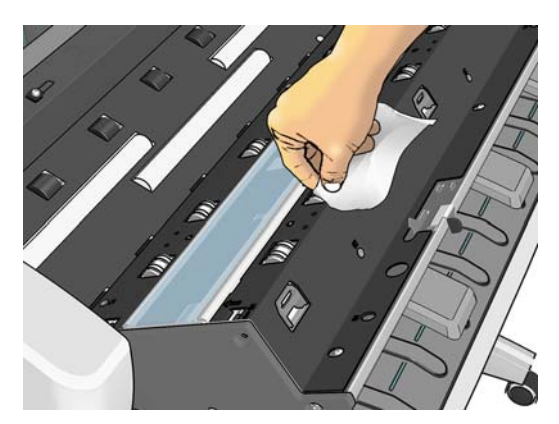

**5.** Κλείστε το κάλυμμα του σαρωτή και πιέστε το απαλά προς τα κάτω για να κουμπώσει στη θέση του.

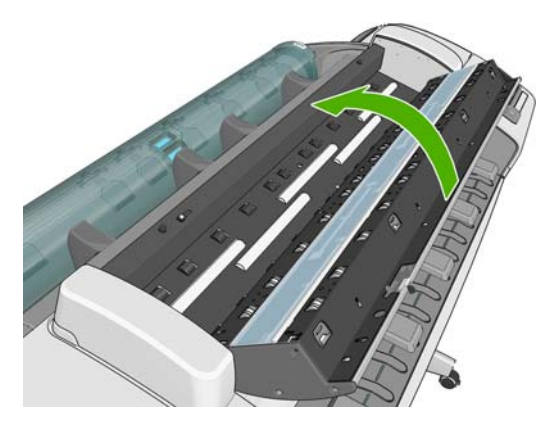

- <span id="page-45-0"></span>**6.** Καθαρίστε την περιοχή που βρίσκεται ακριβώς μπροστά από τον σαρωτή, εκεί όπου τοποθετείται το σαρωμένο φύλλο πριν από τη σάρωση.
- **7.** Επανασυνδέστε το καλώδιο τροφοδοσίας του προϊόντος, ανοίξτε το διακόπτη στο πίσω μέρος και ενεργοποιήστε το προϊόν χρησιμοποιώντας το πλήκτρο Τροφοδοσίας.

## **Βαθμονόμηση του σαρωτή**

Ο σαρωτής σας έχει βαθμονομηθεί στο εργοστάσιο και θεωρητικά οι σαρωτές CIS δεν χρειάζεται να βαθμονομηθούν εκ νέου στη διάρκεια της ωφέλιμης ζωής τους. Ωστόσο, λόγω περιβαλλοντικών αλλαγών, ο σαρωτής σας ενδέχεται να αρχίσει να εμφανίζει ελαττώματα στις εικόνες τα οποία μπορούν εύκολα να διορθωθούν με τη βαθμονόμηση του σαρωτή. Για την όλη διαδικασία χρειάζονται λιγότερα από 10 λεπτά και συνιστάται να βαθμονομείτε εκ νέου τον σαρωτή όποτε βλέπετε κάποιο μη επιθυμητό τεχνητό σφάλμα ή όταν ελαττώνεται η ποιότητα των σαρωμένων αρχείων ή αντιγράφων, έχοντας υπόψη τους περιορισμούς της τεχνολογίας CIS που έχουν ήδη περιγραφεί σε αυτόν τον οδηγό. Εάν εκτελέσετε επιτυχή βαθμονόμηση και εξακολουθούν να υπάρχουν προβλήματα ποιότητας εικόνας, ανατρέξτε στην ενότητα Αντιμετώπιση [προβλημάτων](#page-23-0) ποιότητας στη σάρωση στη σελίδα 20 για να διαπιστώσετε εάν τα προβλήματα οφείλονται σε περιορισμό του προϊόντος και εξετάστε το ενδεχόμενο αγοράς ενός σαρωτή CCD.

#### **Βαθμονόμηση του σαρωτή**

- **1.** Καθαρίστε τον σαρωτή. Ανατρέξτε στην ενότητα [Καθαρισμός](#page-43-0) της γυάλινης πλάκας του σαρωτή στη [σελίδα](#page-43-0) 40.
- **2.** Μεταβείτε στον μπροστινό πίνακα και πατήστε **(1)**, έπειτα και, στη συνέχεια, Image Quality **Maintenance** (Συντήρηση ποιότητας εικόνας) > **Calibrate scanner** (Βαθμονόμηση σαρωτή).
- **3.** Ακολουθήστε τις οδηγίες που εμφανίζονται στον μπροστινό πίνακα.

Το παρεχόμενο φύλλο συντήρησης που χρειάζεται για την εκτέλεση της βαθμονόμησης του σαρωτή μοιάζει με το παρακάτω:

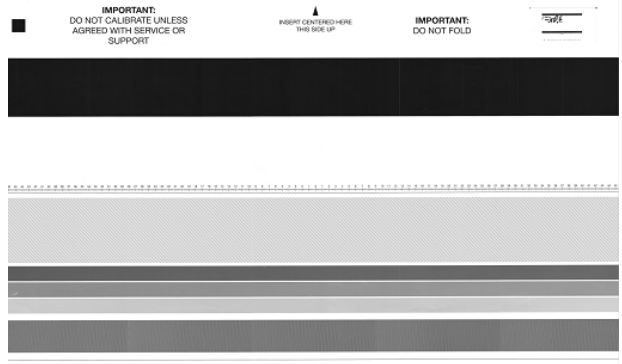

Τοποθετήστε το φύλλο συντήρησης στο σαρωτή με την όψη προς τα πάνω, στο κέντρο και όσο γίνεται λιγότερο ασύμμετρα. Μόλις ολοκληρωθεί η βαθμονόμηση, το φύλλο συντήρησης θα πρέπει να τοποθετηθεί προσεχτικά στο γερό του κάλυμμα και να φυλαχτεί σε δροσερό και ξηρό μέρος. Διαφορετικά, θα μπορούσε να καταστραφεί, επηρεάζοντας έτσι τη λειτουργία του σαρωτή στο μέλλον. Πριν τη βαθμονόμηση του σαρωτή, βεβαιωθείτε ότι το φύλλο συντήρησης δεν είναι βρώμικο, ζαρωμένο, σκισμένο ή διπλωμένο. Αν χρειαστεί, καλέστε την υποστήριξη της HP και ζητήστε ένα νέο φύλλο συντήρησης.

#### **Αν η βαθμονόμηση δεν είναι επιτυχής**

- **1.** Βεβαιωθείτε ότι το προϊόν είναι ενεργοποιημένο και έτοιμο να λειτουργήσει κανονικά.
- **2.** Βεβαιωθείτε ότι ο σαρωτής λειτουργεί σωστά. Για δοκιμή, σαρώστε ένα μικρό έγγραφο και αποθηκεύστε το σε μορφή αρχείου.
- **3.** Πριν τη βαθμονόμηση, βεβαιωθείτε ότι ο σαρωτής είναι καθαρός. Αν έχετε αμφιβολίες, καθαρίστε τον σαρωτή και ξεκινήστε ξανά τη διαδικασία βαθμονόμησης.
- **4.** Αφαιρέστε το φύλλο βαθμονόμησης και τοποθετήστε το ξανά, αφού πρώτα βεβαιωθείτε ότι είναι καθαρό, σε καλή κατάσταση, στραμμένο προς τα επάνω καιτοποθετημένο στο κέντρο του σαρωτή.
- **5.** Αν τα παραπάνω βήματα δεν βοηθήσουν, βγάλτε το φύλλο και κάντε επανεκκίνηση του προϊόντος (απενεργοποίηση και ενεργοποίηση). Μετά την επανεκκίνηση του συστήματος, επαναλάβετε τη βαθμονόμηση.
- **6.** Αν μετά από τρεις διαδοχικές προσπάθειες η βαθμονόμηση δεν μπορεί να πραγματοποιηθεί με επιτυχία, καλέστε την υποστήριξη της HP και αναφέρετε τον κωδικό σφάλματος που εμφανίζεται στο μπροστινό πίνακα.

# <span id="page-47-0"></span>**5 Το διαγνωστικό σχέδιο του σαρωτή**

- Προετοιμάστε το προϊόν και το χαρτί για να εκτυπώσετε το διαγνωστικό φύλλο
- Ελέγξτε οπτικά για τυχόν σφάλματα κατά την εκτύπωση του διαγνωστικού φύλλου
- Σάρωση ή αντιγραφή του [διαγνωστικού](#page-51-0) σχεδίου
- [Βαθμονόμηση](#page-52-0) οθόνης
- Αποθήκευση του [διαγνωστικού](#page-52-0) σχεδίου για μελλοντική χρήση

### **Προετοιμάστε το προϊόν και το χαρτί για να εκτυπώσετε το διαγνωστικό φύλλο**

Ενεργοποιήστε το προϊόν και περιμένετε μέχρι να τεθεί σε λειτουργία. Στη συνέχεια, επιλέξτε το χαρτί στο οποίο πρόκειται να εκτυπωθεί το διαγνωστικό σχέδιο (μπορείτε να χρησιμοποιήσετε ξανά το διαγνωστικό σχέδιο οποιαδήποτε στιγμή στο μέλλον, εάν το αποθηκεύσετε προσεκτικά). Υπό ιδανικές συνθήκες, το διαγνωστικό σχέδιο πρέπει να εκτυπωθεί σε γυαλιστερό χαρτί και συνιστάται ιδιαίτερα η χρήση αυτού του τύπου χαρτιού εάν χρησιμοποιείτε το προϊόν κυρίως για τη σάρωση ή την αντιγραφή πρωτότυπων φωτογραφιών (αφίσες, φωτογραφίες εκτυπωμένες σε γυαλιστερό χαρτί κ.λπ.). Εάν χρησιμοποιείτε το προϊόν κυρίως για τη σάρωση ή την αντιγραφή ματ πρωτοτύπων, μπορείτε να χρησιμοποιήσετε οποιοδήποτε λευκό ματ χαρτί για την εκτύπωση του διαγνωστικού σχεδίου. Μην χρησιμοποιείτε ανακυκλωμένο χαρτί ή χαρτί αντιγραφής για την εκτύπωση του σχεδίου. Το μέγεθος του διαγνωστικού σχεδίου είναι 610 × 914 mm(24 × 36 in). Μπορεί να εκτυπωθεί σε οποιοδήποτε ρολό χαρτιού διαστάσεων 914 mm(36 in) σε οριζόντιο προσανατολισμό ή 610 mm(24 in) σε κάθετο προσανατολισμό. Μπορείτε επίσης να χρησιμοποιήσετε ένα φύλλο διαστάσεων τουλάχιστον 610 × 914  $mm(24 \times 36 \text{ in}).$ 

Αφού τοποθετήσετε το σωστό χαρτί, εάν το χαρτί υποστηρίζει τη βαθμονόμηση χρωμάτων, συνιστάται να εκτελέσετε βαθμονόμηση των χρωμάτων του εκτυπωτή (ανατρέξτε στην ενότητα *Χρήση του προϊόντος*).

Μπορείτε να εκτυπώσετε το διαγνωστικό σχέδιο από τον μπροστινό πίνακα: πατήστε (;), κατόπιν και, στη συνέχεια, **Internal prints** (Εσωτερικές εκτυπώσεις) > **Scanner IQ plot** (Σχέδιο ποιότητας εικόνας σαρωτή) ή **Image Quality Maintenance** (Συντήρηση ποιότητας εικόνας) > **Scanner IQ plot** (Σχέδιο ποιότητας εικόνας σαρωτή).

### **Ελέγξτε οπτικά για τυχόν σφάλματα κατά την εκτύπωση του διαγνωστικού φύλλου**

Μόλις εκτυπωθεί το διαγνωστικό σχέδιο, το πρώτο βήμα είναι να ελέγξετε εάν έχουν εκτυπωθεί σωστά όλα τα μοτίβα. Το διαγνωστικό σχέδιο, εάν εκτυπωθεί σωστά, πρέπει να έχει την εξής μορφή:

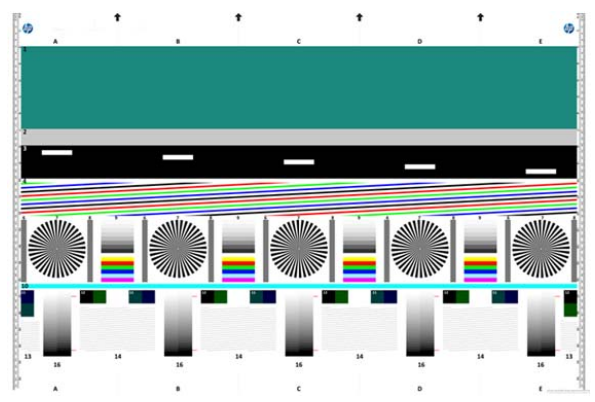

Παρακάτω περιγράφονται ορισμένα από τα πιο συχνά σφάλματα που παρατηρούνται σε ένα εκτυπωμένο διαγνωστικό σχέδιο. Εάν παρατηρήσετε κάποιο από αυτά τα προβλήματα, πρέπει να ακολουθήσετε τη συνιστώμενη διαδικασία αποκατάστασης, πατώντας το κουμπί (η), κατόπιν και επιλέγοντας στη συνέχεια **Image Quality Maintenance** (Συντήρηση ποιότητας εικόνας) στον μπροστινό πίνακα. Αφού ολοκληρωθεί ο διαγνωστικός έλεγχος του εκτυπωτή και διαπιστωθεί ότι λειτουργεί σωστά, μπορείτε να εκτυπώσετε ξανά το διαγνωστικό φύλλο όπως περιγράφεται στην ενότητα [Προετοιμάστε](#page-47-0) το προϊόν και το χαρτί για να εκτυπώσετε το [διαγνωστικό](#page-47-0) φύλλο στη σελίδα 44.

#### **Ανάλυση**

Εάν εξετάσετε το μοτίβο 7 ενδέχεται να διαπιστώσετε προβλήματα σχετικά με την ανάλυση του εκτυπωτή για το τοποθετημένο χαρτί. Συνήθως, αυτός ο έλεγχος δεν αποκαλύπτει προβλήματα του εκτυπωτή, αλλά ελαττώματα του χαρτιού, το οποίο ενδέχεται να μην είναι κατάλληλο για την εκτύπωση του διαγνωστικού φύλλο με την απαιτούμενη ποιότητα.

Παρακάτω απεικονίζεται ένα παράδειγμα σωστής λειτουργίας και ακολουθούν δύο παραδείγματα σφαλμάτων.

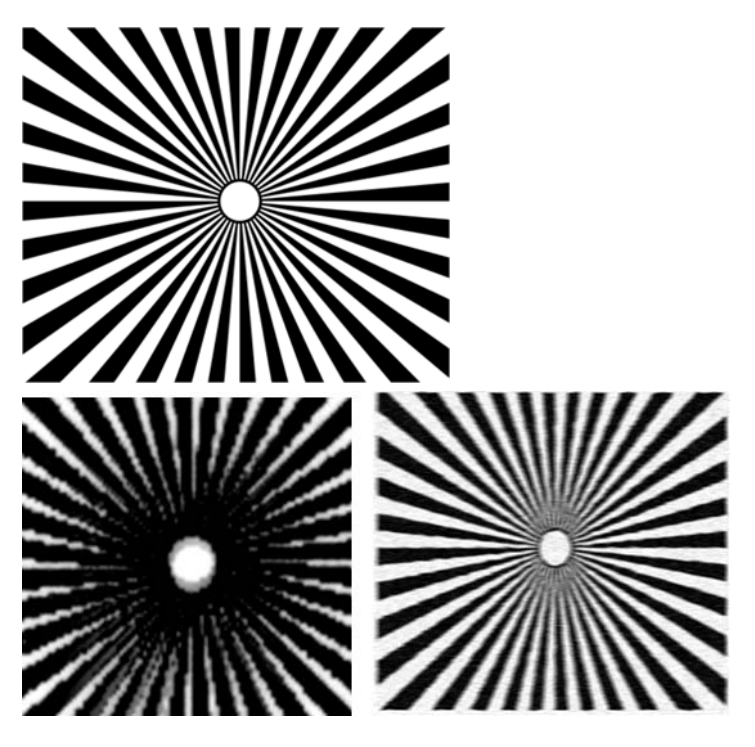

#### **Ευθυγράμμιση**

Εάν εξετάσετε τα μοτίβα 4, 13 και 14, ενδέχεται να παρατηρήσετε προβλήματα σχετικά με την ευθυγράμμιση της κεφαλής εκτύπωσης του εκτυπωτή, τα οποία προκαλούν σφάλματα όπως τα παρακάτω.

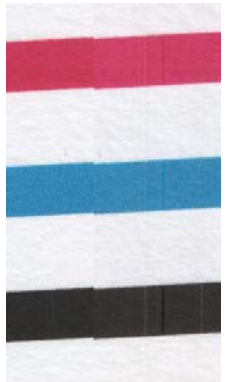

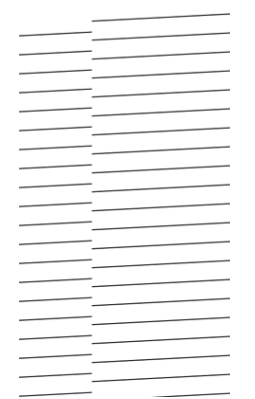

Επιπλέον, στα μοτίβα 4 και 9 παρατηρούνται προβλήματα εσφαλμένης ευθυγράμμισης με τη μορφή απόκλισης χρωμάτων (η οποία παρουσιάζεται σε υπερβολικό βαθμό δεξιά). Αυτό σημαίνει ότι τα όρια μεταξύ των δύο έντονων χρωμάτων δεν προσδιορίζονται σαφώς ή ένα τρίτο χρώμα εμφανίζεται ανάμεσά τους.

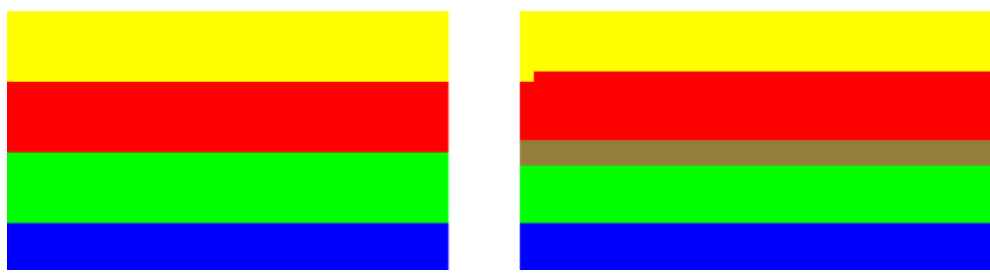

Τέλος, ένα ειδικό μοτίβο για τον έλεγχο της ευθυγράμμισης της κεφαλής εκτύπωσης του εκτυπωτή εμφανίζεται στο επάνω αριστερό μέρος του διαγνωστικού φύλλου. Αυτό το μοτίβο δεν έχει αριθμό επειδή χρησιμοποιείται για τον έλεγχο του σαρωτή. Αποτελείται από τρεις χρωματιστούς σταυρούς που χρησιμοποιούνται για τον προσδιορισμό του σχετικού προβλήματος. Το σωστό μοτίβο απεικονίζεται αριστερά και ένα παράδειγμα εσφαλμένης ευθυγράμμισης δεξιά.

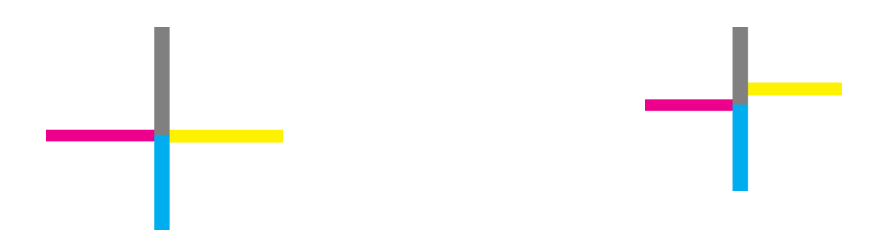

### **Απώλεια λεπτομερειών σκιών ή φωτεινών σημείων**

Εάν εξετάσετε το μοτίβο 16, ενδέχεται να διαπιστώσετε προβλήματα σχετικά με τη βαθμονόμηση των χρωμάτων του εκτυπωτή (διαδικασία CLC). Εάν μπορείτε να διακρίνετε διαβαθμίσεις φωτεινότητας στα επάνω και στα κάτω καθορισμένα όρια, ο εκτυπωτής λειτουργεί κανονικά. Ακολουθούν ορισμένα παραδείγματα σωστής λειτουργίας στα αριστερά και εσφαλμένης λειτουργίας στα δεξιά.

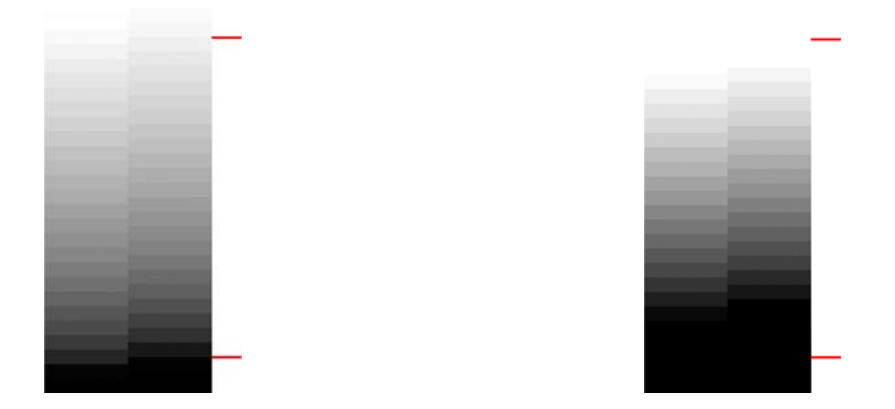

Εάν ο εκτυπωτής δεν ολοκληρώσει με επιτυχία τον έλεγχο, πρέπει να εκτελέσετε βαθμονόμηση χρωμάτων, εάν το χαρτί που έχει τοποθετηθεί στον εκτυπωτή υποστηρίζει τη βαθμονόμηση (για παράδειγμα, χαρτί με επικάλυψη ή γυαλιστερό χαρτί). Μπορείτε να εκτελέσετε βαθμονόμηση χρωμάτων από τον μπροστινό πίνακα πατώντας (1), κατόπιν **(3), και επιλέγοντας στη συνέχεια Image Quality Maintenance** (Συντήρηση ποιότητας εικόνας) > **Color calibration** (Βαθμονόμηση χρωμάτων).

#### **Εμφάνιση λωρίδων στον εκτυπωτή**

Εάν εξετάσετε τα μοτίβα 1, 2 και 3, θα παρατηρήσετε προβλήματα εμφάνισης κάθετων λωρίδων που οφείλονται στην προώθηση μη βαθμονομημένου χαρτιού στον εκτυπωτή.

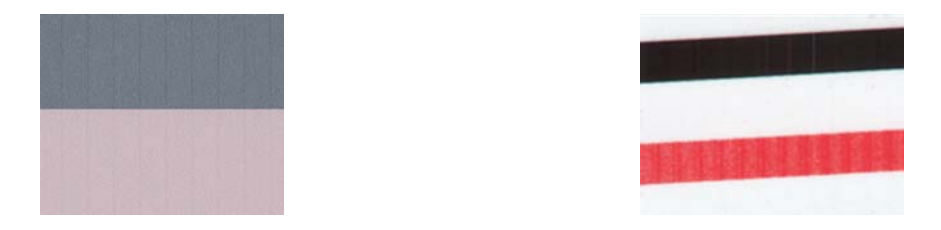

Ενδέχεται επίσης να παρατηρήσετε λωρίδες στα μοτίβα 4, 9, 10 και 11, που υποδεικνύουν ότι απαιτείται καθαρισμός των κεφαλών εκτύπωσης. Μπορείτε να εκτελέσετε καθαρισμό των κεφαλών εκτύπωσης από τον μπροστινό πίνακα, πατώντας το κουμπί **θ**, κατόπιν και επιλέγοντας στη συνέχεια **Image Quality Maintenance** (Συντήρηση ποιότητας εικόνας) > **Clean printheads** (Καθαρισμός κεφαλών εκτύπωσης).

### **Γραμμές**

Εάν εξετάσετε τα μοτίβα 1, 2, 3, 9 και 16, ενδέχεται να παρατηρήσετε κάθετες γραμμές, όπως στα παρακάτω παραδείγματα, εάν οι κεφαλές εκτύπωσης του εκτυπωτή δεν λειτουργούν σωστά. Η αντικατάσταση της κεφαλής εκτύπωσης για το χρώμα που παρουσιάζει γραμμές, ενδέχεται να επιλύσει το πρόβλημα.

<span id="page-51-0"></span>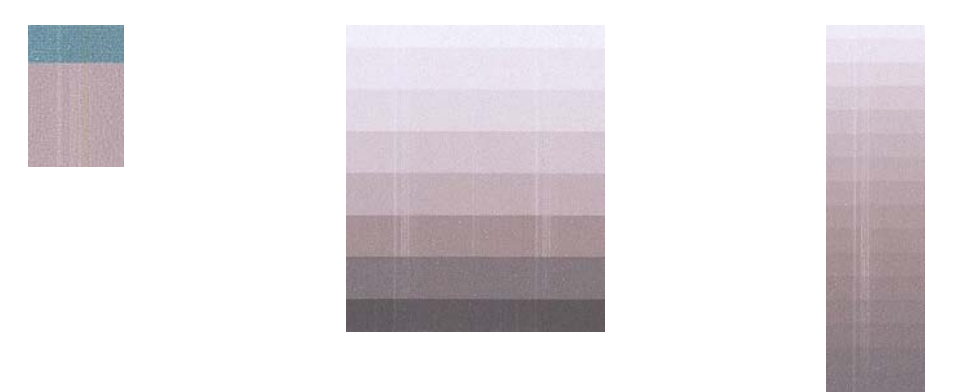

#### **Κόκκοι**

Εάν εξετάσετε τα μοτίβα 1, 2 και 3, ενδέχεται να παρατηρήσετε προβλήματα σχετικά με την προώθηση του χαρτιού στον εκτυπωτή ή με τις κεφαλές εκτύπωσης, τα οποία προκαλούν εμφανείς κόκκους στις περιοχές πλήρωσης. Τα παρακάτω παραδείγματα παρουσιάζουν αυτό το σφάλμα: πρωτότυπο αριστερά, εκτυπωμένη εικόνα δεξιά.

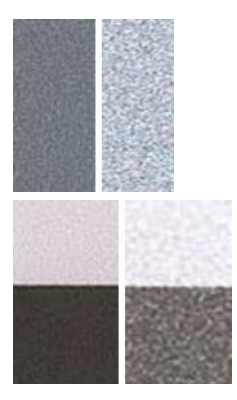

# **Σάρωση ή αντιγραφή του διαγνωστικού σχεδίου**

Υπάρχουν δύο επιλογές για την αξιολόγηση του διαγνωστικού σχεδίου: σάρωση σε αρχείο JPEG ή αντιγραφή σε χαρτί. Συνιστάται η χρήση της επιλογής σάρωσης, ώστε να είναι δυνατή η εύκολη ανάλυση του αρχείου από έναν τεχνικό απομακρυσμένης υποστήριξης, εάν απαιτείται. Εάν αποφασίσετε να σαρώσετε το σχέδιο, ρυθμίστε πρώτα την οθόνη του υπολογιστή σας όπως περιγράφεται στην ενότητα [Βαθμονόμηση](#page-52-0) οθόνης στη σελίδα 49. Αφού σαρώσετε το διαγνωστικό σχέδιο, ανοίξτε το σαρωμένο αρχείο σε ένα λογισμικό προβολής εικόνων και επιλέξτε μεγέθυνση 100% για τη σωστή οπτική εξέταση των μοτίβων.

Εάν αποφασίσετε να το αντιγράψετε, βεβαιωθείτε ότι έχει τοποθετηθεί στον εκτυπωτή ένα ρολό χαρτιού πλάτους τουλάχιστον 914 mm (36 in). Υπό ιδανικές συνθήκες, ο ίδιος τύπος χαρτιού που χρησιμοποιήθηκε για την εκτύπωση του διαγνωστικού σχεδίου πρέπει να χρησιμοποιηθεί για την αντιγραφή του.

Πρέπει να επιλέξετε τις παρακάτω ρυθμίσεις:

#### **Σάρωση**

- Quality (Ποιότητα): Max (Μέγιστη)
- File type (Τύπος αρχείου): JPG
- <span id="page-52-0"></span>Content type (Τύπος περιεχομένου): Image (Εικόνα)
- Paper type (Τύπος χαρτιού): φωτογραφικό ή ματ, ανάλογα με το χαρτί που χρησιμοποιήθηκε για την εκτύπωση του διαγνωστικού σχεδίου. Εάν δεν είστε βέβαιοι, χρησιμοποιήστε φωτογραφικό χαρτί.

#### **Αντιγραφή**

- Quality (Ποιότητα): Βέλτιστη
- Content type (Τύπος περιεχομένου): Image (Εικόνα)
- Paper type (Τύπος χαρτιού): φωτογραφικό ή ματ, ανάλογα με το χαρτί που χρησιμοποιήθηκε για την εκτύπωση του διαγνωστικού σχεδίου. Εάν δεν είστε βέβαιοι, χρησιμοποιήστε φωτογραφικό χαρτί.

Τοποθετήστε το διαγνωστικό σχέδιο στο δίσκο εισόδου του σαρωτή, με την εκτυπωμένη πλευρά του σχεδίου στραμμένη προς τα επάνω. Τα μαύρα βέλη στο διαγνωστικό σχέδιο υποδεικνύουν την κατεύθυνση τοποθέτησης. Βεβαιωθείτε ότιτο διαγνωστικό σχέδιο έχειτοποθετηθεί ευθεία και στο κέντρο (καλύπτει ολόκληρη την επιφάνεια του σαρωτή).

Αφού σαρώσετε το διαγνωστικό σχέδιο (εάν επιλέξετε να χρησιμοποιήσετε την επιλογή σάρωσης), ανοίξτε το σαρωμένο αρχείο σε ένα λογισμικό προβολής εικόνων και επιλέξτε μεγέθυνση 100% για τη σωστή οπτική εξέταση των μοτίβων.

# **Βαθμονόμηση οθόνης**

Υπό ιδανικές συνθήκες, η οθόνη στην οποία πρόκειται να ελέγξετε το σχέδιο πρέπει να είναι βαθμονομημένη. Επειδή αυτό δεν είναι πάντα εφικτό, σας προτείνουμε να ακολουθήσετε μια εύκολη διαδικασία για τη ρύθμιση της φωτεινότητας και της αντίθεσης της οθόνης προκειμένου να εξετάσετε σωστά τα μοτίβα.

Ρυθμίστε τη φωτεινότητα και την αντίθεση της οθόνης σας μέχρι να δείτε διαφορά στη φωτεινότητα αυτών των δύο τετραγώνων:

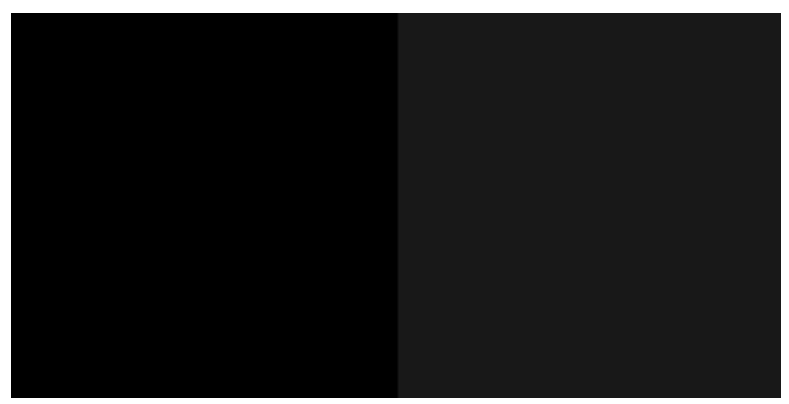

Μπορείτε πλέον να ελέγξετε κάθε μοτίβο ξεχωριστά.

### **Αποθήκευση του διαγνωστικού σχεδίου για μελλοντική χρήση**

Συνιστάται η αποθήκευση του διαγνωστικού σχεδίου μαζί με το φύλλο συντήρησης στον κύλινδρο που παρέχεται.

# <span id="page-53-0"></span>**Ευρετήριο**

#### **Α**

αντιμετώπιση συχνότερων προβλημάτων [1](#page-4-0)

#### **Δ**

διαγνωστική εκτύπωση εικόνων [17](#page-20-0)

#### **Κ**

καθαρισμός του τύμπανου [11](#page-14-0) καθαρισμός τύμπανου [11](#page-14-0)

#### **Ο**

οθόνη βαθμονόμηση [49](#page-52-0)

#### **Π**

προβλήματα ποιότητας εκτύπωσης άκρες με διαβάθμιση ή δεν είναι ευκρινείς [12](#page-15-0) άκρες πιο σκούρες από το αναμενόμενο [12](#page-15-0) ανακριβή μήκη γραμμής [8](#page-11-0) αποκοπή εικόνας [15](#page-18-0) απώλεια αντικειμένων [16](#page-19-0) ασυνεχείς γραμμές [7](#page-10-0) γδαρσίματα [10](#page-13-0) γενικά [4](#page-7-0) γρατσουνιές [10](#page-13-0) δημιουργία κόκκων [9](#page-12-0) δημιουργία λωρίδων [4](#page-7-0) διαβάθμιση γραμμών [6](#page-9-0) διαγνωστική εκτύπωση εικόνων [17](#page-20-0) θολές γραμμές [8](#page-11-0) κάθετες γραμμές διαφορετικών χρωμάτων [13](#page-16-0) κάτω μέρος της εκτύπωσης [12](#page-15-0) κομμένη στο κάτω μέρος [15](#page-18-0) λευκές κηλίδες [13](#page-16-0) μαύρο μελάνι, βγαίνει [12](#page-15-0) μη ακριβή χρώματα [13](#page-16-0) μη επίπεδο χαρτί [10](#page-13-0)

μη ευθυγραμμισμένα χρώματα [7](#page-10-0) ξεθώριασμα χρωμάτων [14](#page-17-0) οριζόντιες γραμμές [4](#page-7-0) πάχος γραμμών [5](#page-8-0) περικοπή ή απώλεια αντικειμένων PDF [16](#page-19-0) σε περίπτωση που εξακολουθεί να υπάρχει πρόβλημα [19](#page-22-0) σημάδια μελανιού [11](#page-14-0) προβλήματα ποιότητας σάρωσης ανίχνευση άκρων [39](#page-42-0) απόκλιση χρωμάτων [27](#page-30-0) αποτέλεσμα διακοπήςέναρξης [30](#page-33-0) αποτέλεσμα δόνησης [31](#page-34-0) αποτύπωση ιχνών [38](#page-41-0) ασυνεχείς γραμμές [22](#page-25-0) διαφορές χρωμάτων μεταξύ παρακείμενων μονάδων CIS [24](#page-27-0) εκτός εστίασης [32](#page-35-0) εντελώς εσφαλμένα χρώματα [36](#page-39-0) ζάρες ή πτυχές [21](#page-24-0) κάθετες γραμμές μεταξύ των μονάδων CIS [25](#page-28-0) κάθετες κόκκινες/πράσινες λωρίδες [30](#page-33-0) κάθετη μαύρη λωρίδα πλάτους 20 cm [35](#page-38-0) κάθετη παραμόρφωση [37](#page-40-0) κόκκοι σε περιοχές πλήρωσης [23](#page-26-0) λάμψη από γυαλιστερά πρωτότυπα [29](#page-32-0) μεγάλη ασυμμετρία [39](#page-42-0) μείωση κλίμακας [38](#page-41-0) μεταβλητό πάχος γραμμών [26](#page-29-0) μη ακριβή χρώματα [27](#page-30-0) οριζόντιες λωρίδες κατά διαστήματα [32](#page-35-0)

περικοπή σκιών/φωτεινών σημείων [28](#page-31-0) προώθηση χαρτιού [34](#page-37-0) τυχαίες κάθετες γραμμές [21](#page-24-0) φθορά πρωτοτύπου [36](#page-39-0)

#### **Σ**

σαρωτής βαθμονόμηση [42](#page-45-0) διαγνωστικό σχέδιο [44](#page-47-0) καθαρισμός γυάλινης πλάκας [40](#page-43-0) συχνότερα προβλήματα [1](#page-4-0)